# C610 / C711 C610 - N31193B, C711 - N31194B

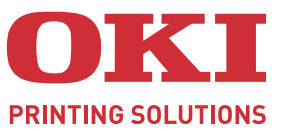

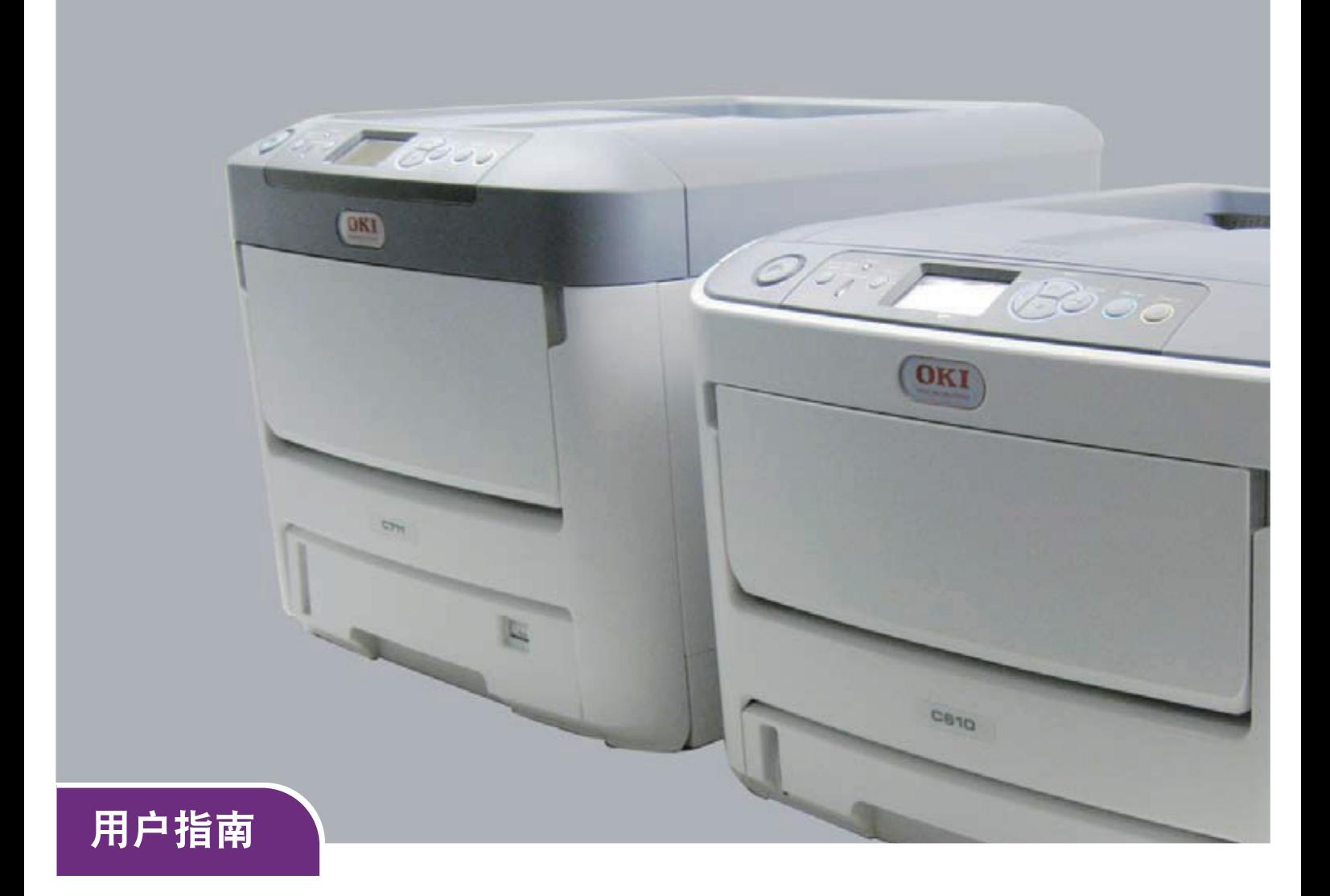

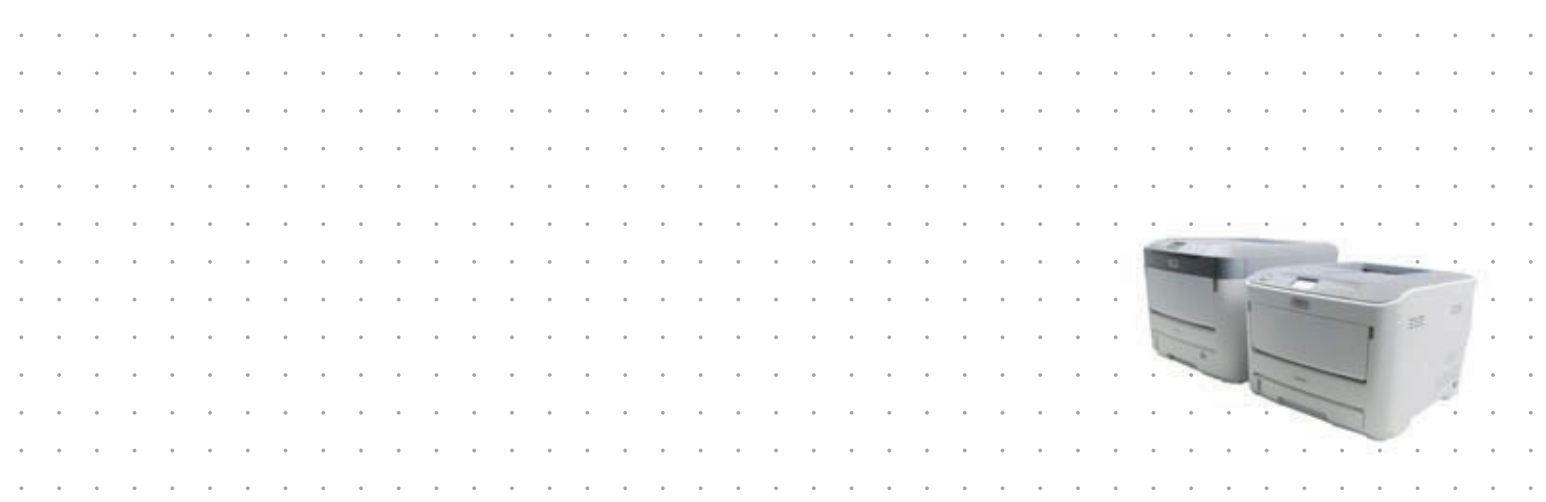

## <span id="page-1-0"></span>前言

我们已竭尽全力保证本文档资料的完整性、准确性,并且确保其中的内容是最新的。对于超出我们控制 范围的故障所造成的后果, Oki Data Corporation (冲信息株式会社, 以下简称 "Oki Data")概不负 责。本指南中提到的、由其他制造商制造的软件和设备如有变更, Oki Data 也不能保证本指南中的资料 仍然适用。提及的其他公司生产的软件产品,并不一定表示 Oki Data 予以保证。

我们将尽可能地保证文档的准确性和有用性,除此之外, Oki Data 不对此处包含的信息的准确性或完整 性进行任何形式的担保,无论是明示的还是隐含的。

最新的驱动程序和使用手册可以从以下网站上获得:

#### **http://www.okidata.com.cn**

Copyright © 2010 保留所有权利。

Oki 是 Oki Electric Industry Company, Ltd. 的注册商标。

Oki Printing Solutions 是 Oki Data Corporation 的注册商标。

Microsoft、 MS-DOS 和 Windows 是 Microsoft Corporation 的注册商标。

Apple、 Macintosh、 Mac 和 Mac OS 是 Apple Inc. 的注册商标。

其他产品名称和商标名称分别是其各自所有者的商标或注册商标。

本产品符合 Council Directives 2004/108/EC (EMC)、 2006/95/EC (LVD) 和 1999/5/EC

(R&TTE) 的要求,并符合该条例中为适应各成员国的有关电磁兼容性、低电压和无线通讯 终端设备的类似法律而进行修正的部分。

以下电缆用于评估本产品是否达到 EMC directive 2004/108/EC 标准, 除此之外的其他配置可能会影响 合规性。

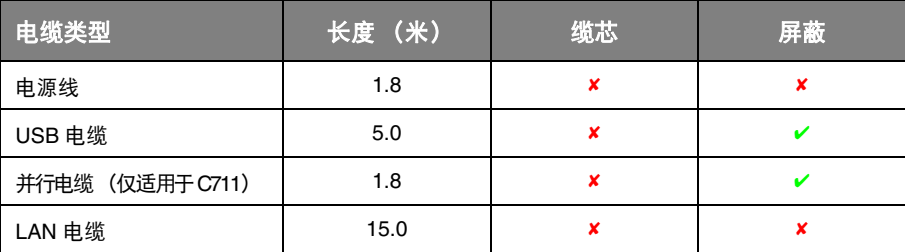

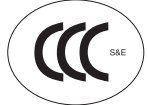

本产品符合中华人民共和国 "3C 强制认证"标准。

## <span id="page-1-1"></span>有关电波法的注意事项

- ·本产品的使用方法请参见产品说明书。本产品的技术参数如下:
- ■使用频率为: 13.553-13.567 MHz
- ■所发射的电场强度在距设备 10 米处不得超过 42dBµA/m (采用准峰值检波)

■频率容限: ≤ 100 × 10<sup>-6</sup>

- ■杂散辐射等其他技术指标请参照 2005/423 号文件
- ·使用者不得擅自更改发射频率、加大发射功率 (包括额外加装射频功率放大器),不得擅自外接 天线或改用其它发射天线;
- ·使用时应注意不得对各种合法的无线电通信业务产生有害干扰;一旦发现有干扰现象时,应立即 停止使用,并采取措施消除干扰后方可继续使用;

·本产品为微功率无线电设备,能够承受各种无线电业务的干扰或工业、科学及医疗应用设备的辐 射干扰;

·本产品不得在飞机和机场附近使用。

## <span id="page-2-0"></span>产品中有毒有害物质或元素的名称及含量

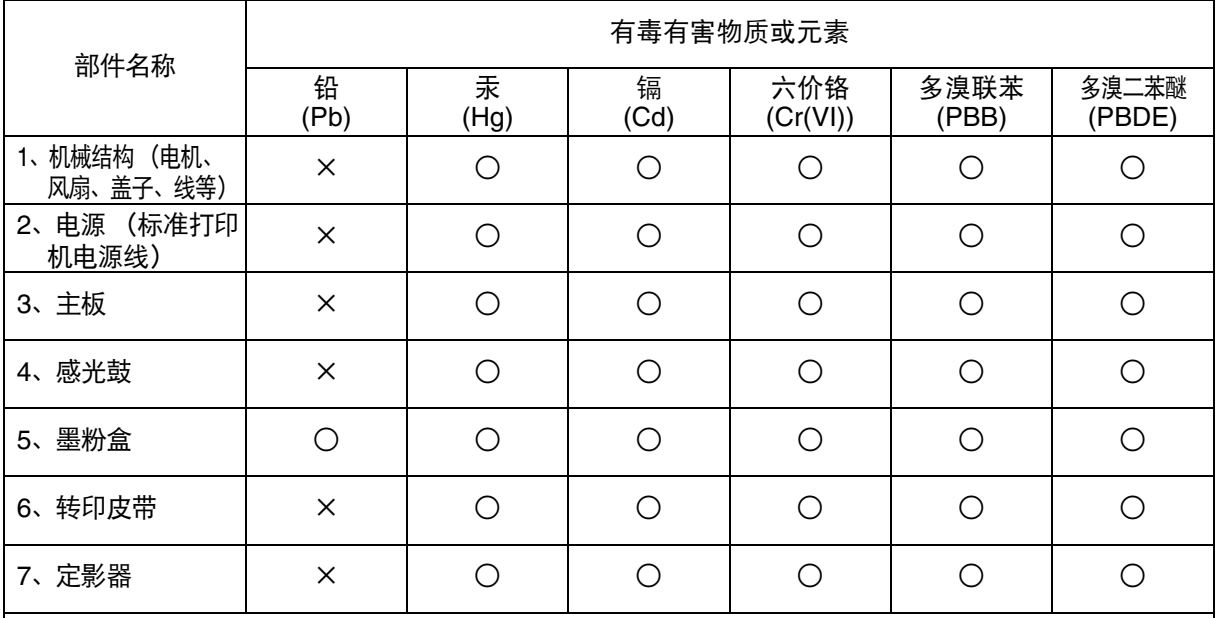

○ :表示该有毒有害物质在该部件所有均质材料中的含量均在 SJ/T11363-2006 标准规定的限量要求 以下。

× :表示该有毒有害物质至少在该部件的某一均质材料中的含量超出 SJ/T11363-2006 标准规定的限 量要求。

×的技术原因:以下情况之一,电子元器件的玻璃中含铅,或者快削钢中含有 0.35 wt% 以下的 铅,或者铜合金中含有 4 wt% 以下的铅,或者铝中含有 0.4 wt% 以下的铅。

## <span id="page-2-1"></span>环保期限标识的说明

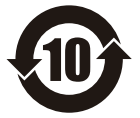

本标识适用于在中华人民共和国销售的电子信息产品,标识中央的数字为环保使用期限 的年数。在遵守产品相关的安全和使用注意事项的前提下,从生产日期开始,在该年限 内不会造成环境污染、并影响人身和财产。

<span id="page-3-0"></span>急救办法

小心处理墨粉:

如果不小心吞食了墨粉,请饮用少量冷水,然后就医。切勿尝试诱吐。 如果不小心吸入墨粉,请立即将吸入墨粉的人员转到开阔的地方,呼吸新鲜空气,并及时 就医。

如果墨粉进入眼中,保持眼睛睁开,用大量清水冲洗至少 **15** 分钟,并及时就医。 应以冷水和肥皂清理溢出的墨粉,以防止污染皮肤或衣物。

## <span id="page-3-1"></span>回收声明

日冲商业 (北京) 有限公司承诺回收用户送回或邮寄回的废弃的本产品。 关于具体的回收方式,请拨打热线电话:800-810-8498。本公司的联系地址请见封底。

<span id="page-3-2"></span>制造商

日本冲信息株式会社 日本国东京都港区芝浦 4-11-22 主页:www.okidata.co.jp

# <span id="page-4-1"></span><span id="page-4-0"></span>目录

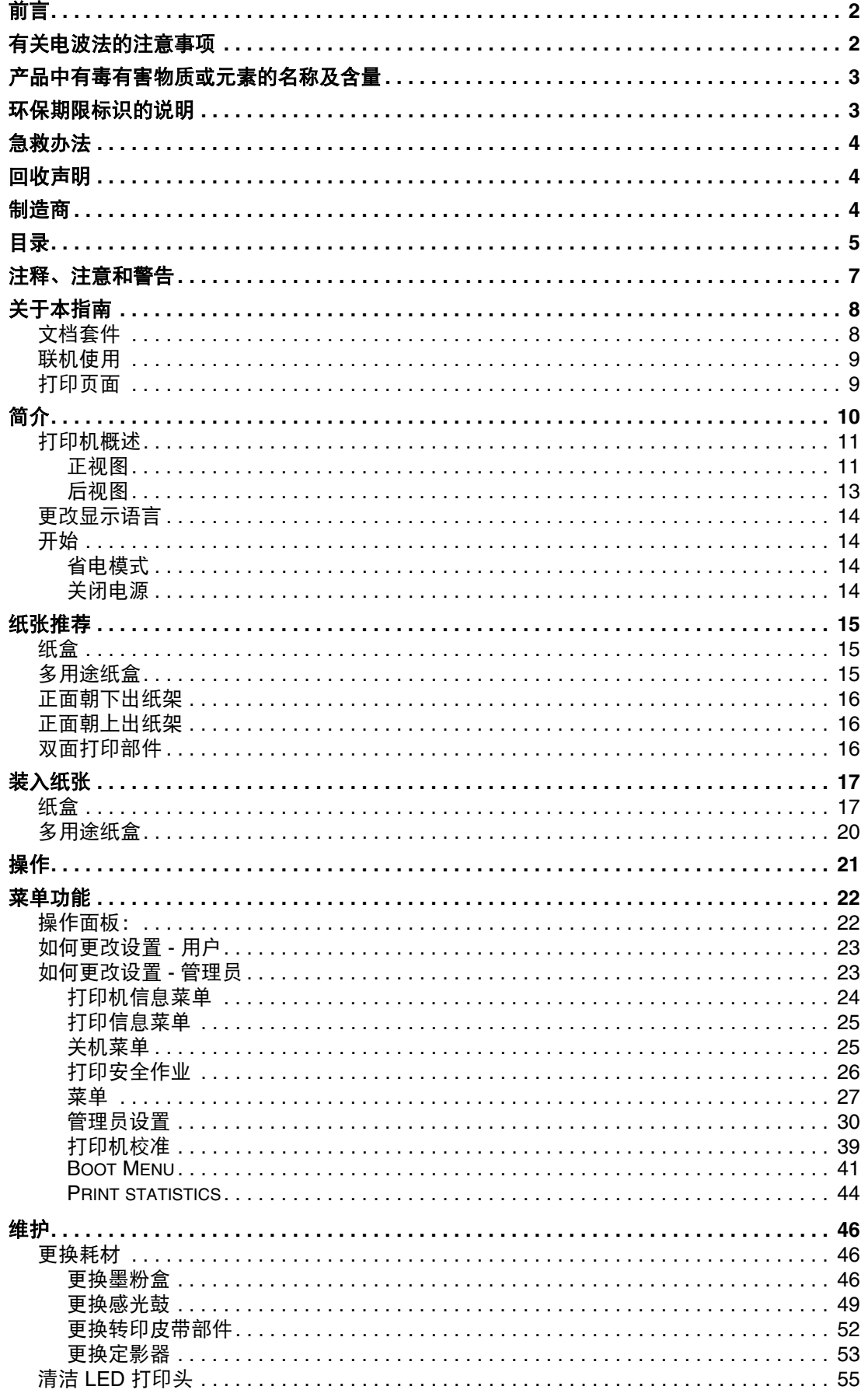

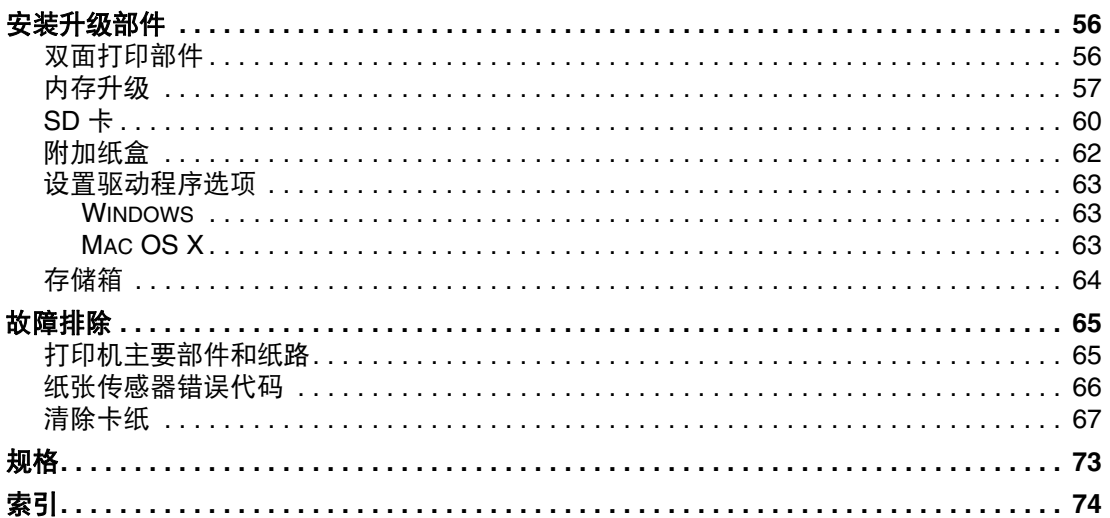

## <span id="page-6-0"></span>注释、注意和警告

注释

-- ..<br>"注释"提供了附加信息,作为对正文的补充,帮助您使用和了解此产品。

# 注意! "注意"提供了附加信息,忽略这些信息有可能导致打印机故障或损坏。 警告! "警告"提供了附加信息,忽略这些信息有可能导致人员受伤。

为了保护本打印机并实现其最佳性能,此型号打印机设计为仅使用 Oki 正品墨粉盒。其他品牌的墨粉盒 即使标示了 "兼容",也可能无法使用,即使可以使用,打印机的性能与打印质量也会降低。

#### 使用非正品耗材而导致的损坏不在保修之列。

产品规格如有更改,恕不另行通知。所有商标均经过公证。

## <span id="page-7-0"></span>关于本指南

注释

本指南中使用的图像可能包含您的产品未安装的可选功能。

## <span id="page-7-1"></span>文档套件

本指南是联机文档和印刷文档套件的一部分,可帮助您熟悉本产品,并充分使用其各种强大功能。为便于您 参阅,各文档名称及其主要内容汇总如下,本产品的手册 DVD 中也包含这些文档 (另有说明者除外):

- **>** 安装安全小册子 **:** 提供安全使用本产品的信息。 该文档为产品包装内的纸质文档,安装本打印机前先应阅读该文档。
- **>** 设置指南:说明如何拆开包装、连接和打开本打印机。

该文档为产品包装内的纸质文档。

- **>** 用户指南:帮助您熟悉本产品,并充分使用其各种功能。该文档还说明如何排除故障和维护本打 印机,以确保其实现最佳性能。此外,考虑到您的打印需求会不断增加,该文档还提供加装可选 部件的相关信息。
- **>** 网络指南:帮助您熟悉内置网络接口卡的功能。
- **>** 打印指南:帮助您熟悉本产品随附的驱动程序软件的各种功能。
- **>** 条码打印指南:帮助您熟悉本产品内置的条码打印功能。
- **>** 安全指南:帮助您熟悉本产品的安全功能。
- **>** 安装指南:耗材和可选部件随附的安装指南,说明如何安装耗材和可选部件。 这些文档为耗材和可选部件包装内的纸质文档。
- > 联机帮助: 提供可以从打印机驱动程序和实用软件获取的联机信息。

## <span id="page-8-0"></span>联机使用

本指南需要使用 Adobe Reader 在屏幕上阅读。请使用 Adobe Reader 附带的导航和浏览工具。

本指南中包含多处交叉引用,均高亮显示为蓝色文本。当您点击交叉引用时,显示画面将立即跳转到本 指南包含所引用资料的对应部分。

您可以使用 Adobe Reader 中的 ● 按钮直接返回到之前的页面。

您可以通过以下两种方式获取具体信息:

- **>** 在屏幕左侧的书签列表中,点击您感兴趣的主题,即可跳转到所需主题部分。(如果书签不可用, 请使用第 5 [页上的 "目录"](#page-4-1)。)
- **>** 在书签列表中,点击索引跳转到索引部分。(如果书签不可用,请使用第 5 [页上的 "目录"。](#page-4-1))在 按字母排列的索引中找到您感兴趣的术语,点击其对应的页码,即可跳转到包含该术语的页面。

### <span id="page-8-1"></span>打印页面

可打印整本指南、单个页面或部分页面。打印步骤如下:

- **1.** 从工具栏中选择文件 **>** 打印 (或者按 **Ctrl** + **P** 键)。
- **2.** 选择您想打印的页面:
	- (a) 所有 (1):打印整本指南。
	- (b) 当前页面 (2):打印您当前浏览的页面。

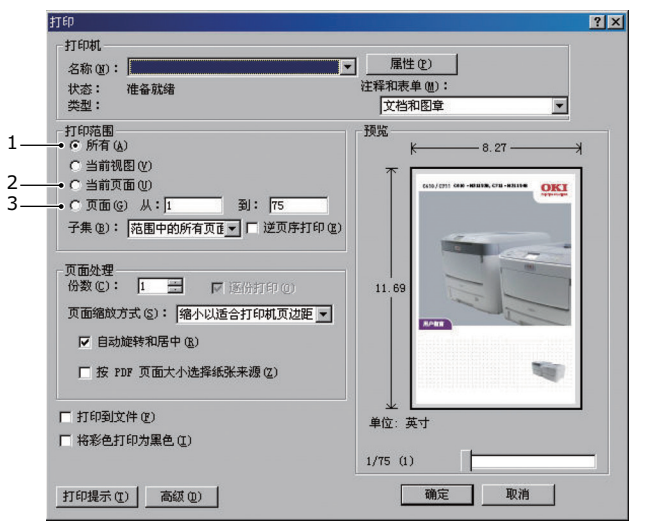

- (c) 页面从和到 (3): 打印您通过输入页码指定的页面范围。
- (d) 点击确定。

## <span id="page-9-0"></span>简介

感谢您购买 OKI 彩色页式打印机。新推出的打印机设计精湛,功能先进,可以在各种办公用打印介质上 为您提供高速、清晰、生动的彩色打印和黑白打印。

本打印机主要功能如下:

- **>** ProQ2400 多级打印技术能够生成精细色调和流畅彩阶,赋予文档超高图像质量。
- **>** 600 x 600、 1200 x 600dpi (每英寸点数)的打印分辨率及适用于打印高品质图像的 ProQ2400 分辨率可以表现最微小的细节。
- **>** Internet 协议版本 6 (IPv6)。
- **>** 彩色数码 LED 一次成像技术,可以高速处理打印页面。
- **>** PostScript 3、 PCL 5C、 PCL 6 和 Epson FX 仿真符合行业标准操作,并且兼容大多数计算机软件。
- **>** 10Base-T 和 100Base-TX 网络接口使您可以与办公网络的其他用户共享打印资源。
- **>** 图像加强模式可以提高图像打印输出的质量 (仅适用于 Windows PCL 驱动程序)。
- **>** Template Manager utility for Windows 使您可以轻松设计和打印名片、横幅及标签等。
- 此外,本机还提供了以下可选功能:
- **>** 自动两面 (双面)打印,既能节约用纸,又能压缩打印较大的文档 (dn 型号的标配)。
- **>** 附加纸盒,一次可以装入多达 530 张纸,减少了操作人员的工作量。同时,还可以装入带有各种 抬头的信纸、不同大小的纸张或其他打印介质。
- **>** 附加内存,可用于打印更复杂的页面。例如,高分辨率的横幅打印。
- **>** SD 卡用于存储叠加打印、宏、可下载的字体、自动分配多页文档的多个副本及下载的 ICC 配置文件。
- **>** 存储箱。

## <span id="page-10-0"></span>打印机概述

#### <span id="page-10-1"></span>正视图

**C610**

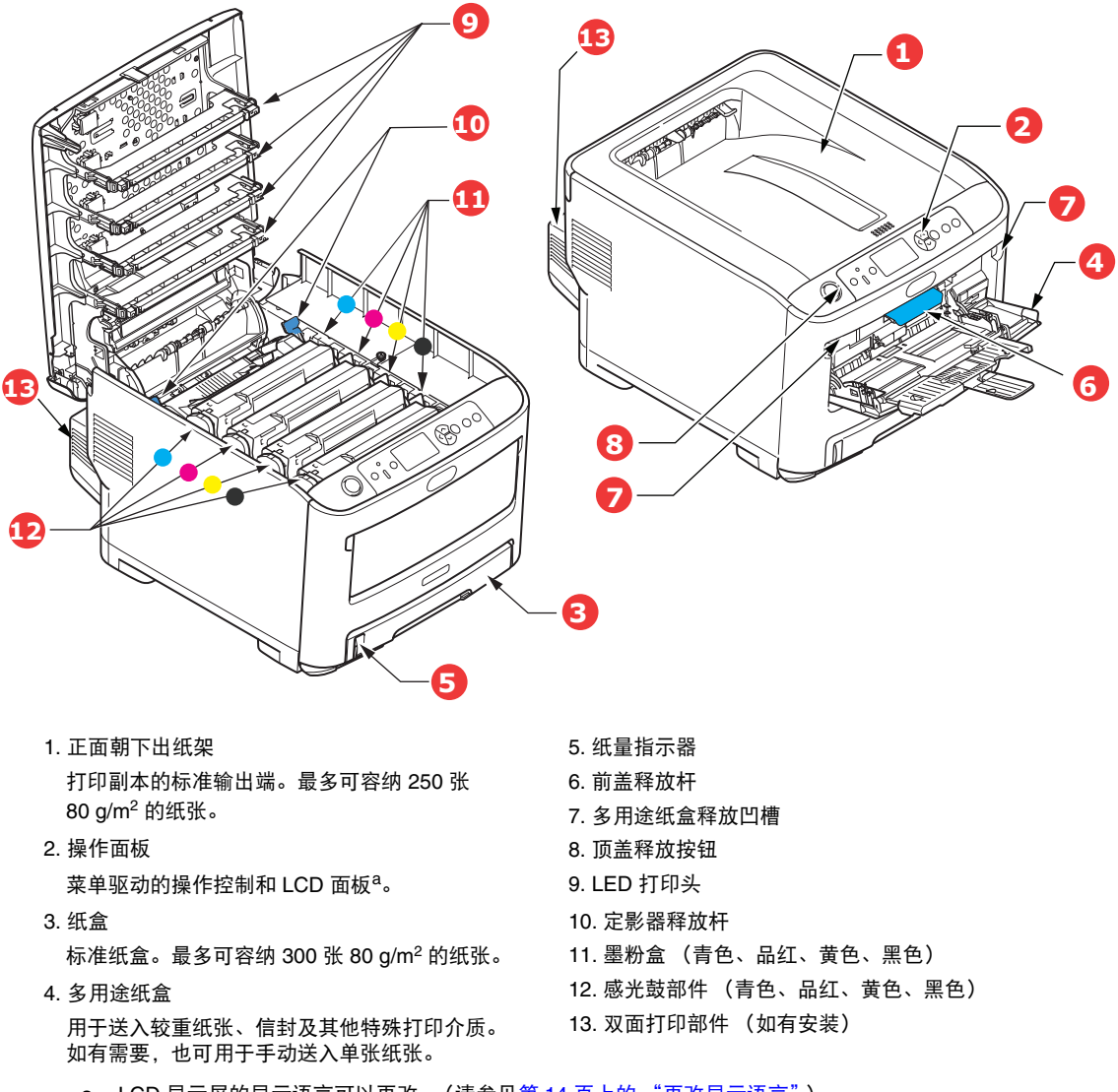

a. LCD 显示屏的显示语言可以更改。(请参见第 14 [页上的 "更改显示语言"](#page-13-0))。

**C711**

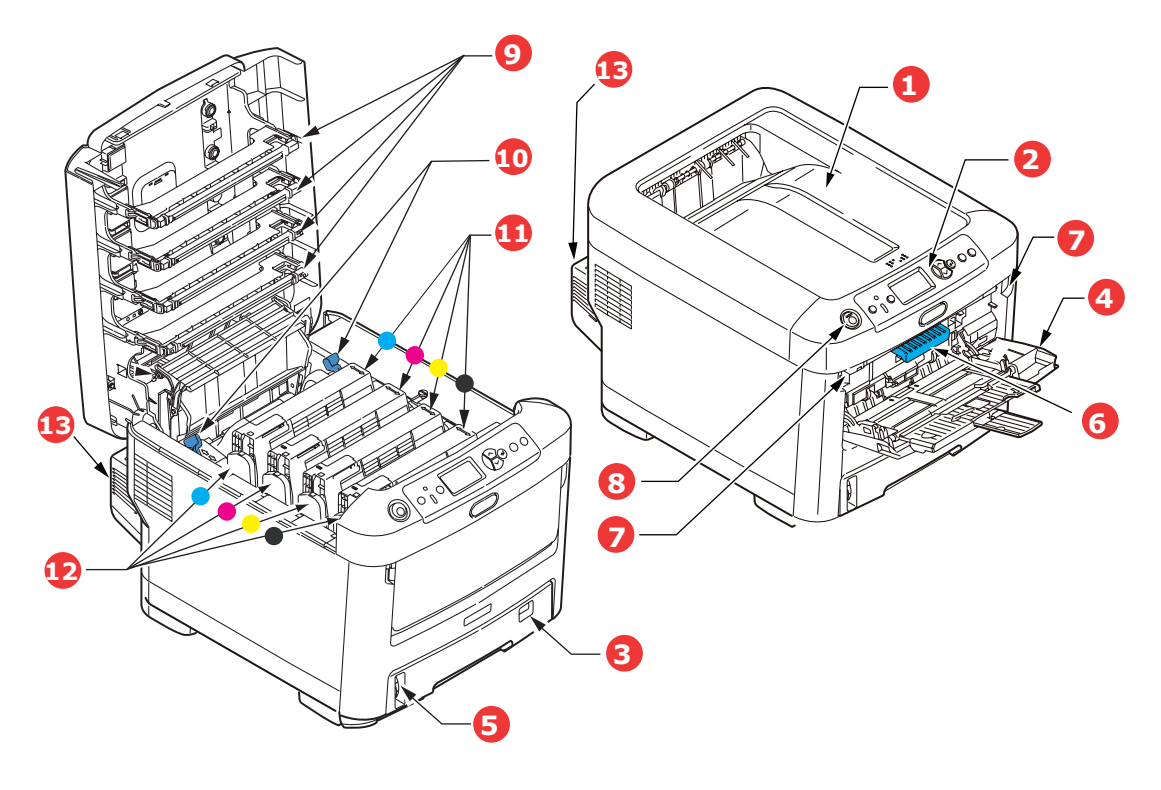

- 1. 正面朝下出纸架 打印副本的标准输出端。最多可容纳 350 张 80 g/m<sup>2</sup> 的纸张。
- 2. 操作面板 菜单驱动的操作控制和 LCD 面板 $a$ 。
- 3. 纸盒 标准纸盒。最多可容纳 530 张 80 g/m<sup>2</sup> 的纸张。
- 4. 多用途纸盒 用于送入较重纸张、信封及其他特殊打印介质。 如有需要,也可用于手动送入单张纸张。
- 5. 纸量指示器 6. 前盖释放杆 7. 多用途纸盒释放凹槽 8. 顶盖释放按钮 9. LED 打印头 10. 定影器释放杆 11. 墨粉盒 (青色、品红、黄色、黑色) 12. 感光鼓部件 (青色、品红、黄色、黑色) 13. 双面打印部件 (如有安装)
- a. LCD 显示屏的的显示语言可以更改。(请参见第 14 [页上的 "更改显示语言"\)](#page-13-0)。

## <span id="page-12-0"></span>后视图

本图显示连接面板、后部出纸架以及可选的双面 (两面)打印部件的位置。

**C610**

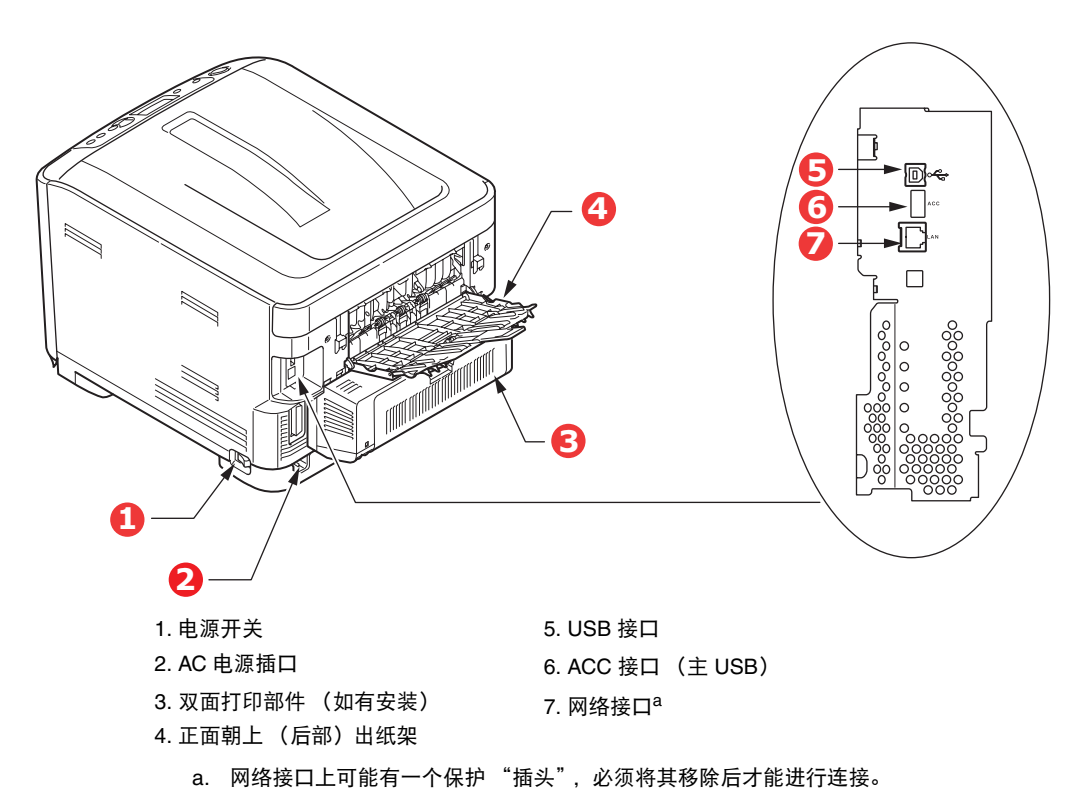

**C711**

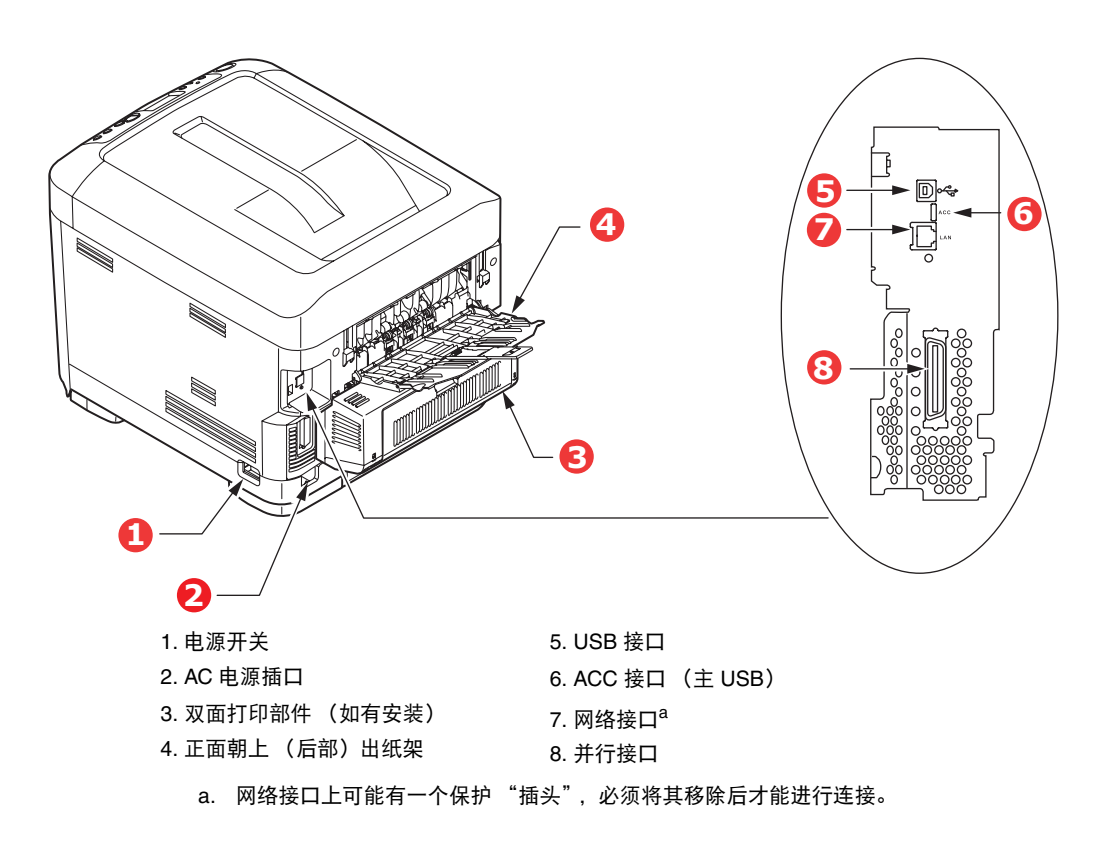

当后部出纸架打开时,纸张从打印机后部输出,并正面朝上堆叠在后部出纸架上。后部出纸架主要用于 较重的打印介质。与多用途纸盒一起使用时,打印机的纸张路径基本是平直的,可以避免因路径弯曲而 导致纸张弯折,而且可以送入最重达 250 g/m2 的介质。

### <span id="page-13-0"></span>更改显示语言

本打印机中用于显示消息的默认语言为中文。如有需要,可使用 Panel Language Set-up 实用程序更改 默认语言。

### <span id="page-13-1"></span>开始

#### <span id="page-13-4"></span><span id="page-13-2"></span>省电模式

如果您有一段时间未使用本打印机,打印机将进入省电模式,以控制其功耗。若要取消或启动省电模 式,请按操作面板上的省电 **/** 恢复键。

#### 注释

如果打印机进行了本地连接 (通过 *USB* 或并行接口 *\**),当打印机切换到休眠模式时, 其状态被视为脱机状态。在此状态下若要使用打印机,须按省电 */* 恢复键退出休眠模式。

*\** 仅适用于 *C711*。

#### <span id="page-13-3"></span>关闭电源

### 注意!

如果您安装了 **SD** 卡,请务必遵循正确的关机步骤,以确保无数据丢失。

- **1.** 按操作面板上的确定键进入菜单。
- **2.** 按向下箭头键并滚动到关机菜单。
- **3.** 按确定键。
- **4.** 按确定键继续。
- **5.** 按确定键执行。
- **6.** 根据提示,关闭电源开关。

## <span id="page-14-0"></span>纸张推荐

本打印机可以使用多种多样的打印介质,包括各种重量和尺寸的纸张、标签和信封。本节介绍介质选择 的一般建议,并介绍如何使用每一种介质。

使用复印机和激光打印机专用的、 75~90 g/m<sup>2</sup> 的标准纸张可以获得最佳的效果。适用的类型包括:

**>** M-Real 公司的 Data Copy Everyday 纸张 80 g/m<sup>2</sup>

**>** Mondi 公司的银光星 (Color Copy) 系列 90 g/m<sup>2</sup>

本公司不推荐使用深度压纹的或者非常粗糙的纹理纸张。

可以使用预打印信纸,但应确保在打印过程中油墨能耐受定影器的高温。

#### 信封

注意! 信封应该无弯折、卷曲或其他变形现象。信封应该是长方形封盖类型的,而且,在此 类打印机的高温滚压定影过程中,信封应不会出现开胶现象。请勿使用开窗信封。

#### 标签

注意! 标签也应该是复印机和激光打印机推荐使用的类型,并且标签下的附着纸覆盖完好。 其他类型的标签纸可能会因标签在打印过程中剥落而损坏打印机。

推荐使用 Avery White Label 的 7162、 7664、 7666 (A4) 或 5161 (Letter) 类型。

### <span id="page-14-1"></span>纸盒

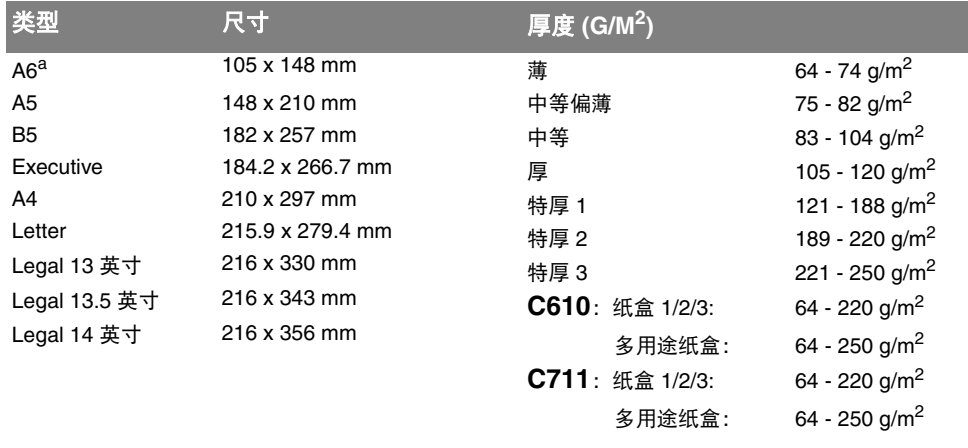

a. **C711**:A6 仅适用于从多用途纸盒打印。

如果您在其他纸盒中装入了相同的纸张 (如纸盒 2 或 3 (如有)或多用途纸盒),则可以将打印机设置为在 当前纸盒中的纸张用完时,自动切换到其他纸盒。在使用 Windows 应用程序打印时,此功能可在驱动程序设 置中启用,在使用其他应用程序打印时可通过打印菜单启用。(请参见第 22 [页上的 "菜单功能"。](#page-21-2))

### <span id="page-14-2"></span>多用途纸盒

多用途纸盒可使用的纸张尺寸与其他纸盒相同,但纸张重量可达 250 g/m<sup>2</sup>。对于非常重的纸张,请使用 正面朝上 (后部)出纸架。这样可以保证打印机中的纸张路径始终是平直的。

多用途纸盒可以送入宽度为 76 mm - 215.9 mm、长度为 127.0 mm - 1320 mm (横幅打印)的纸张。

使用长度超过 356 mm (Legal 14 英寸) 的纸张时, 请使用重量为 90 g/m<sup>2</sup> - 128 g/m<sup>2</sup> 的纸张和正面朝 上 (后部)出纸架。

打印信封时,请使用多用途纸盒。一次最多可以装入 10 枚信封,最大堆置高度为 10 mm。

### <span id="page-15-0"></span>正面朝下出纸架

C610:打印机顶部的正面朝下出纸架最多可以容纳 250 张 80 g/m<sup>2</sup> 标准纸张,可以使用重量最大为 188 g/m<sup>2</sup> 的纸张。

C711: 打印机顶部的正面朝下出纸架最多可以容纳 350 张 80 g/m<sup>2</sup> 标准纸张, 可以使用重量最大为 188 g/m<sup>2</sup> 的纸张。

按读取顺序打印的页面 (从第一页开始)将按读取顺序排列 (最后一页在最上面,正面朝下)。

#### <span id="page-15-1"></span>正面朝上出纸架

位于打印机后部的正面朝上出纸架应打开,并且在需要使用时应该拉出出纸架加长板。在这种情况下, 纸张将忽略驱动程序中的设置,而经由此路径输出。

正面朝上出纸架最多可以容纳 100 张 80 g/m<sup>2</sup> 的标准纸张, 可以使用重量最大为 250 g/m<sup>2</sup> 的纸张。

对于重量超过 188 g/m<sup>2</sup> 的纸张, 请始终使用该纸架和多用途纸盒。

### <span id="page-15-2"></span>双面打印部件

此选项提供自动双面打印, 其适用的纸张尺寸范围与纸盒 2 相同 (即除 A6 之外的所有纸张尺寸), 使 用的纸张重量范围为:

- $\geq$  **C610**: 64 120 g/m<sup>2</sup>
- $\triangleright$  **C711**: 64 220 g/m<sup>2</sup>

注释: 双面打印部件是 *dn* 型号的标配部件。

## <span id="page-16-0"></span>装入纸张

注释 以 *C711* 打印机为示例进行说明。如果您正在使用 *C610* 打印机,除非另有说明,否则使 用原理一致。

## <span id="page-16-1"></span>纸盒

**1.** 从打印机中向外拉出纸盒。

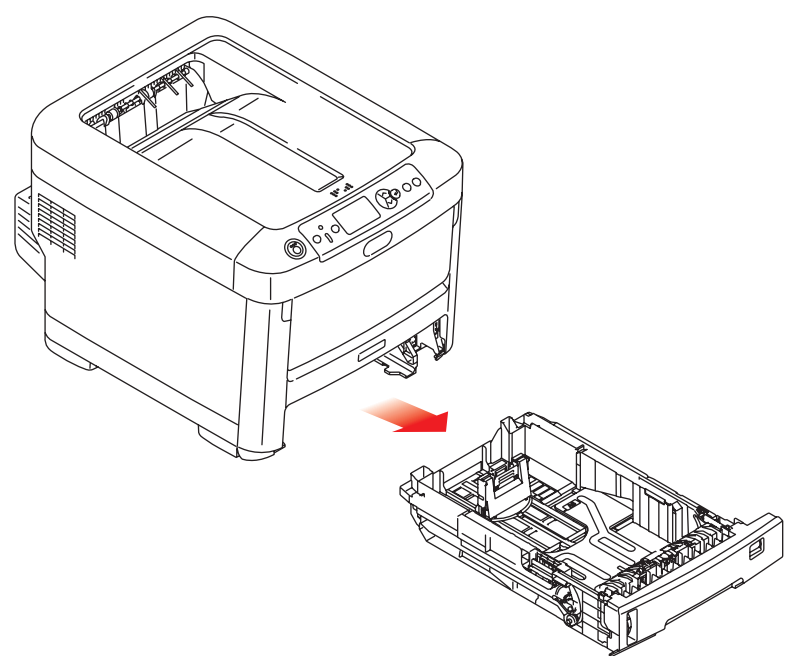

**2.** 将要装入的纸张依次从边缘 (1) 和中部 (2) 展开,确保所有纸张充分散开。然后将纸张在平坦的表 面上整理齐平 (3)。

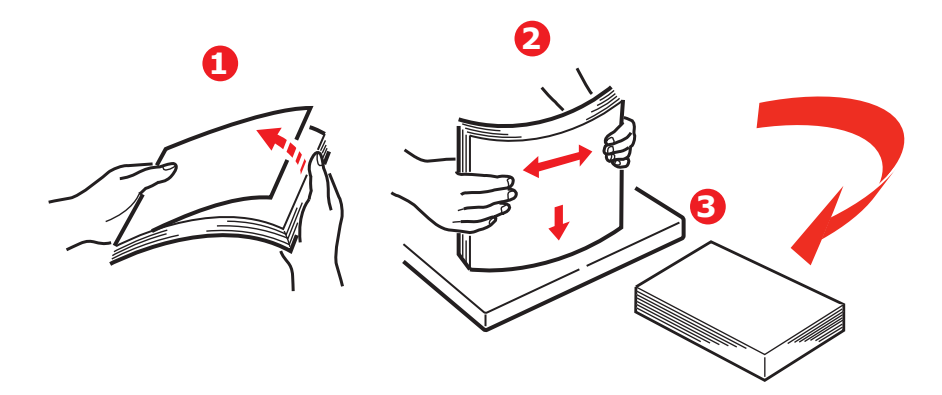

**3.** 如图所示装入纸张 (印有信头的纸张正面朝下且纸张顶端朝向打印机前端)。

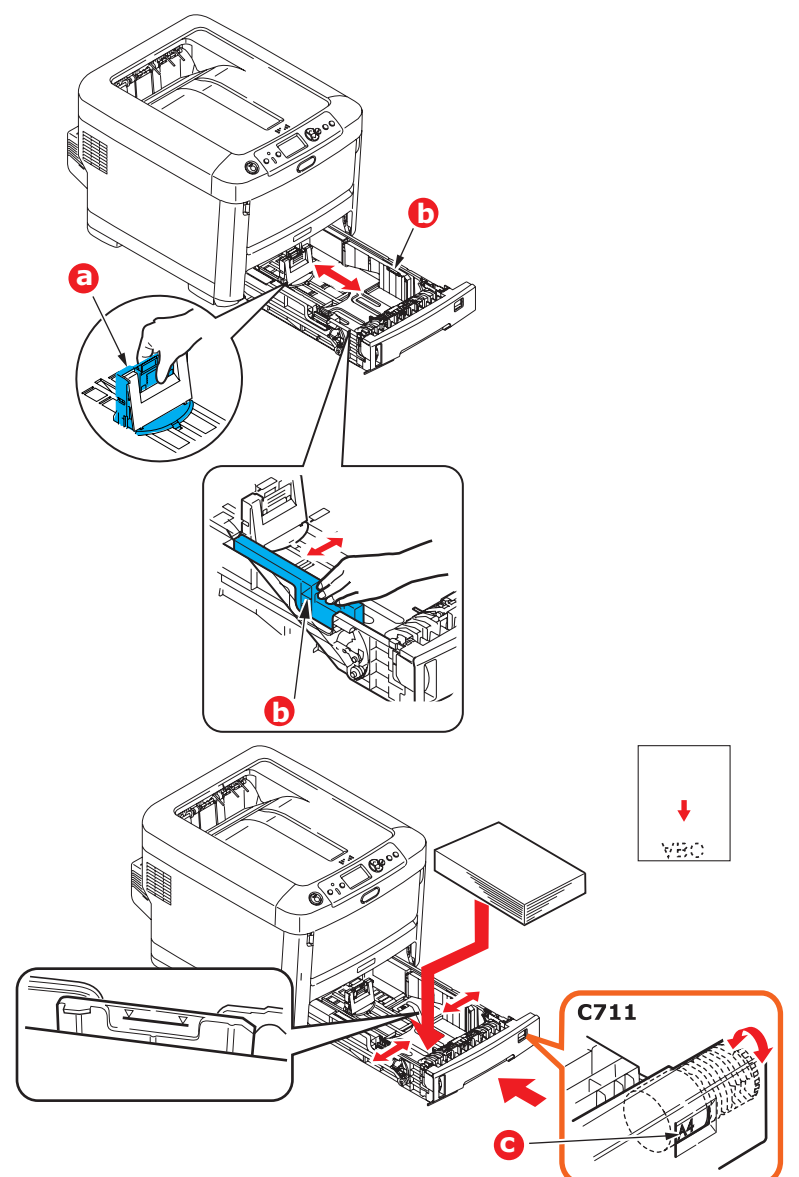

**>** 调整后挡板 (a) 和导纸板 (b),使其适合所使用纸张的大小。

### 注意!

仅适用于 **C711**:重要事项:调整纸张尺寸拨轮 **(c)**,使其适合所使用纸张的大小 (上 例中为 **A4** 纸)。

如何避免卡纸:

- **>** 请勿在纸张和导纸板及后挡板之间留有空隙。
- **>** 纸盒内纸张不宜过满。具体容量取决于纸张类型。
- **>** 请勿装入破损纸张。
- **>** 请勿同时装入不同尺寸或类型的纸张。
- **>** 轻轻合上纸盒。

**>** 打印时请勿拉出纸盒 (下面所述的纸盒 2 除外)。

#### 注释

- > 如果已安装两个纸盒, 并正在从纸盒 1 (上方) 打印, 则在打印过程中可以拉出纸盒 *2* (下方)添加纸张。但是,如果正在从纸盒 *2* (下方)打印,请勿拉出纸盒 *1* (上 方),否则将会导致卡纸。
- *>* 正面朝下打印时,确保已关闭正面朝上 (后部)出纸架 *(a)* (从打印机顶部出纸)。 *C610* 的堆置容量约为 *250* 张, *C711* 的堆置容量约为 *350* 张,具体取决于纸张重 量。
- *>* 正面朝上打印时,确保已打开正面朝上 (后部)出纸架 *(a)*,且撑纸板 *(b)* 已展开。 纸张以相反的顺序堆叠在出纸架上,纸盒容量约为 *100* 张,具体取决于纸张重量。
- *>* 打印较重纸张 (卡片纸等)时,务必使用正面朝上 (后部)出纸架。

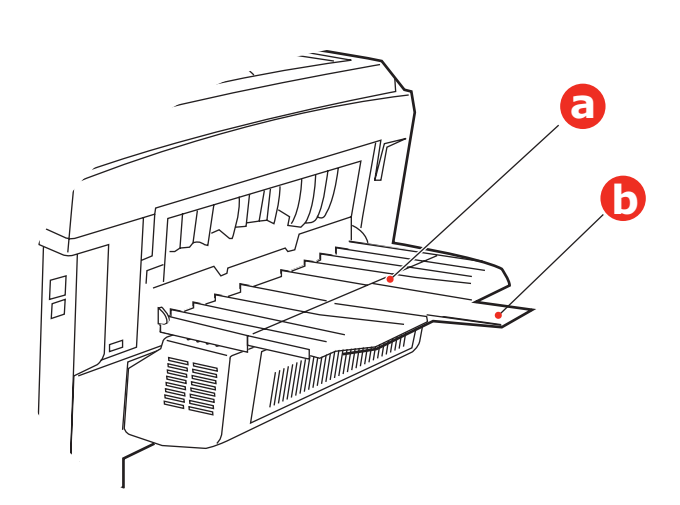

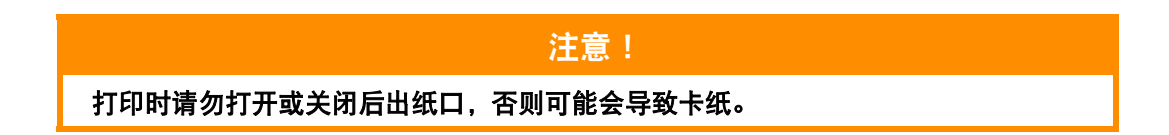

## <span id="page-19-0"></span>多用途纸盒

- **1.** 打开多用途纸盒 (a)。
- **2.** 展开纸张撑纸板 (b)。

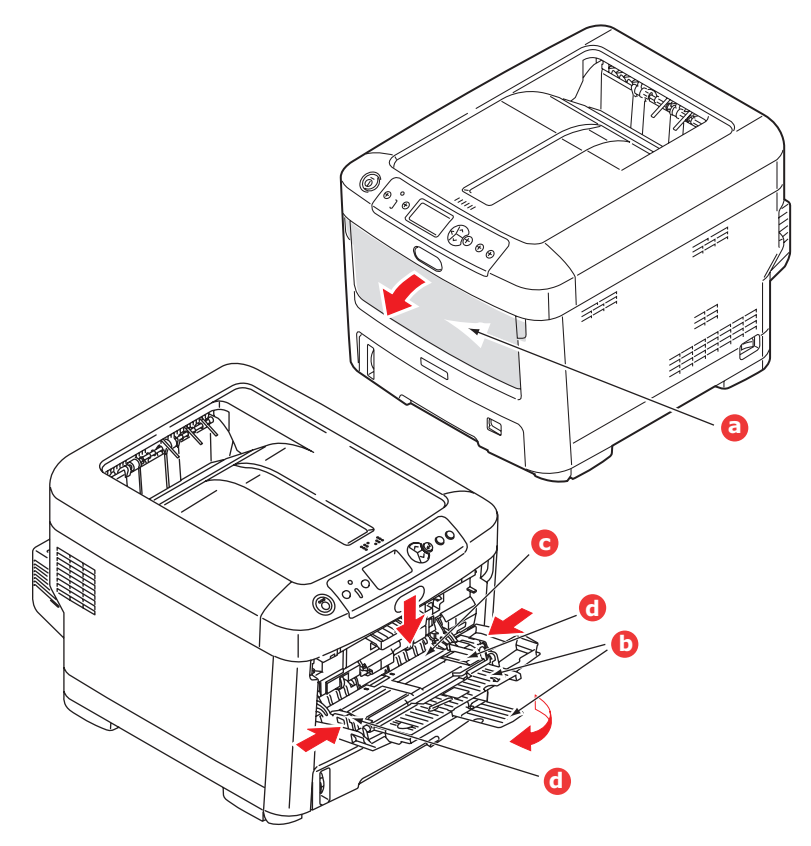

- **3.** 轻轻向下按压压纸板 (c),确保压纸板闩锁锁住。
- **4.** 装入纸张并调整导纸板 (d),使其适合所使用纸张的大小。
	- > 装入印有信头的纸张进行单面打印时, 预先印好信头的一面朝上, 纸张头部朝向打印机, 装入 多用途纸盒内。
	- **>** 装入印有信头的纸张进行两面 (双面)打印时,预先印好信头的一面朝下,纸张尾部朝向打 印机。(此可选功能要求必须安装双面打印部件。)
	- **>** 装入信封时应正面朝上,顶边朝左,并且短边朝向打印机。打印信封时请勿选择双面打印功能。
	- **>** 请勿超过大约 100 张纸或者 10 枚信封的容量。最大堆置高度为 10 mm。
- **5.** 向内按纸盒抬起按钮,打开压纸板,将纸张放到合适的位置并固定到位。
- **6.** 在介质菜单中为多用途纸盒设置正确的纸张大小 (请参见第 22 [页上的 "菜单功能"](#page-21-2))。

## <span id="page-20-0"></span>操作

关于如何使用本打印机及可选部件以实现高效打印的详细信息,请参见打印指南和条码打印指南。 关于如何获取和使用打印机安全功能的详细信息,请参见安全指南。

## <span id="page-21-2"></span><span id="page-21-0"></span>菜单功能

本节列出了通过打印机操作面板上的控制键可以访问并在 LCD 窗口中显示的菜单。

## <span id="page-21-1"></span>操作面板:

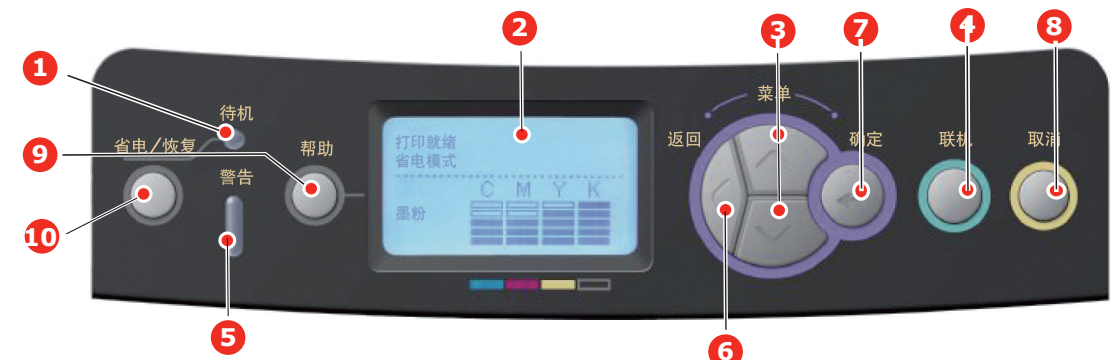

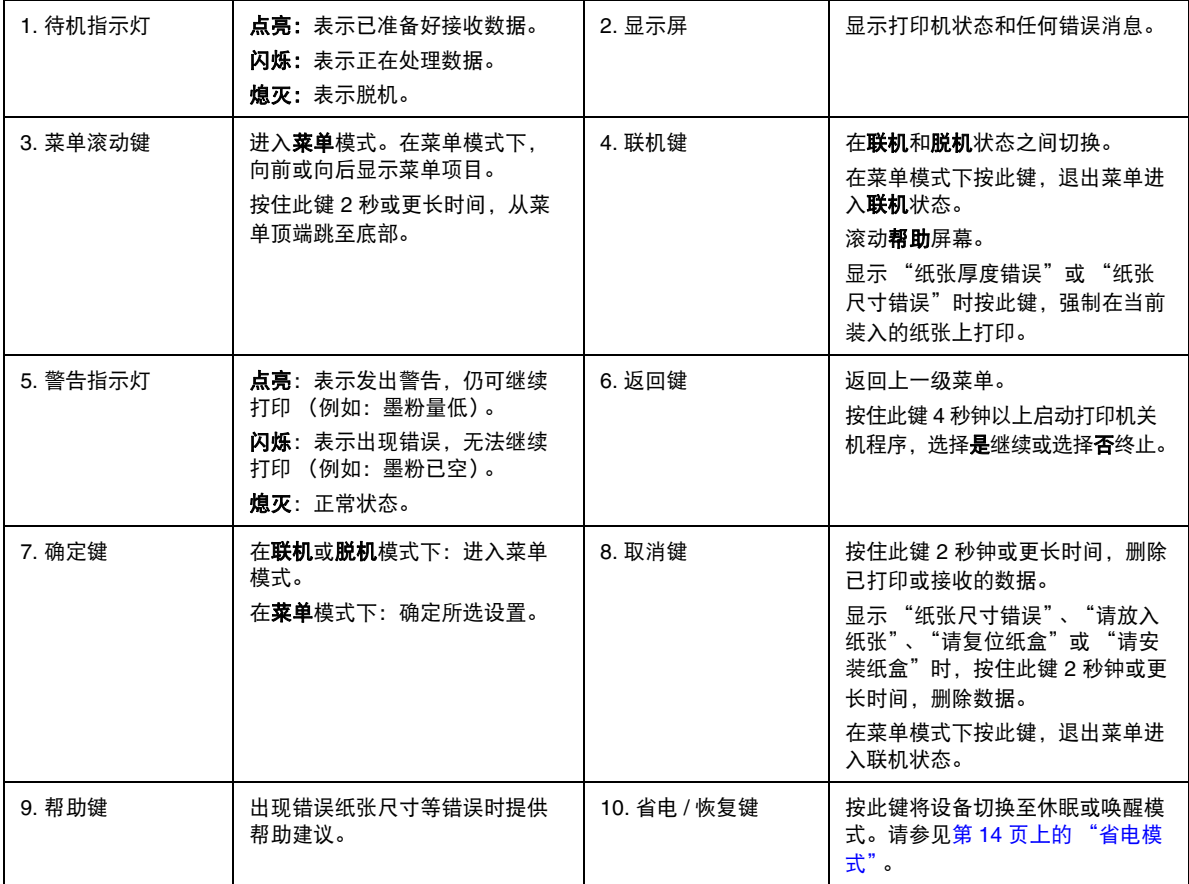

### <span id="page-22-0"></span>如何更改设置 **-** 用户

请注意,许多这类设置可能经常会被打印机驱动程序中的设置覆盖。但其中有几项驱动程序设置可保留 在 "打印机设置"中,并被默认为在这些打印机菜单中输入的设置。

如适用,出厂默认设置在以下表格中均以粗体显示。

在正常操作条件下,即 "待机"状态下,打印机的 LCD 窗口将显示打印就绪。此时,若要进入菜单系 统,请按操作面板上的**向上箭头和向下箭头**键,上下滚动显示菜单列表,直至显示您要查看的菜单。然 后遵循以下步骤进行操作:

- **1.** 按确定键进入菜单。
- **2.** 使用操作面板上的向上箭头或向下箭头键滚动显示菜单中的项目,显示您要更改的项目时,按确 定键查看此项目的子菜单。
- **3.** 使用向上箭头或向下箭头键上下滚动显示子菜单中的项目,显示您要更改的项目时,按确定键显 示此项目设置。
- **4.** 使用向上箭头或向下箭头键上下滚动显示子菜单项目的可用设置,显示您要更改的项目时,按确 定键显示此项目设置。当前有效的设置旁将显示星号 (\*)。
- **5.** 执行以下操作之一:

> 按返回键, 向上移动至菜单列表。

或…

**>** 按联机或取消键,退出菜单系统并返回待机模式。

#### <span id="page-22-1"></span>如何更改设置 **-** 管理员

可以将用户菜单中的各类别设置为有效或无效。

禁用类别在用户菜单中不显示。仅系统管理员可以更改这些设置。

- **1.** 关闭打印机。按确定键的同时开启打印机。 显示 **Boot Menu** 时, 松开该按键。
- **2.** 按确定键。
- <span id="page-22-3"></span><span id="page-22-2"></span>**3.** 在 Enter Password 弹出窗口中,输入管理员密码:
	- (a) 使用向上箭头和向下箭头键滚动到所需字母 / 数字。
	- (b) 按确定键输入并移动到下一字母 / 数字。
	- (c) 重复步骤 [\(a\)](#page-22-2) 和 [\(b\)](#page-22-3),直到所有的字母 / 数字输入完毕。

#### 输入 *4* 到 *9* 位密码。

(默认密码为 "aaaaaa")。

- **4.** 按确定键。
- **5.** 按向上箭头或向下箭头键,直至显示您想更改的 "类别"。
- **6.** 按确定键。
- **7.** 按向上箭头或向下箭头键,直至显示您想更改的 "项目"。
- **8.** 按确定键。
- **9.** 使用向上箭头或向下箭头键,根据需要指定参数。
- **10.** 按确定键以在所选设置右侧输入 (\*)。
- **11.** 按联机键切换至联机状态。本打印机将自动重启。

## <span id="page-23-0"></span>打印机信息菜单

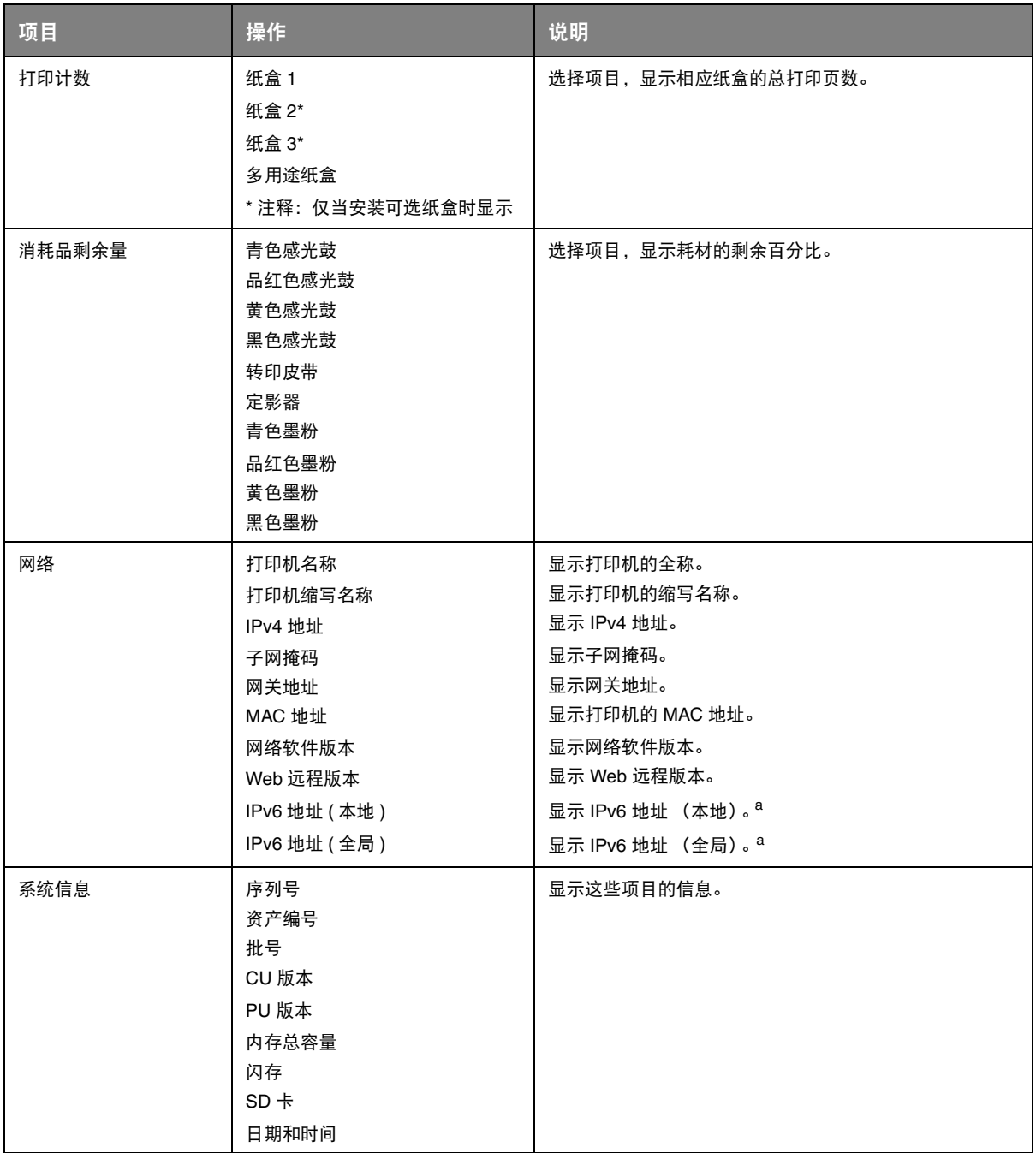

<span id="page-23-1"></span>a. 显示条件:IP 版本为 IP v4+v6 或 IP v6。

## <span id="page-24-0"></span>打印信息菜单

该菜单可以快速打印出打印机内存储的各种项目。

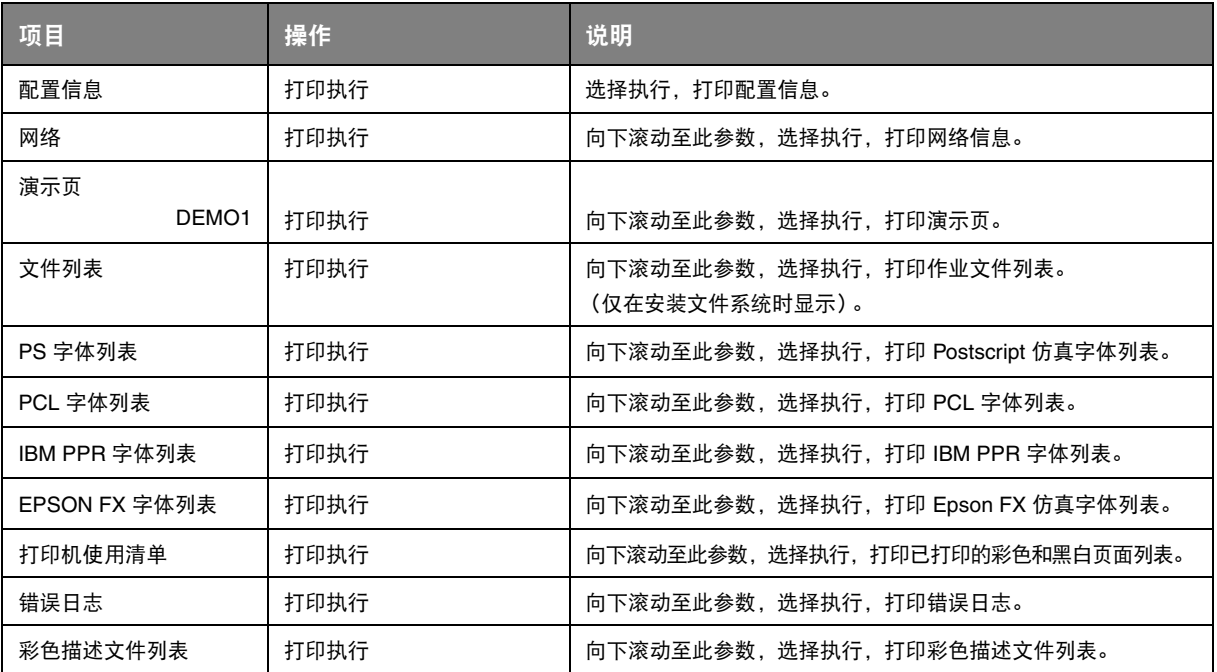

### <span id="page-24-1"></span>关机菜单

关闭打印机之前,请务必选择此项目,以防止数据丢失。

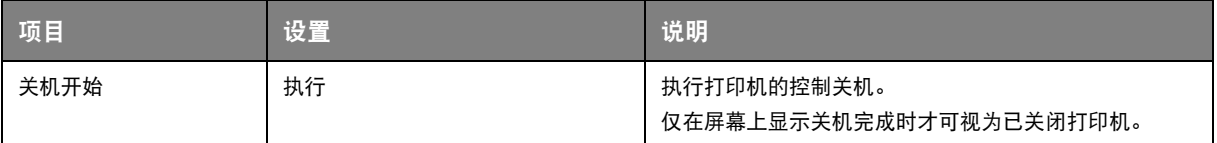

注释: 仅当已安装 *SD* 卡时显示此菜单。

<span id="page-25-0"></span>

| 项目    | 操作              | 说明                                                                                                    |
|-------|-----------------|----------------------------------------------------------------------------------------------------|
| 加密的作业 | 未找到<br>打印<br>删除 | 用于打印存储在 SD 卡中的加密认证打印作业 (加密作业)。<br>输入密码后,屏幕上显示 "搜寻作业中",直至搜索到此密码对<br>应的作业后此信息才消失。<br>(搜索时间与 SD 卡中存储的作业数量成正比, 打印机可能占用<br>20 秒钟。)<br>按下取消键即可取消搜索。<br>没有可以打印的文件时,显示"未找到"。<br>有可以打印的文件时, 显示以下信息:<br>加密的作业<br>打印<br>删除<br>如果选择 "打印"并按下确定键, 则可执行所有打印作业。<br>选择 "删除"时,显示以下信息:<br>确定?<br>是<br>香<br>如果选择 "否", 则屏幕显示将返回原菜单。<br>如果选择 "是", 则删除所有作业。<br>打印结束或从菜单中发出删除指令后,将使用驱动程序指定的删<br>除方法删除 SD 卡中存储的加密认证打印作业。 |
| 存储的作业 | 未找到<br>打印<br>删除 | 用于打印 SD 卡中存储的打印作业。<br>没有可以打印的文件时,显示未找到。<br>有可以打印的文件时, 显示以下信息:<br>存储的作业<br>打印<br>删除<br>选择打印时,显示逐份打印份数设定,此时可以指定要打印的份<br>数。<br>指定要打印的份数, 然后按 <b>确定</b> 键。<br>选择删除时,显示以下信息:<br>确定?<br>是<br>否<br>如果选择否,则返回上一级菜单。<br>如果选择 <b>是</b> , 则删除所有作业。                                                                                                    |

## <span id="page-26-0"></span>菜单

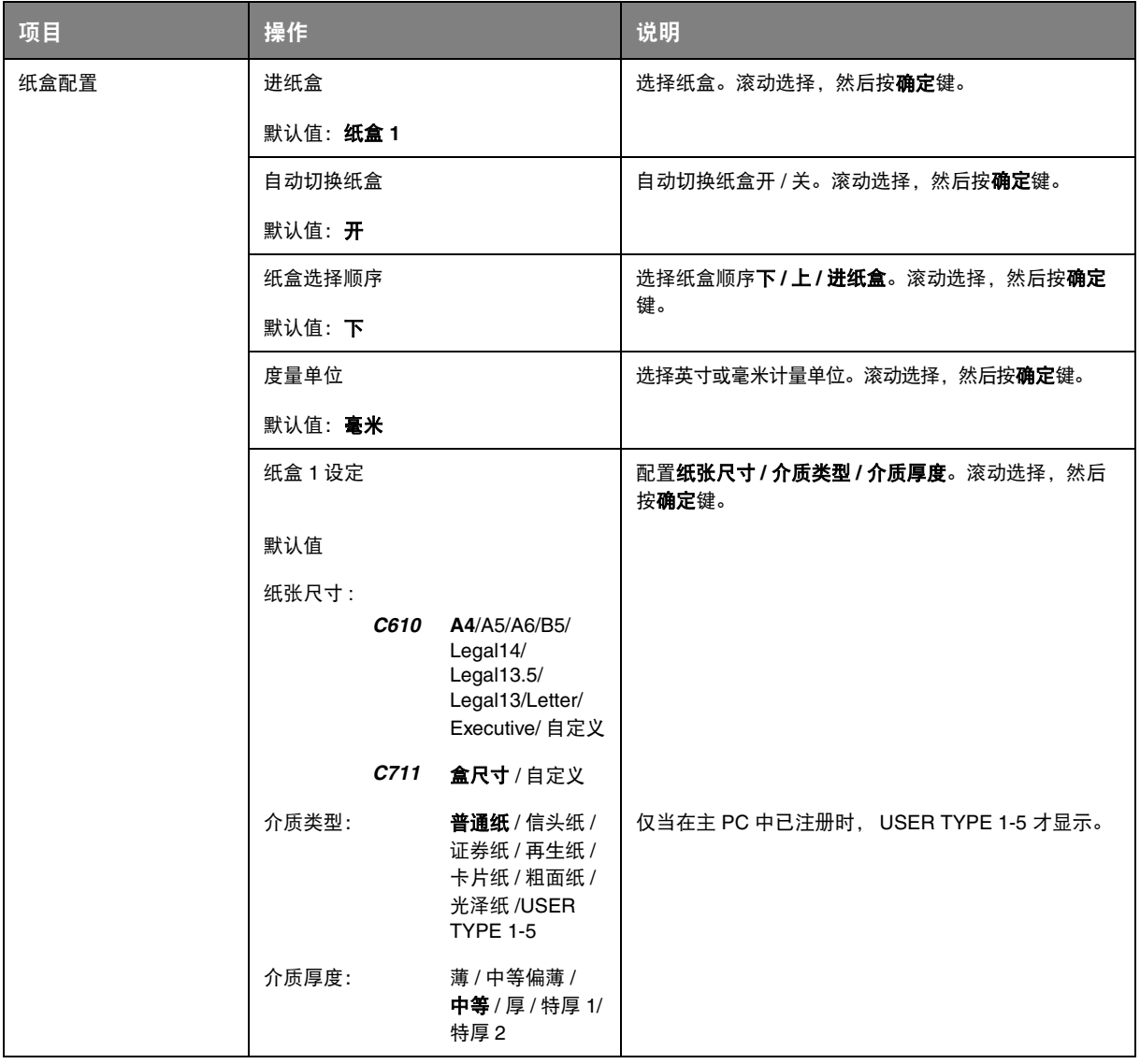

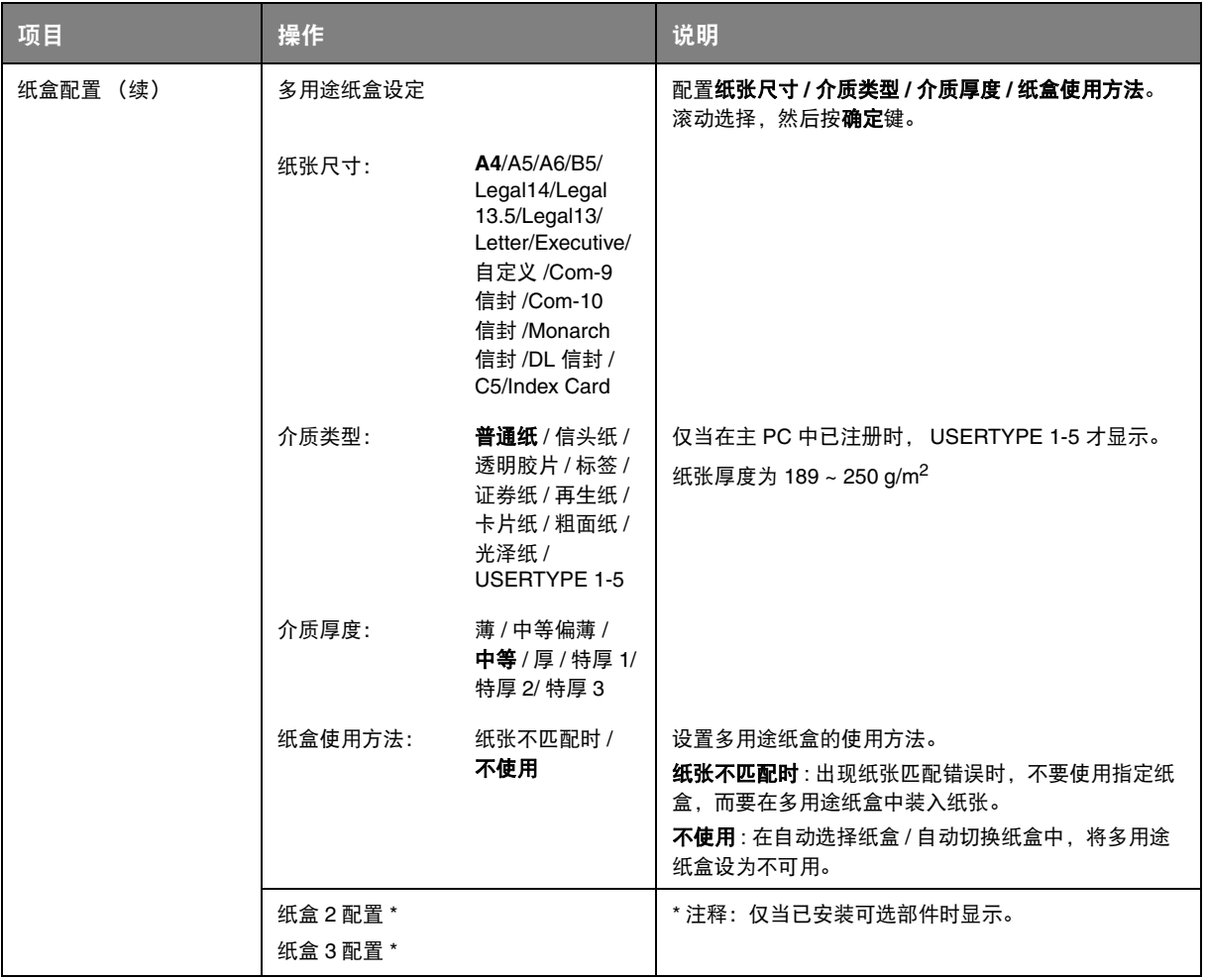

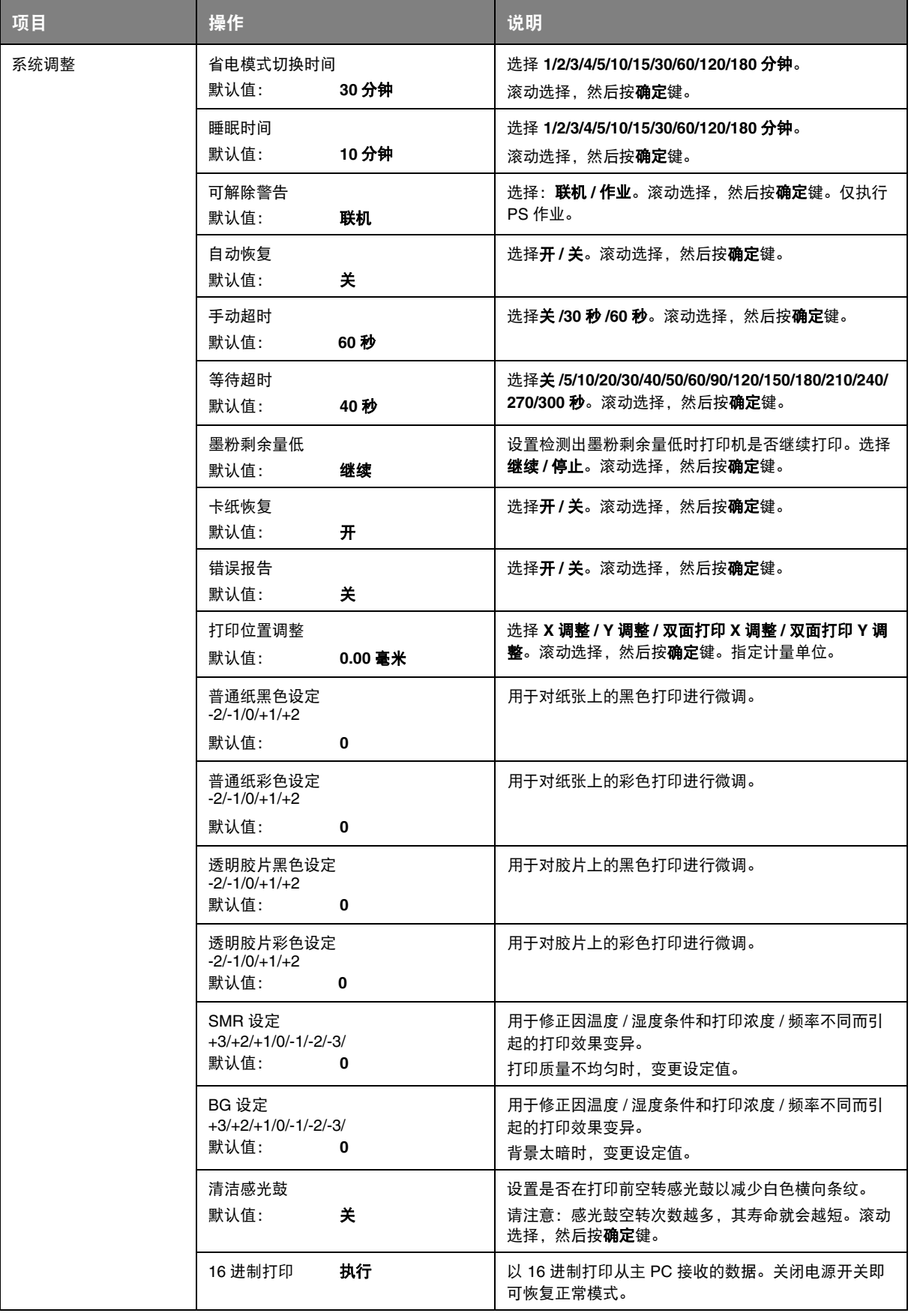

## <span id="page-29-0"></span>管理员设置

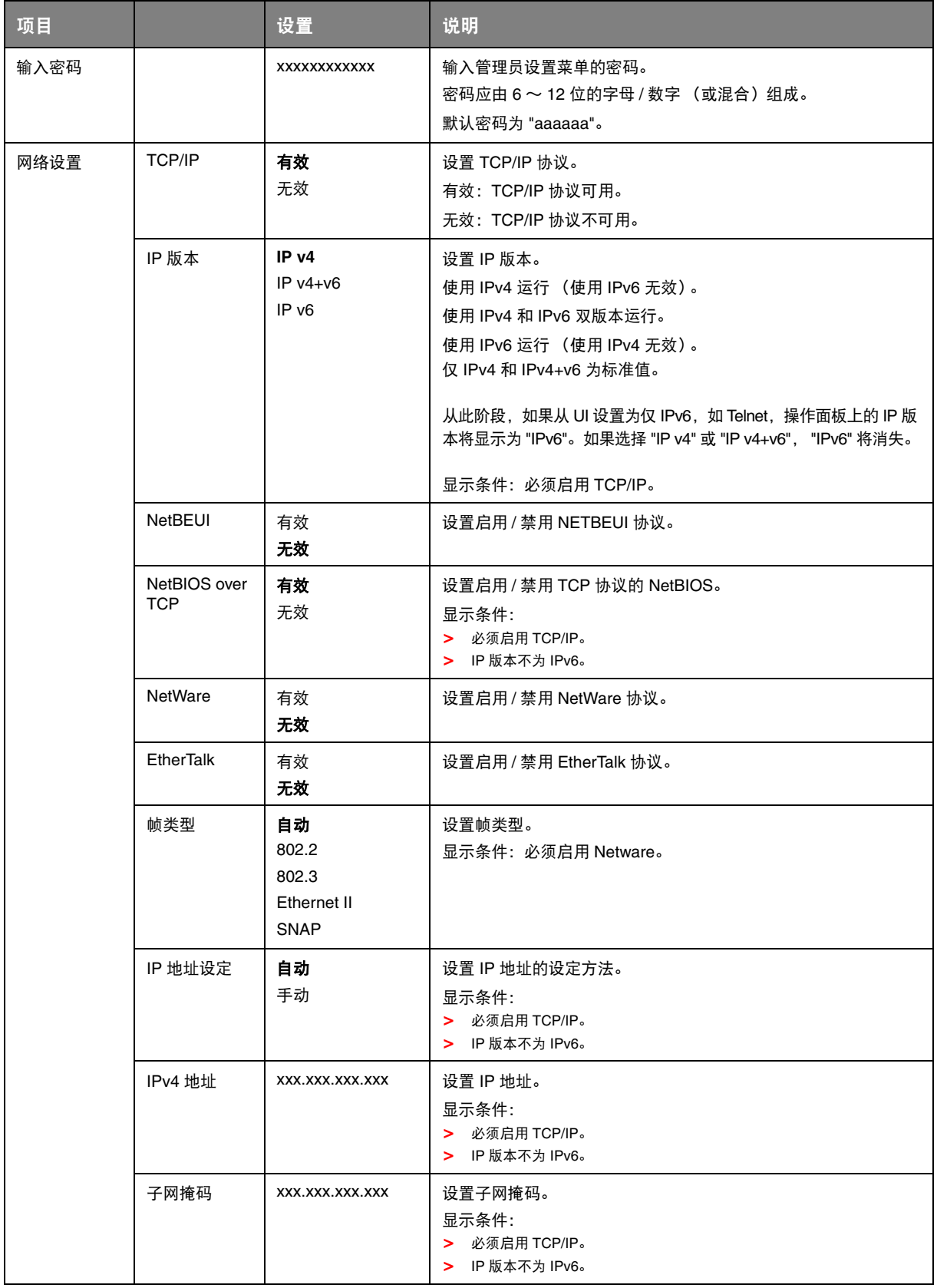

<span id="page-30-0"></span>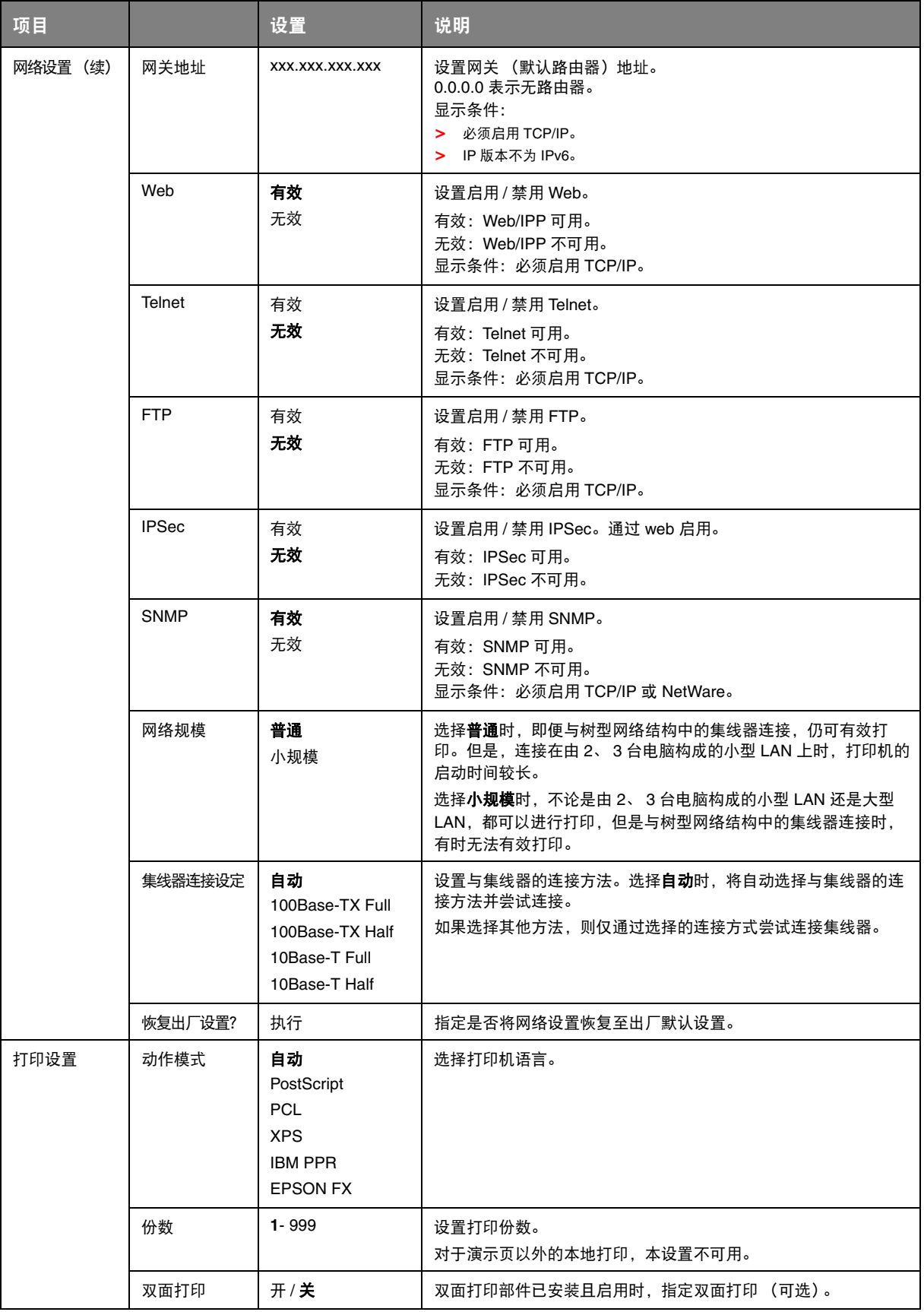

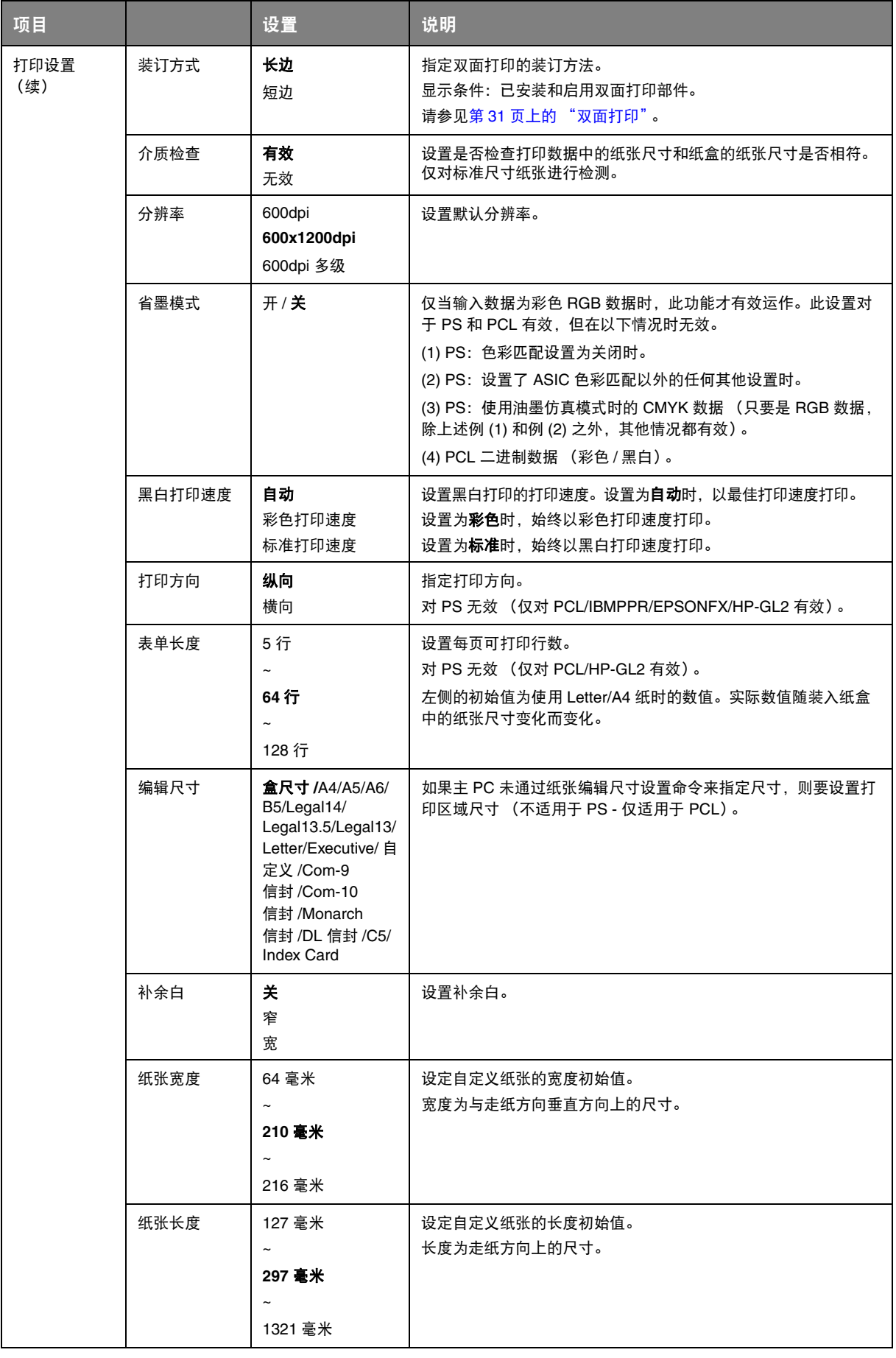

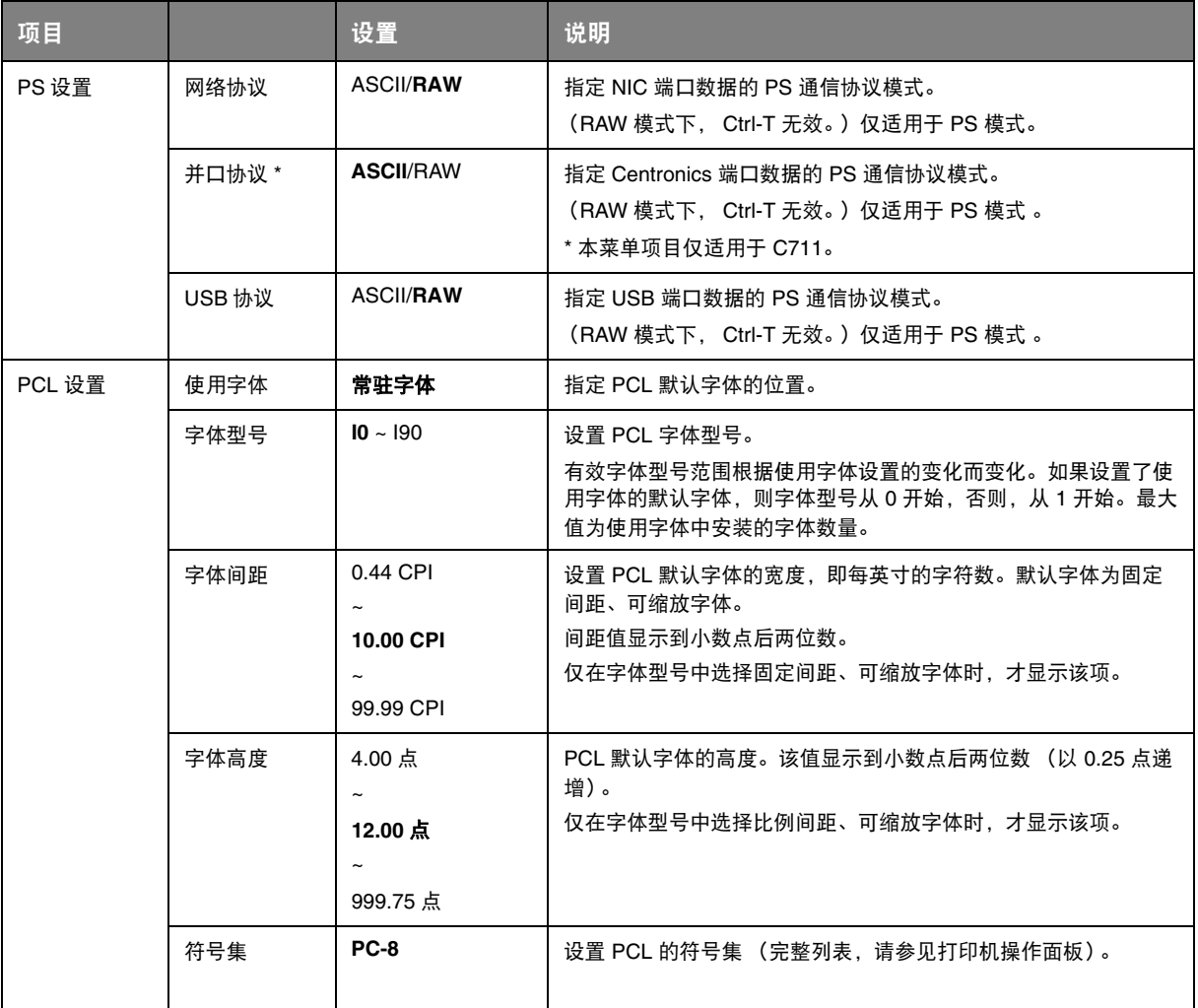

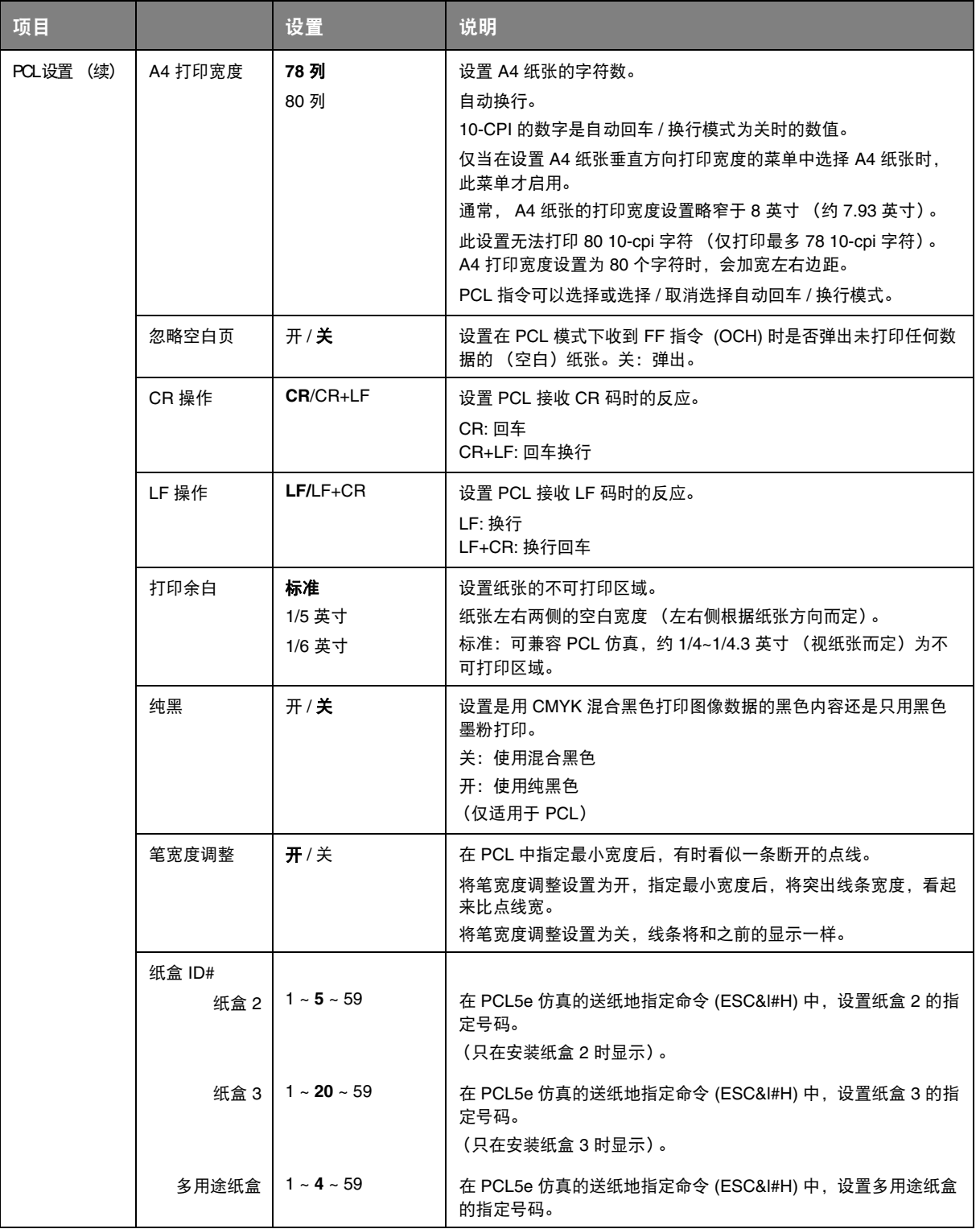

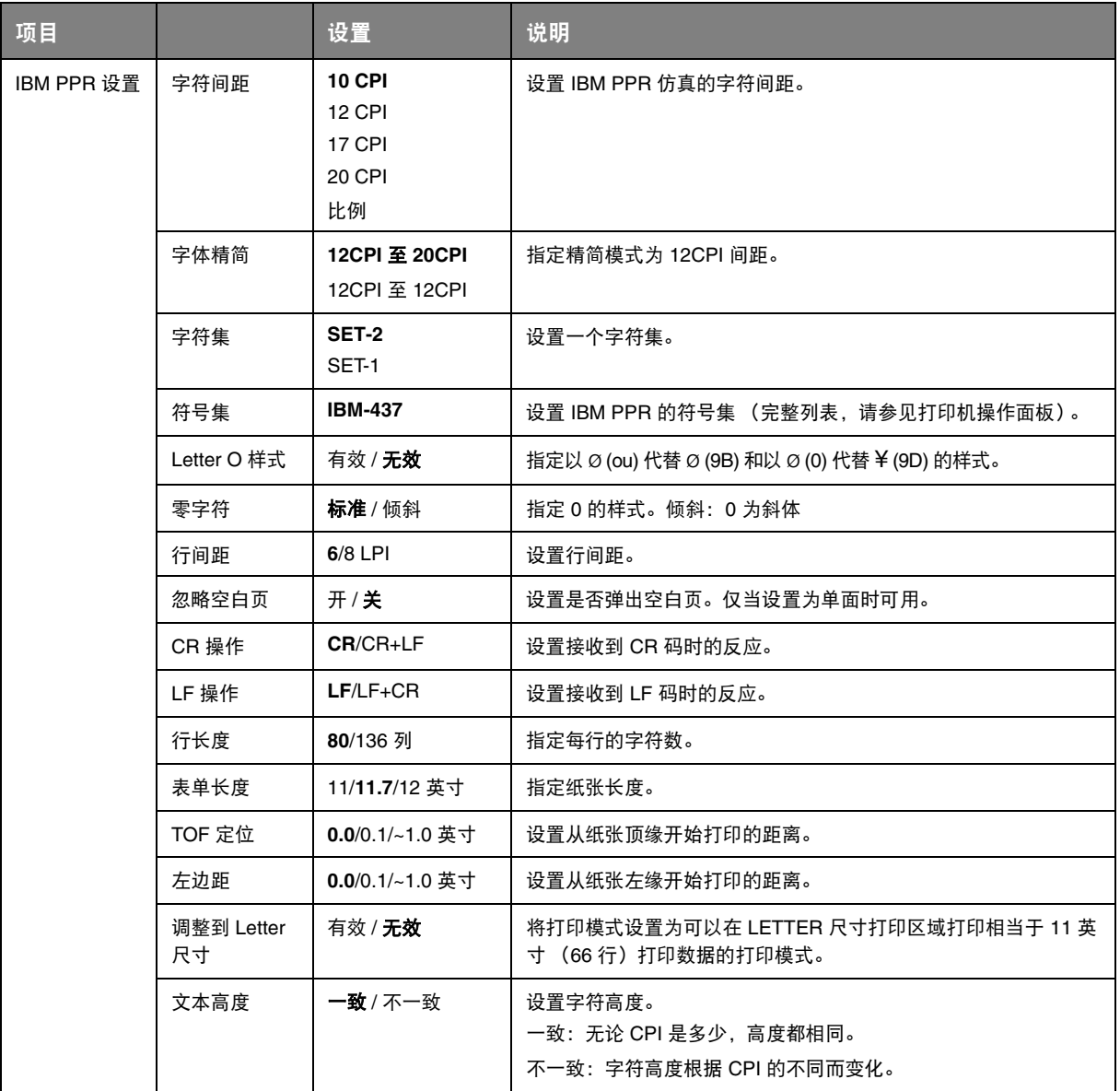

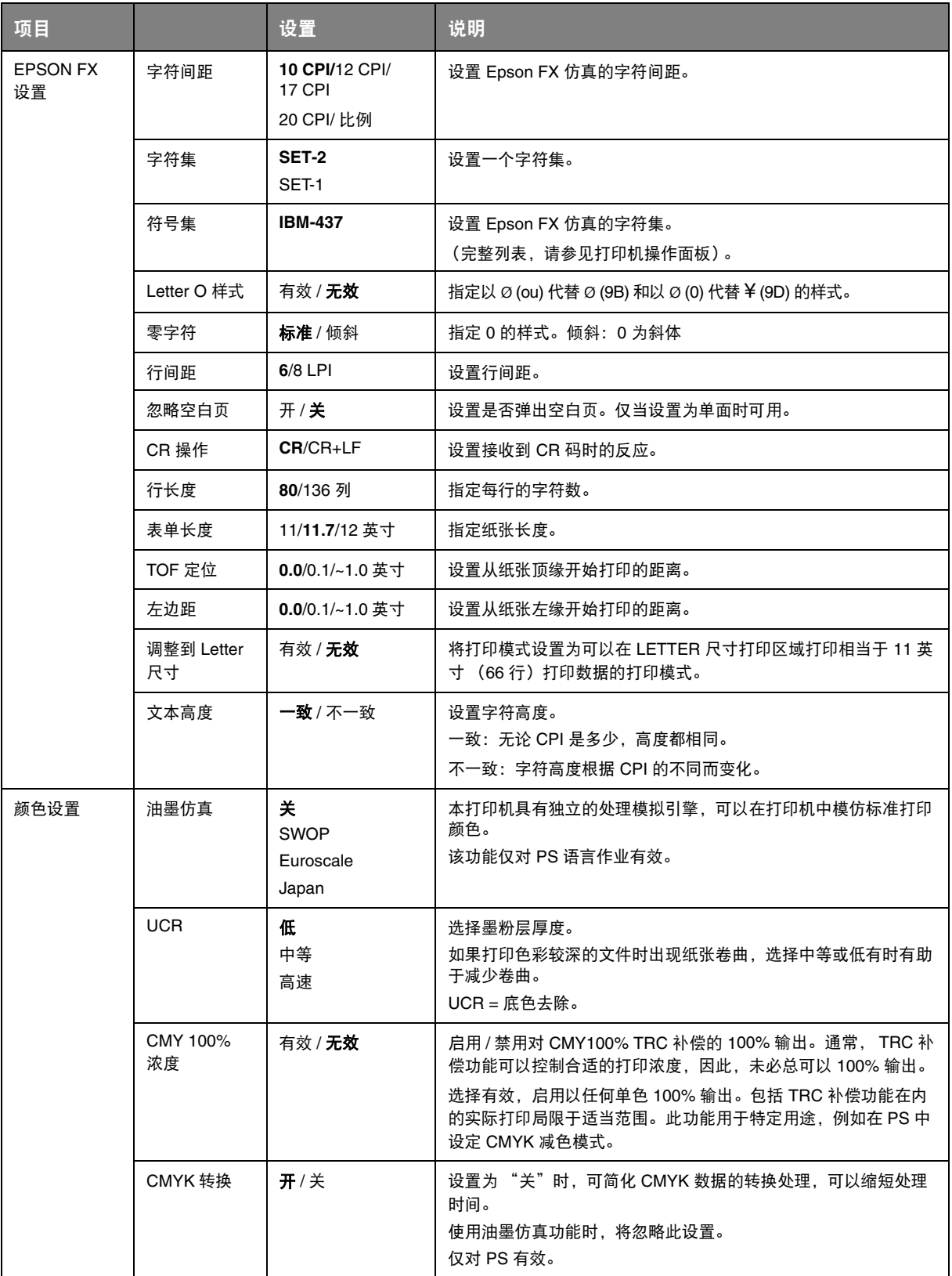
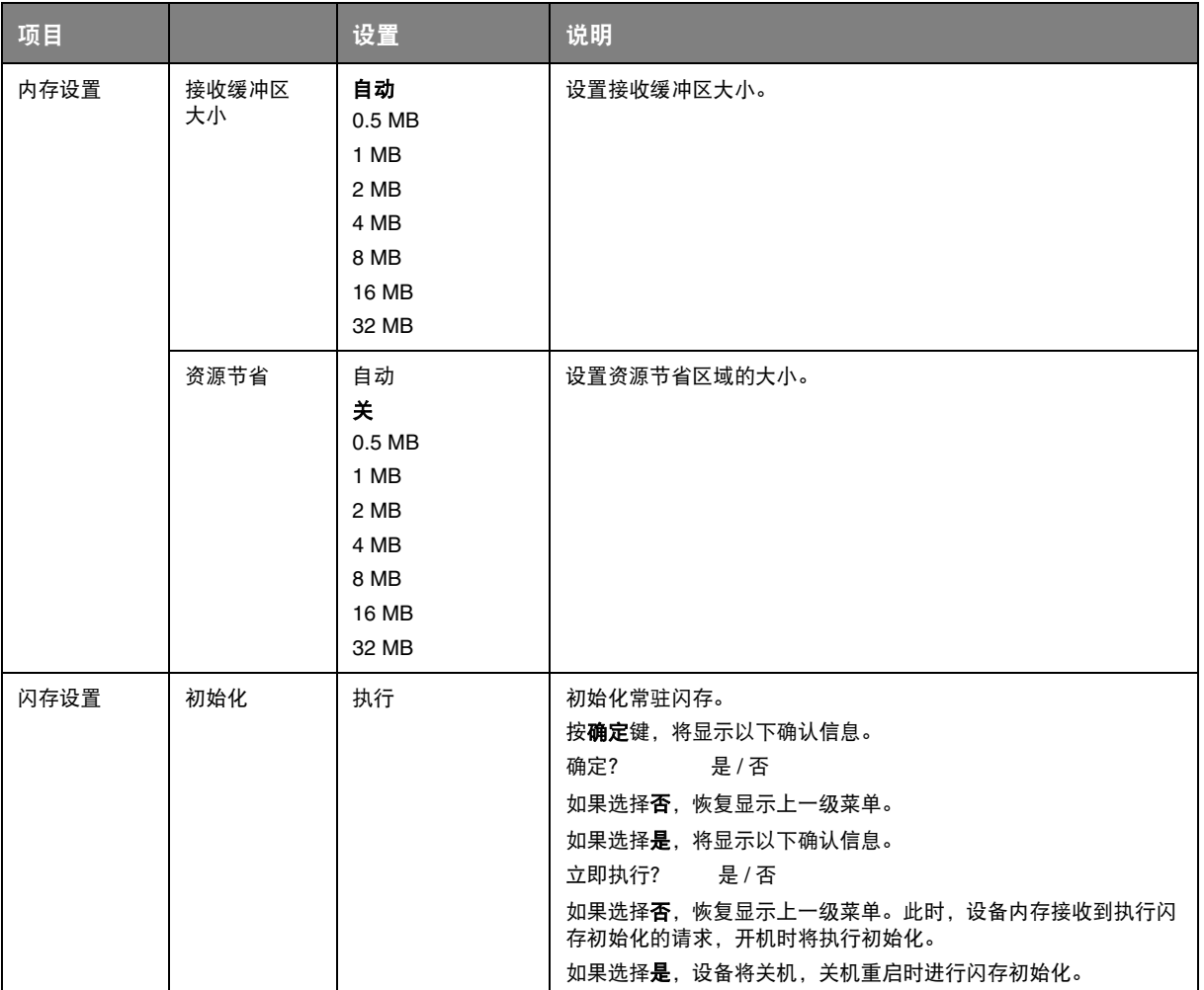

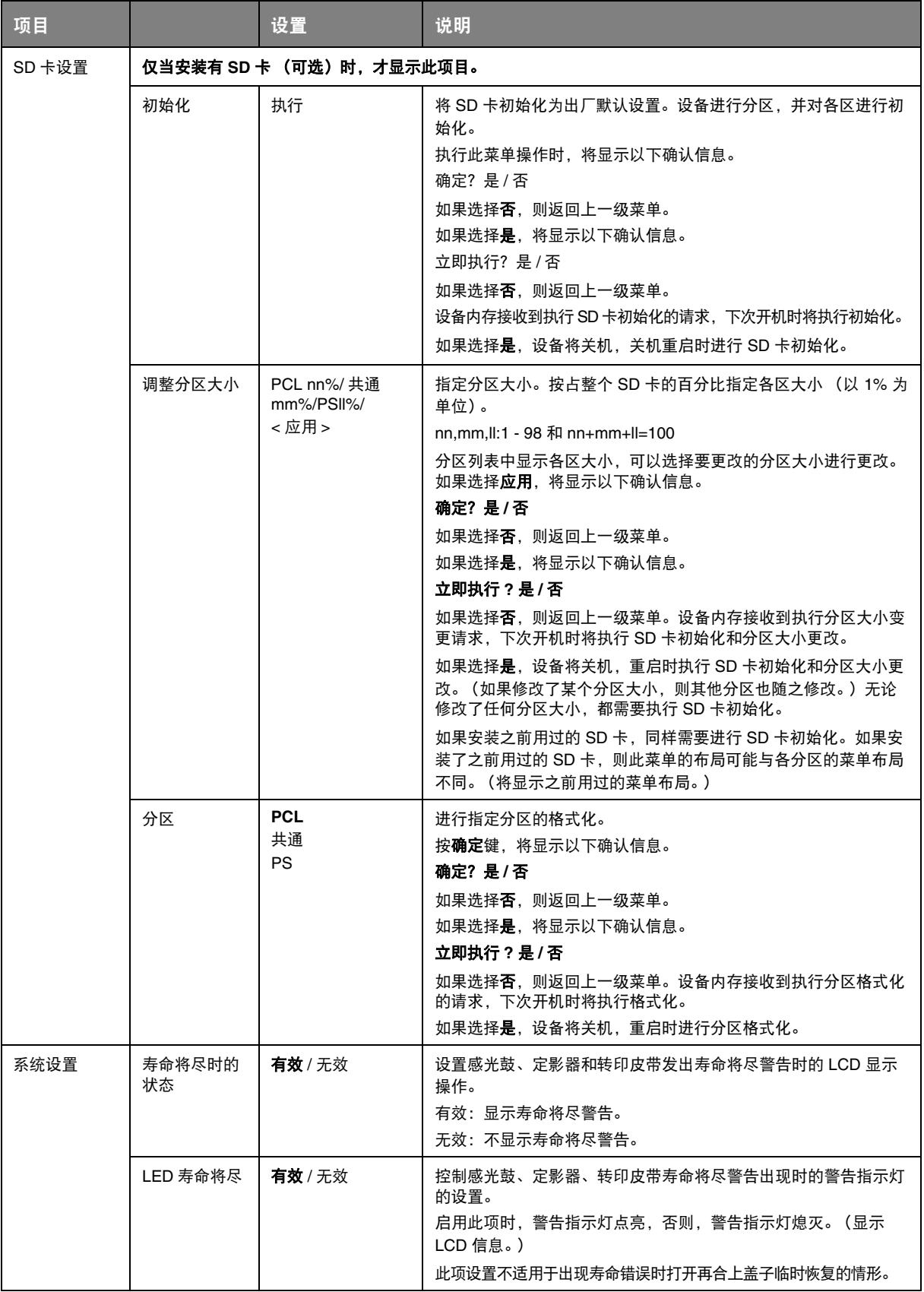

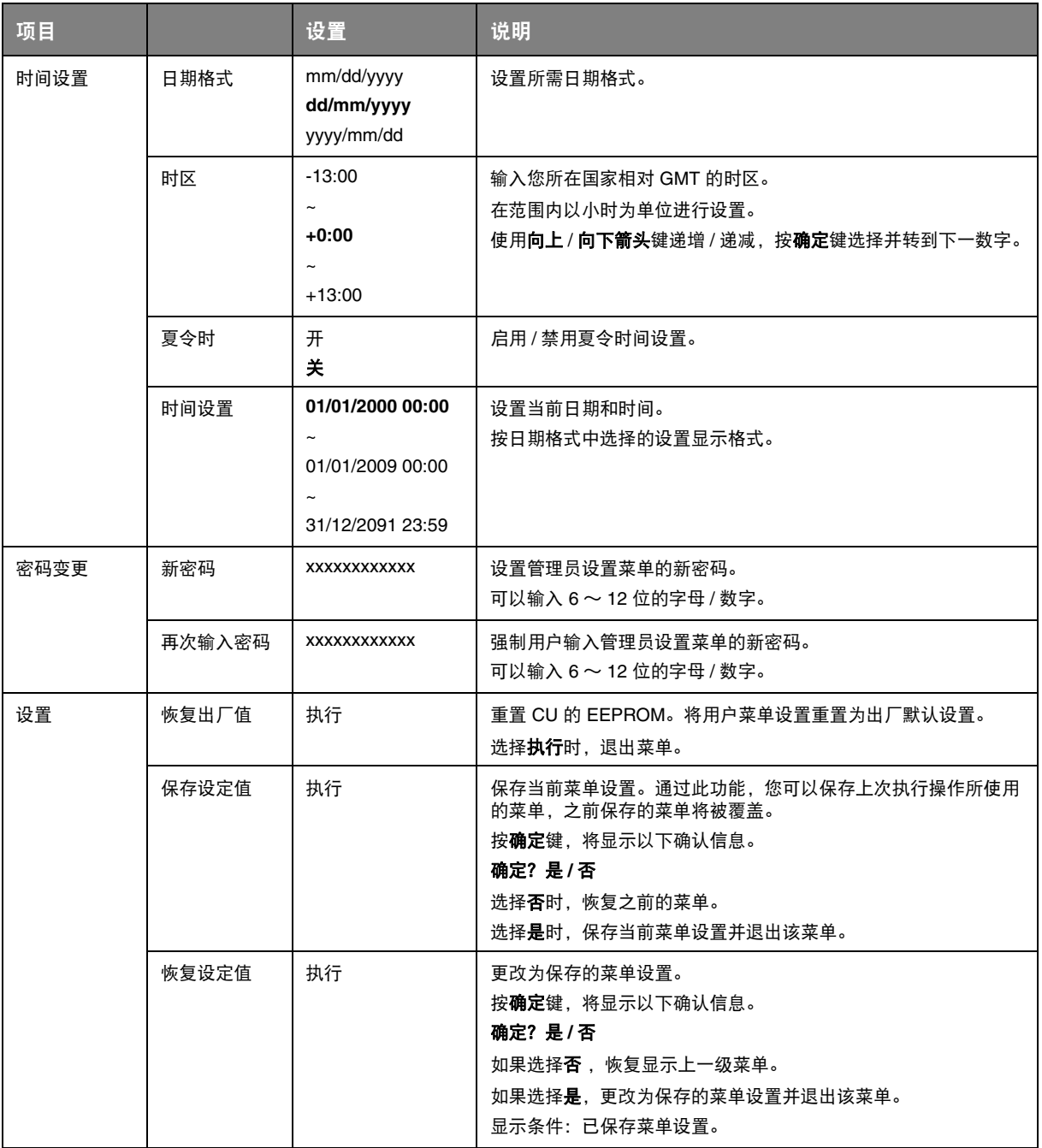

## 打印机校准

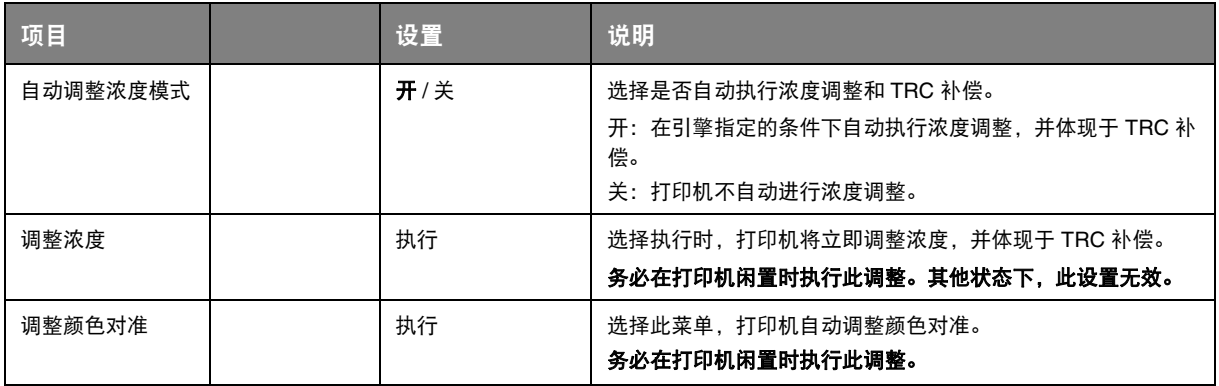

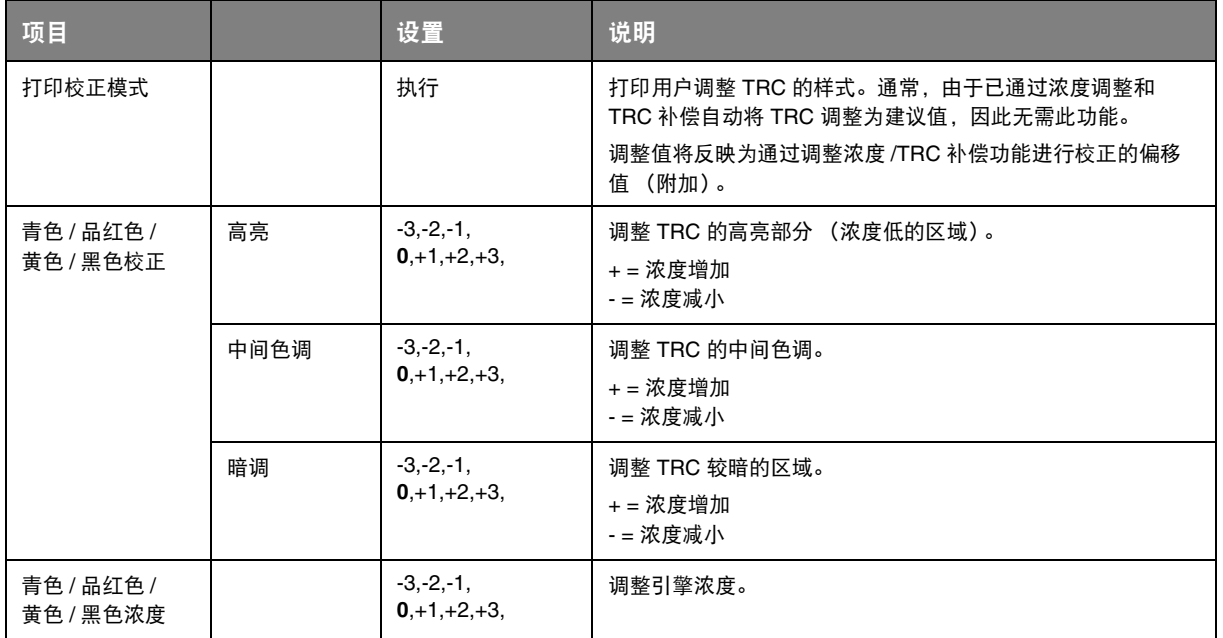

## **BOOT MENU**

仅系统管理员可更改此菜单。若要访问该菜单,请遵循第 23 [页上的 "如何更改设置](#page-22-0) - 管理员"中的说明。 此菜单仅以英文显示 (默认设置以粗体显示)。

## **Parallel Setup**

注释 本菜单项目仅适用于 *C711*。

此菜单控制打印机的并行数据接口的运行。

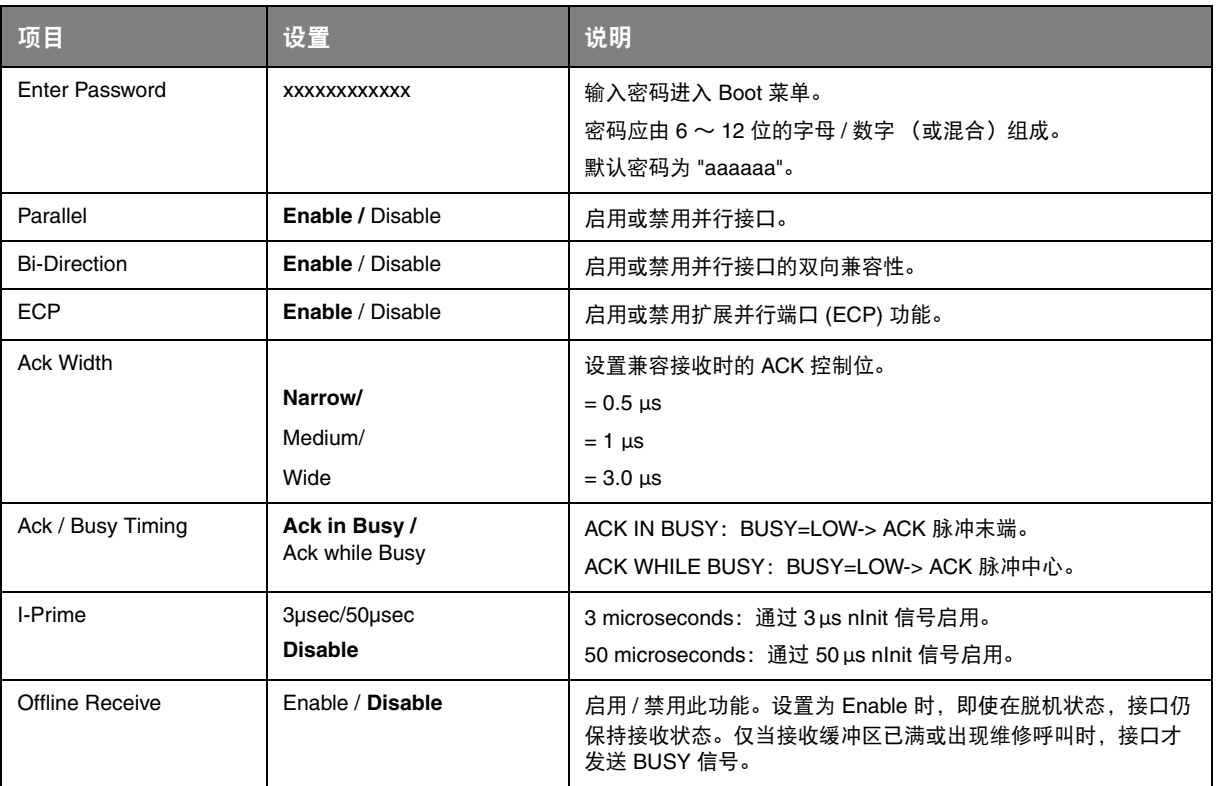

## **USB Setup**

### 该菜单控制打印机的 USB 数据接口操作。

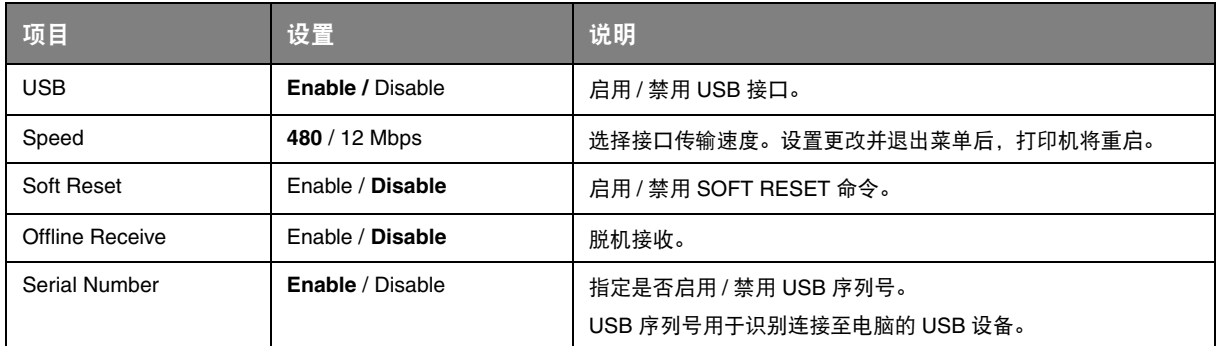

更改 USB 菜单中的任何设置后,请关闭打印机,然后再重启。

## **Security Setup**

注释 仅当已安装 *SD* 卡时显示此菜单。

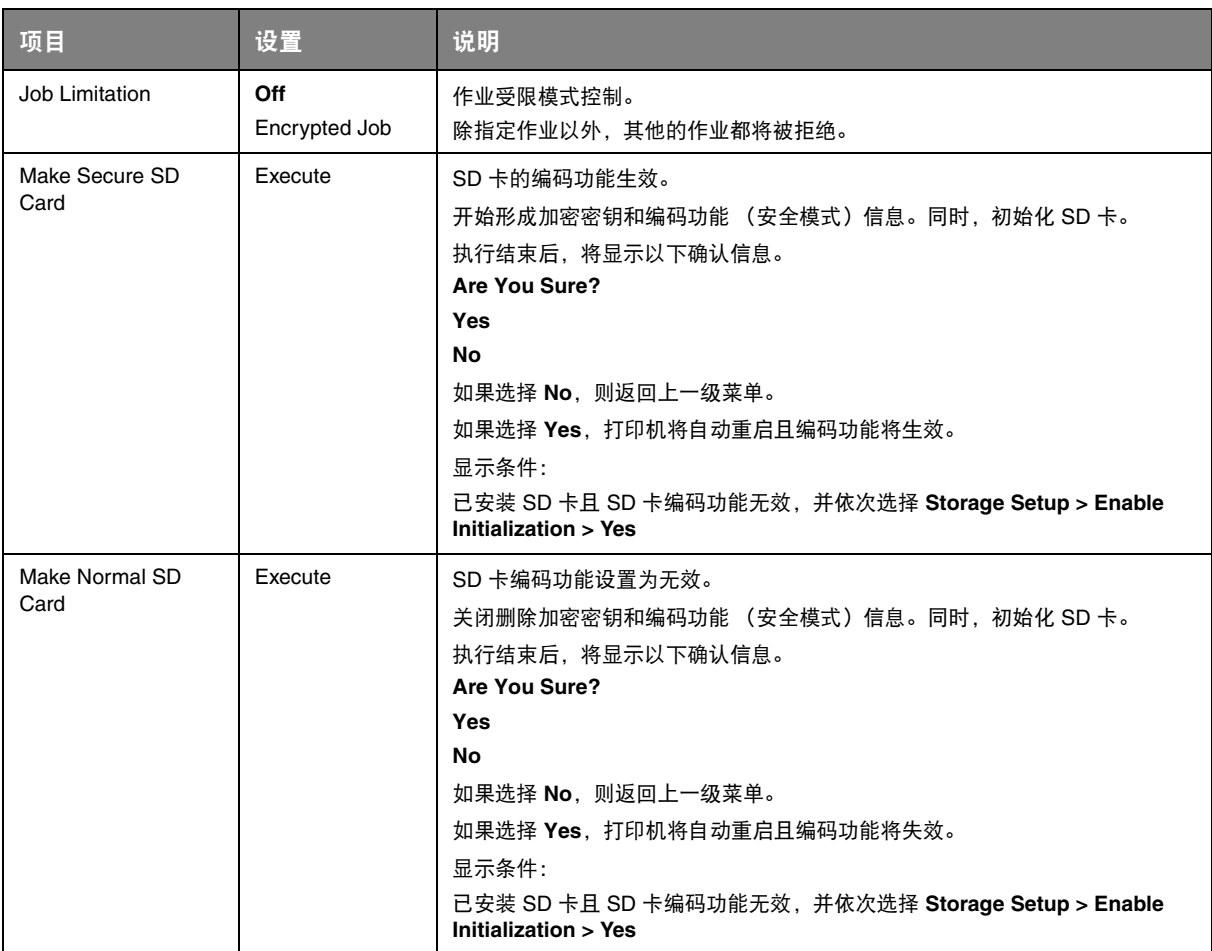

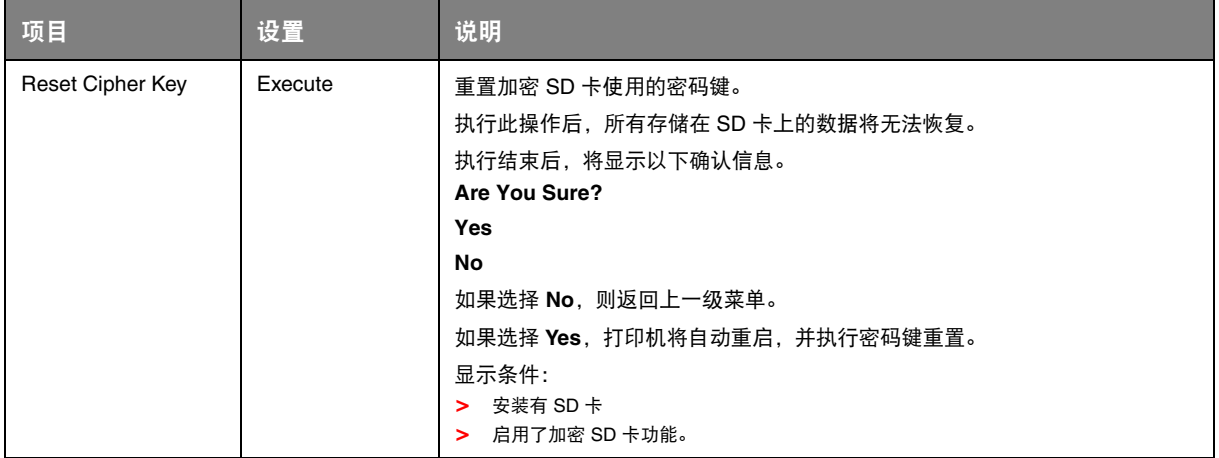

### **Storage setup**

注释 仅当已安装 *SD* 卡时显示此菜单。

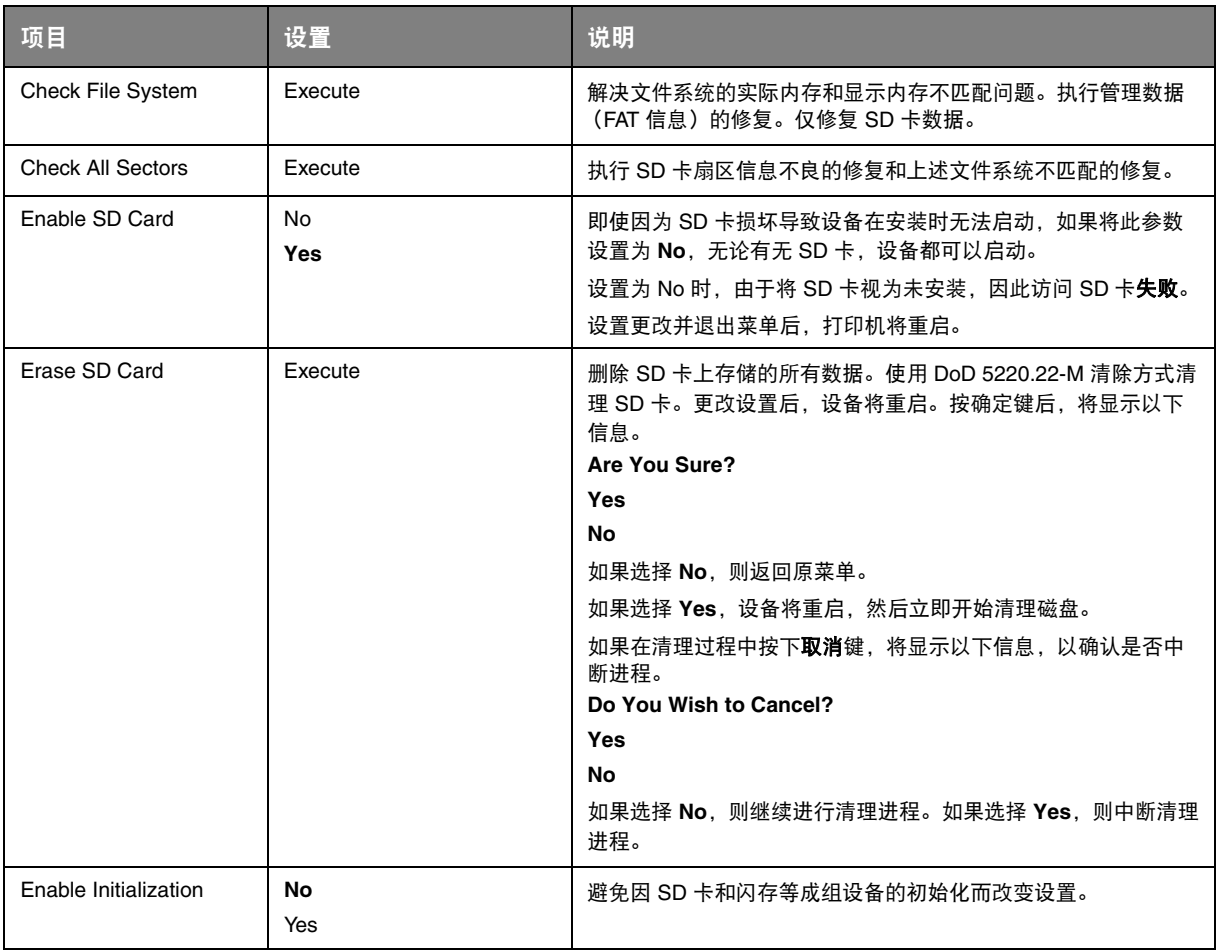

### **Power setup**

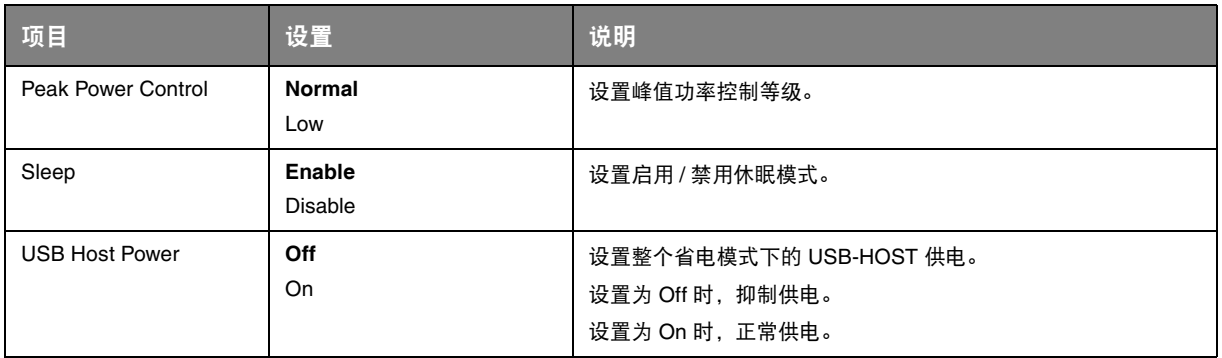

## **Language setup**

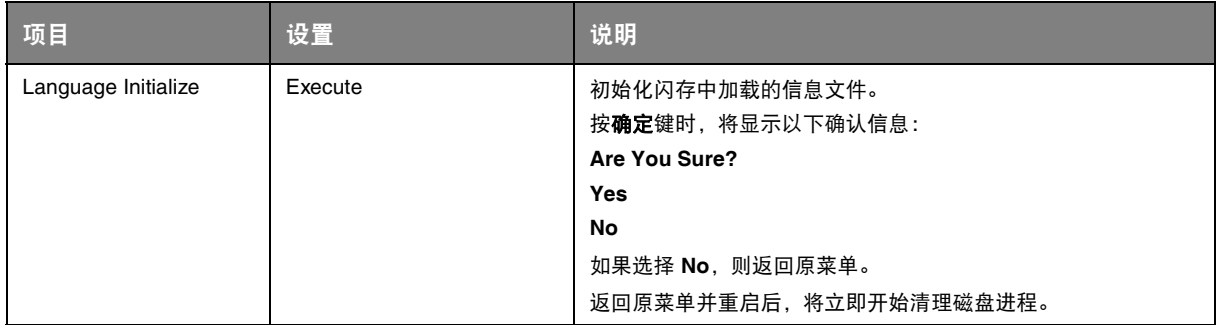

## **PRINT STATISTICS**

若要访问此菜单,请先关闭打印机。按返回键的同时开启打印机,直至显示 **Print Statistics** 时,松开 该按键。然后按确定键,依照下表说明变更设置。

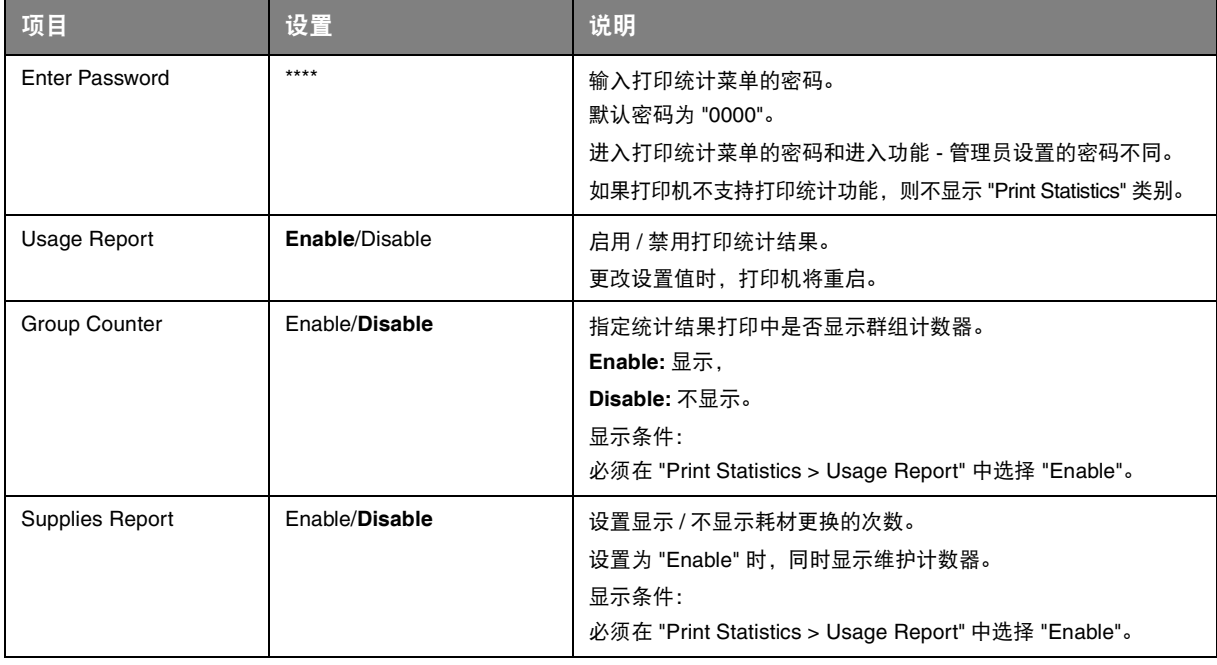

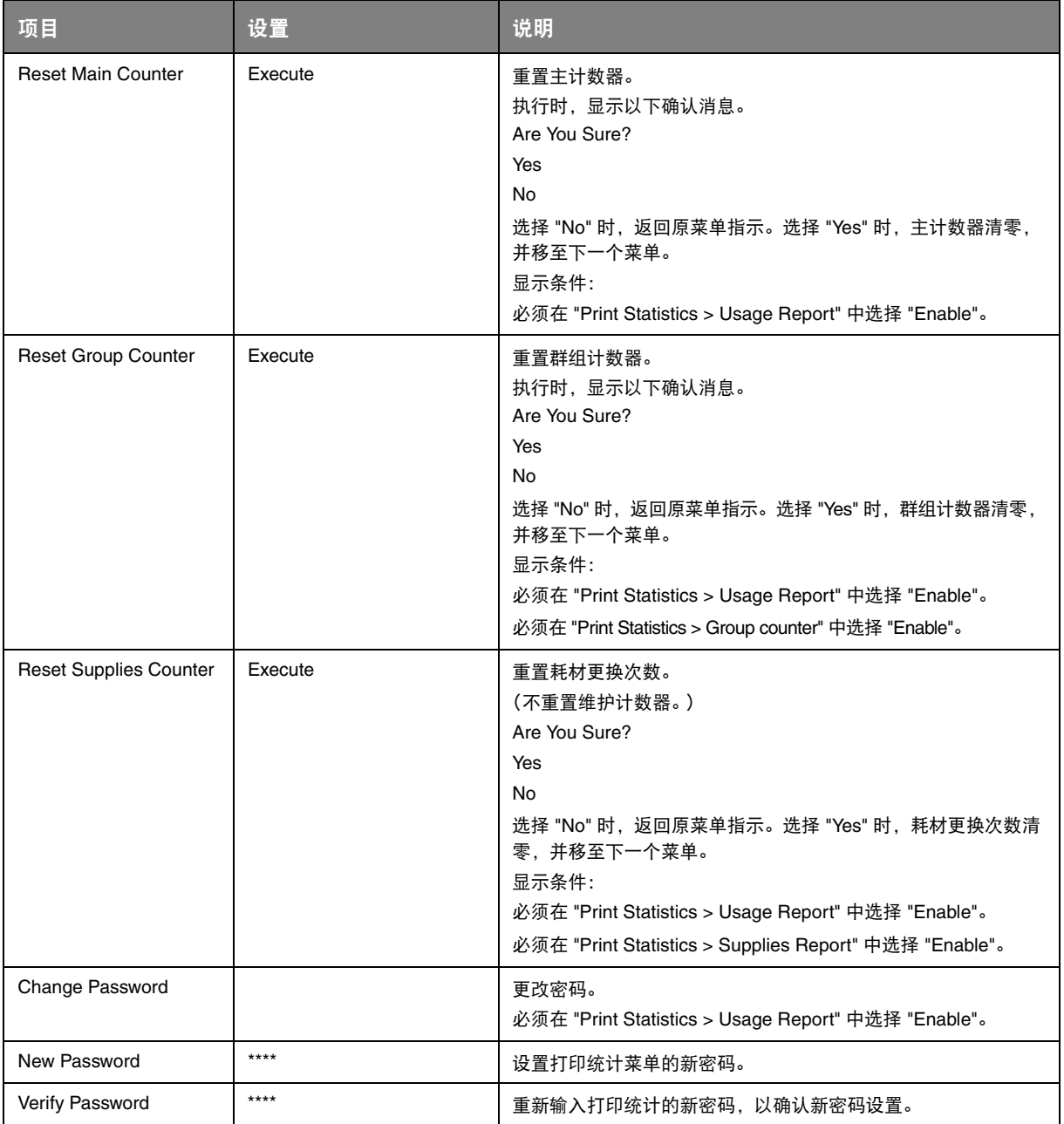

## 维护

注释 以 *C711* 打印机为示例进行说明。如果您正在使用 *C610* 打印机,原理一致。

## 更换耗材

#### 请仅使用原装正品耗材,以确保硬件保持最佳质量和性能。非正品耗材可能对您的打印机性能造成不利 影响,且因其产生的损坏不在保修之列。

更换墨粉盒

注释 当 *LCD* 显示屏上提示 "墨粉剩余量低"时,或者如果打印变浅,请打开顶盖轻叩墨粉盒 数次,以使墨粉均匀分布。这样可使您的墨粉盒提供最大打印量。

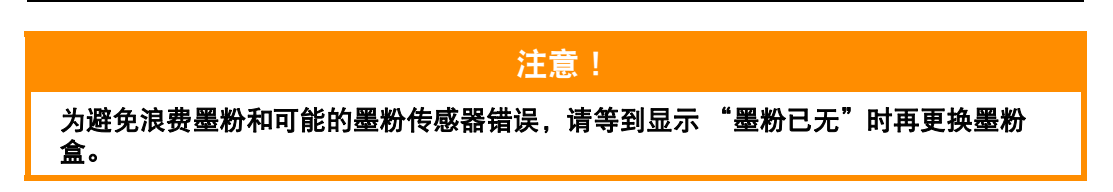

本打印机中使用的墨粉是非常精细的干粉。墨粉装在四个墨粉盒中,分别为青色、品红色、黄色和黑色 墨粉盒。

最好在打印机旁边放一张纸。这样,当您安装新的墨粉盒时,可以将用完的墨粉盒放在纸上。

请负责任地处理用过的墨粉盒,将其装入新墨粉盒的包装袋中。请遵循有关废物回收的现行法规或建议 等进行处理。

如果墨粉洒落,可用刷子轻轻刷去。如果这样仍不能彻底清除,可用冷水浸过的抹布擦去残留墨粉。 请勿使用热水或任何种类的溶剂。否则,会导致污迹永久存留。

警告! 如果不慎吸入墨粉,可喝少量水;如果墨粉不慎落入眼中,请用大量冷水冲洗。如有 不适,请立即就医。

**1.** 按下顶盖释放按钮,完全打开打印机顶盖。

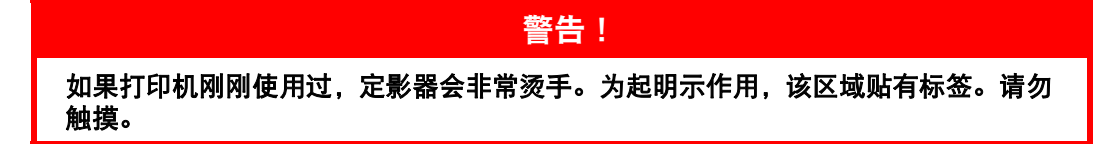

**2.** 请记住四个墨粉盒的位置。

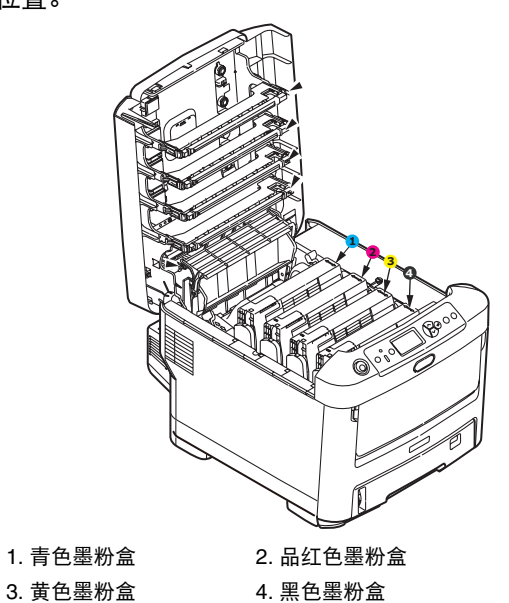

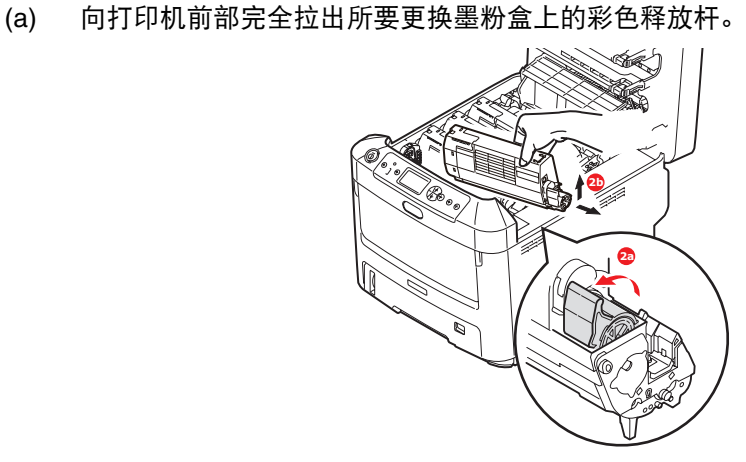

- (b) 如图所示,抬起墨粉盒的右端,向右移动墨粉盒以拉出墨粉盒的左端,然后从打印机中取 出墨粉盒。
- **3.** 将墨粉盒轻轻地放在一张纸上,防止墨粉弄脏家具。
- **4.** 用干净的无绒抹布清洁感光鼓部件顶部。

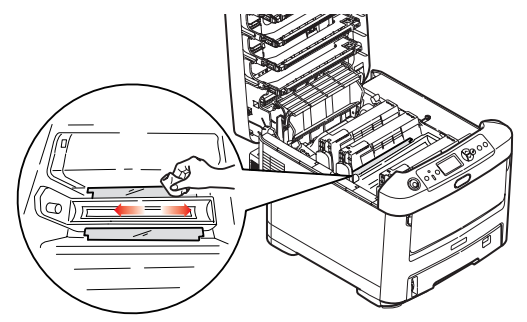

**5.** 从包装盒中取出新墨粉盒,其包装材料留在原处。

**6.** 轻轻晃动墨粉盒的两端数次,摇松墨粉使其均匀地分布在墨粉盒内。

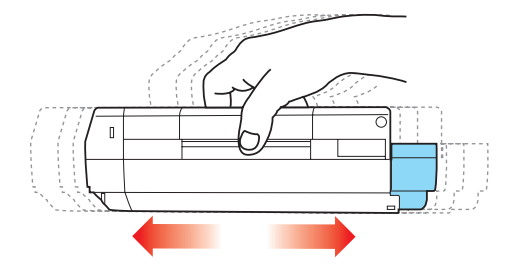

**7.** 拆除包装材料并揭下墨粉盒下面的胶带。

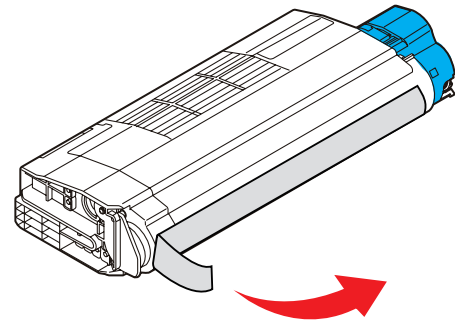

- **8.** 拿住墨粉盒上部的中间部分,并且使彩色释放杆朝向右侧,将其向下放到打印机中旧墨粉盒已取 出的感光鼓部件上。
- **9.** 先将墨粉盒的左端插入感光鼓的顶部,按压感光鼓部件的弹簧,然后将墨粉盒的右端放到感光鼓 部件上。

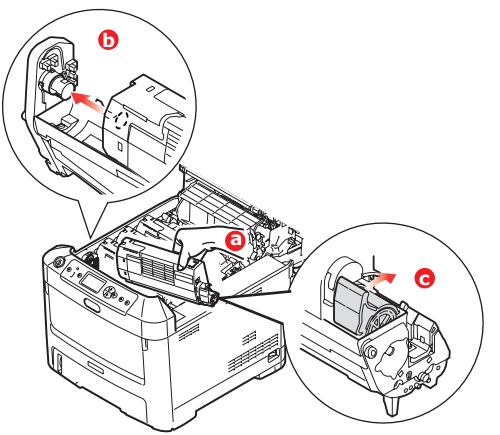

- **10.** 轻轻向下按压墨粉盒,确保其牢固地卡入到位,然后向打印机后部推动彩色释放杆。这样可使墨 粉盒锁定到位,并使墨粉释放到感光鼓部件中。
- **11.** 使用干净的无绒抹布轻轻擦拭 LED 打印头表面。

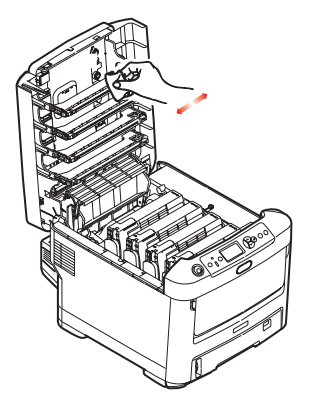

**12.** 最后,合上顶盖并向下按压两侧,直到顶盖闩锁锁牢。

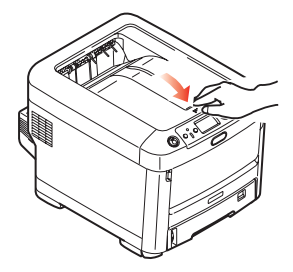

更换感光鼓

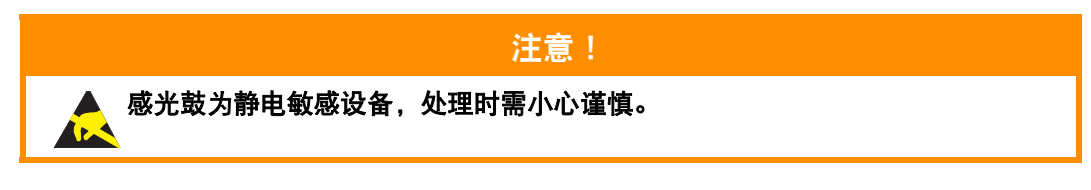

打印机中有四种颜色的感光鼓:青色、品红色、黄色和黑色。

**1.** 按下顶盖释放按钮,完全打开打印机顶盖。

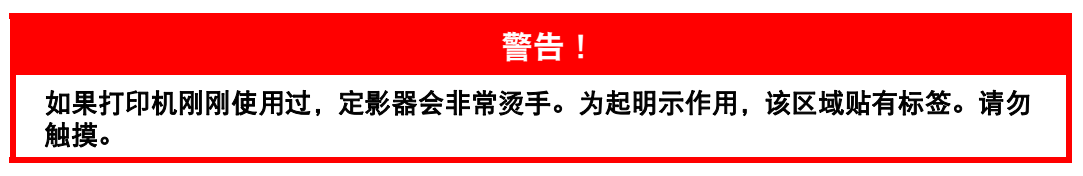

**2.** 请记住四个墨粉盒 (a) 和感光鼓 (b) 的位置。重新安装时,务必保持相同的顺序。

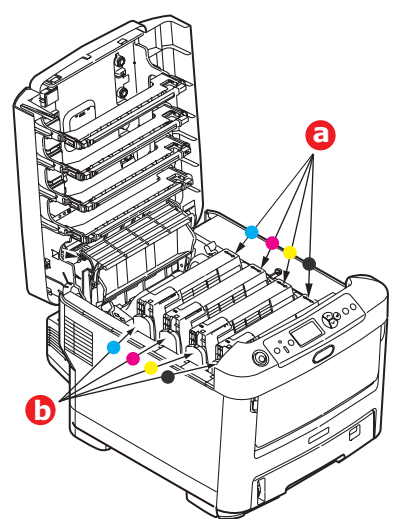

**3.** 握住感光鼓上部的中间部分,将其连同墨粉盒一起从打印机中提出。

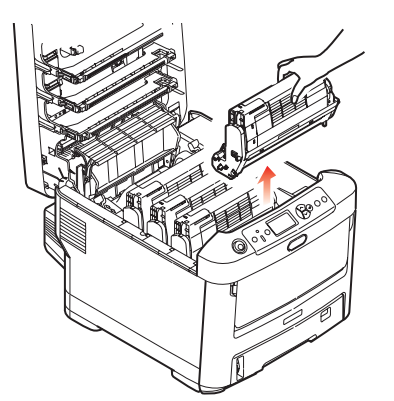

**4.** 将组件轻轻放在一张纸上,以防墨粉弄脏家具和损坏绿色感光鼓表面。

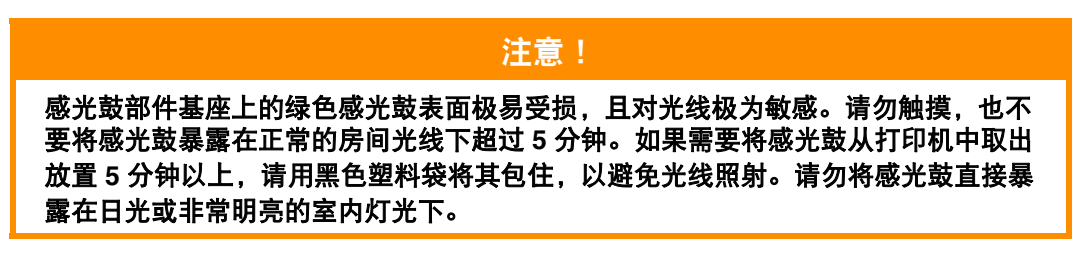

5. 彩色墨粉盒释放杆 (1) 朝向右边时, 朝向您自己拉动释放杆, 以分离墨粉盒和感光鼓部件。

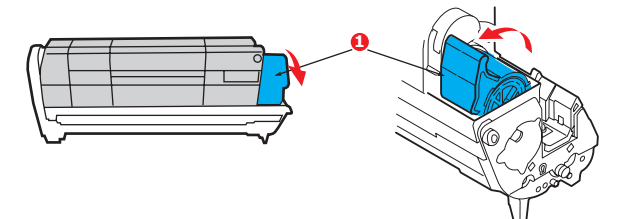

**6.** 如图所示,抬起墨粉盒的右端 (1),向右移动墨粉盒以拉出墨粉盒的左端 (2),然后从感光鼓中取 出墨粉盒。将墨粉盒放在一张纸上,以防弄脏家具。

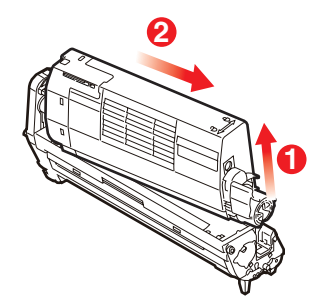

**7.** 从包装中取出新感光鼓,并将其放在放置旧墨粉盒的纸张上。采用与旧部件相同的方式存放新感 光鼓。将旧感光鼓包在包装材料中,并进行妥善处理。

> 注释: 关于感光鼓的其他信息 (如包装材料的拆除等),请参阅新感光鼓附带的说明书。

**8.** 如图所示,将墨粉盒放在新的感光鼓上。先推入左端,然后放入右端。(此时无需更换新的墨粉 盒,除非剩余墨粉不足。)

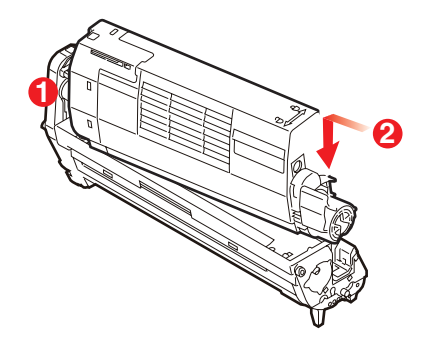

**9.** 朝向与您相反的方向推彩色释放杆,将墨粉盒锁定在新的感光鼓部件上,以便墨粉释放到感光鼓中。

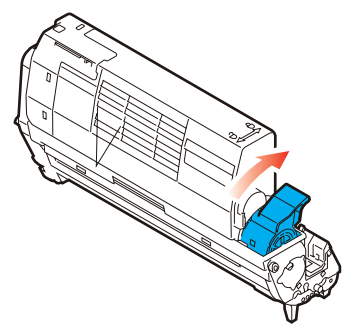

**10.** 抓住感光鼓上部的中间部分,向下放入打印机中的相应位置,然后将感光鼓两端的栓子卡入打印 机空腔两侧的槽中。

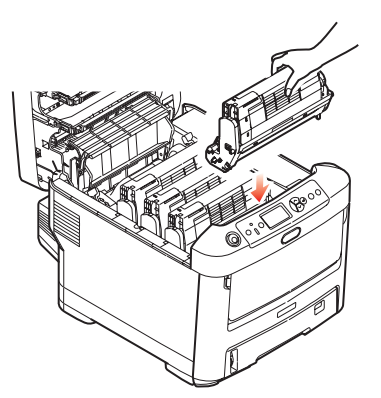

**11.** 最后,合上顶盖并向下按压两端,直到顶盖闩锁锁牢。

注释: 当您需要退回或运输打印机时,请确保预先取下感光鼓部件,并放入提供的包装袋中, 以避免墨粉洒出。

## 更换转印皮带部件

转印皮带位于四个感光鼓的下方。

先关闭打印机电源,待定影器冷却约 10 分钟后再打开盖子。

**1.** 按下顶盖释放按钮,完全打开打印机顶盖。

警告! 如果打印机刚刚使用过,定影器会非常烫手。为起明示作用,该区域贴有标签。请勿 触摸。

**2.** 请记住四个墨粉盒 (a) 和感光鼓 (b) 的位置。重新安装时,务必保持相同的顺序。

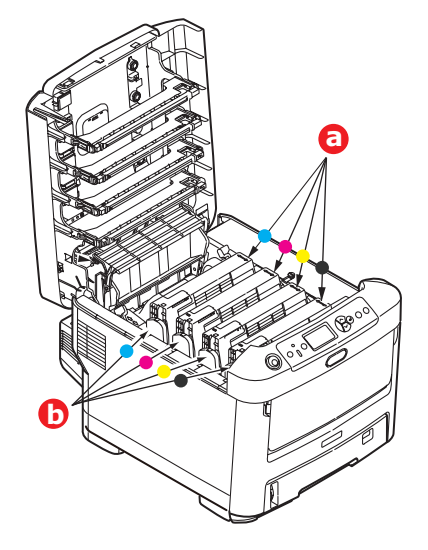

**3.** 从打印机中取出各感光鼓部件,并妥善放置,远离热源,避免光线直射。

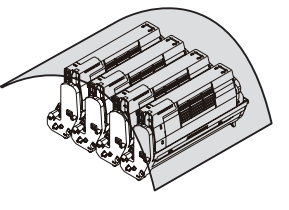

### 注意!

感光鼓部件基座上的绿色感光鼓表面极易受损,且对光线极为敏感。请勿触摸,也不 要将感光鼓暴露在正常的房间光线下超过 **5** 分钟。如果需要将感光鼓从打印机中取出 放置 **5** 分钟以上,请用黑色塑料袋将其包住,以避免光线照射。请勿将感光鼓直接暴 露在日光或非常明亮的室内灯光下。

**4.** 找到转印皮带两端的两个卡锁 (a) 和前端的升降杆 (b)。

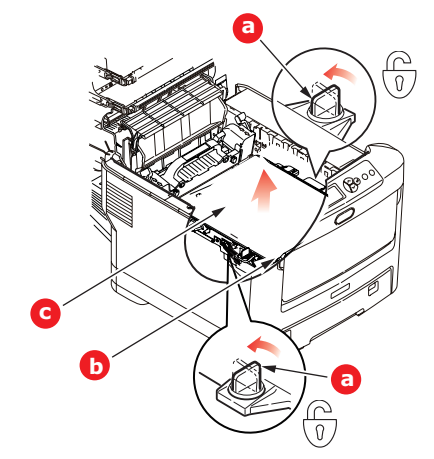

- **5.** 将两个卡锁左旋 90°以使转印皮带从打印机底座上松开。
- 6. 向上拉动升降杆 (b), 使转印皮带向前倾斜, 然后从打印机中取出转印皮带部件 (c)。
- **7.** 使升降杆位于前端,传动齿轮朝向打印机的后面,将新转印皮带部件向下放到打印机的相应位 置。使传动齿轮与打印机中左后角的齿轮啮合,然后将转印皮带部件平放入打印机中。

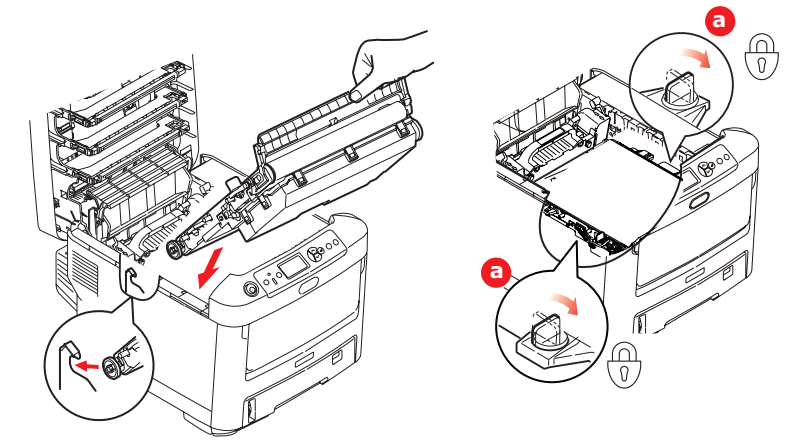

- **8.** 将两个卡锁 (a) 右旋 90°,直至锁定,以确保转印皮带部件固定到位。
- **9.** 将四个感光鼓连同墨粉盒一起按原来的顺序放入到打印机中:青色 (靠近最后面)、品红色、黄 色和黑色 (靠近最前面)。
- **10.** 最后,合上顶盖并向下按压两端,直到顶盖闩锁锁牢。

### 更换定影器

定影器位于打印机中四个感光鼓部件的后面。

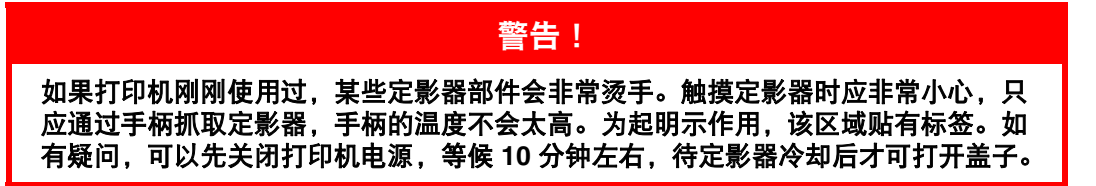

**1.** 按下顶盖释放按钮,完全打开打印机顶盖。

**2.** 找到定影器部件顶部的手柄 (a)。

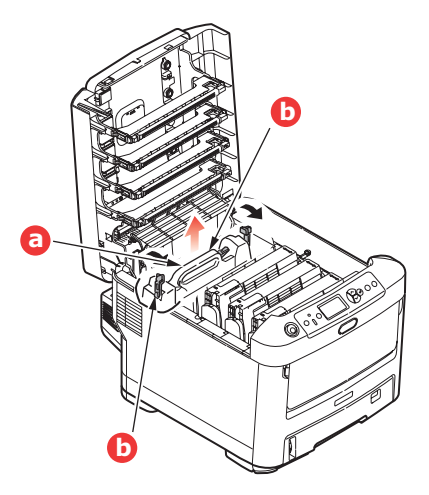

- **3.** 朝向打印机前方拉动两个定影器定位杆 (b),直到其完全竖立。
- **4.** 握住定影器的手柄 (a),将定影器从打印机中直接向上提出。如果定影器仍然烫热,请先将其放置 在不易烫坏的平稳表面上。
- **5.** 从包装袋中取出新定影器,拆除运输包装材料。
- **6.** 握住新定影器的手柄,确保安装方向正确无误。定位杆 (b) 应完全竖立,且两个定位凸耳 (c) 应朝 向您的方向。

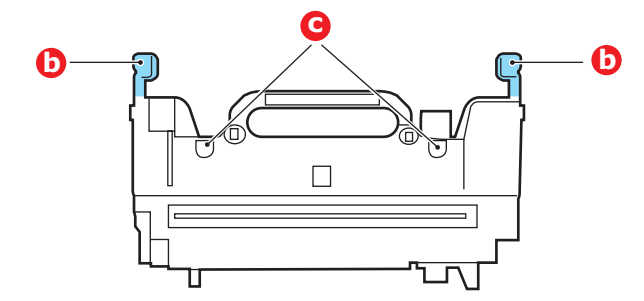

- 7. 将定影器放入打印机中,两个凸耳 (c) 定位在分离定影器区域与感光鼓的金属隔板的槽中。
- **8.** 朝向打印机后部推定影器的两个定位杆 (b),直至定影器锁定到位。

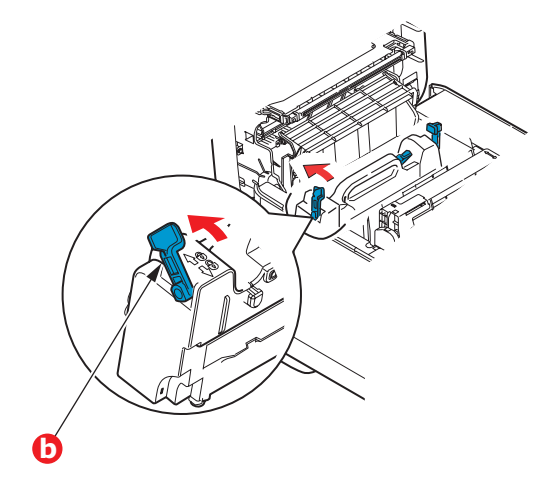

**9.** 最后,合上顶盖并向下按压两侧,直至顶盖闩锁锁牢。

# 清洁 **LED** 打印头

如果打印出的文档不清晰,有白线或文本模糊等现象,请清洁 LED 打印头。 清洁打印头时无需关闭打印机电源。

- **1.** 按下顶盖释放按钮,完全打开打印机顶盖。
- **2.** 使用干净的无绒抹布轻轻擦拭 LED 打印头表面。

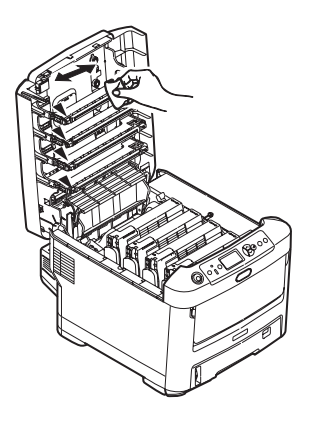

注意! 切勿使用甲醇或其他溶剂清洁 **LED** 打印头,否则会损伤 **LED** 打印头的镜面。

**3.** 合上顶盖并向下按压两侧,直到顶盖闩锁锁牢。

# 安装升级部件

注释

以 *C711* 打印机为示例进行说明。如果您正在使用 *C610* 打印机,原理一致。

本节介绍如何在打印机中安装可选部件。可选部件包括:

- **>** 双面 (两面)打印部件
- **>** 附加 RAM 内存
- **>** SD 卡
- **>** 附加纸盒
- **>** 存储箱

## 双面打印部件

双面打印部件可为打印机增添双面打印功能,使打印机消耗的纸张更少,更轻松地处理较大的文档。使 用该部件还可以进行小册子打印,消耗更少纸张,更轻松地处理较大的文档。

双面打印部件可以直接从打印机后部推入,不需要使用任何工具进行安装。

- **1.** 打开新部件的包装并拆除运输包装材料。
- **2.** 关闭打印机电源。无需断开电源线连接。
- **3.** 如图所示,确保该部件的正面朝上,然后将其推入打印机后面板的槽中。将部件推入槽中时,面 板会向内旋转。将该部件完全推入,直到其锁定到位。

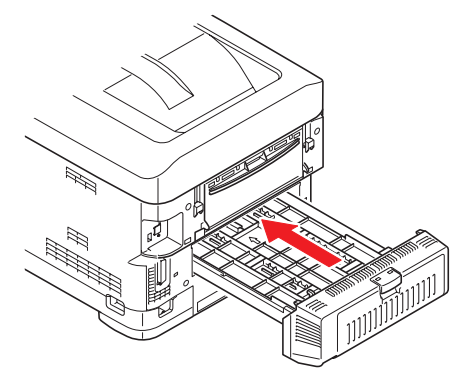

- **4.** 打开打印机电源并等待打印机预热 (大约 1 分钟)。
- **5.** 打印如下菜单信息:
	- (a) 按确定键。
	- (b) 按向下箭头键,然后按确定键选择打印信息菜单。
	- (c) 按确定键选择配置信息。
	- (d) 再次按确定键执行配置菜单打印作业。
	- (e) 配置信息打印完毕后,按联机键退出菜单系统。
- **6.** 检查菜单信息的首页。
- **7.** 在页面顶部的两条水平线之间,可以看到当前的打印机配置,此列表表示双面打印部件已安装完成。 然后,您即可调整打印机驱动程序中的设置以充分利用该新功能 (第 63 [页上的 "设置驱动程序](#page-62-0) [选项"\)](#page-62-0)。

# 内存升级

标准打印机型号配置的主内存为 256 MB。可以安装 256 MB 或 512 MB 的附加内存条进行升级,内存总 容量最大可达 768 MB。

**1.** 关闭打印机电源,断开电源线连接。

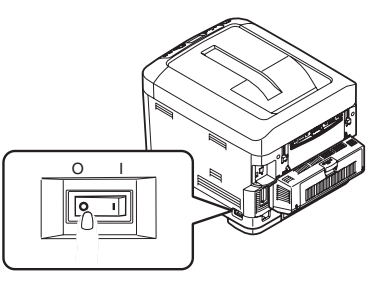

**2.** 按下顶盖释放按钮,完全打开打印机顶盖。

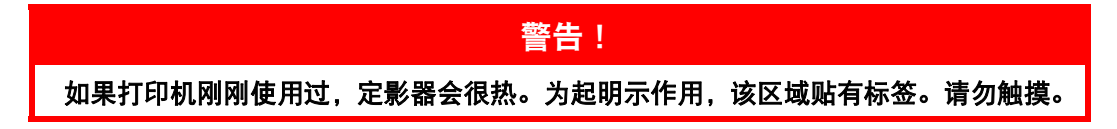

**3.** 使用闩锁拉下多用途纸盒。拉起前盖释放杆,放下前盖。

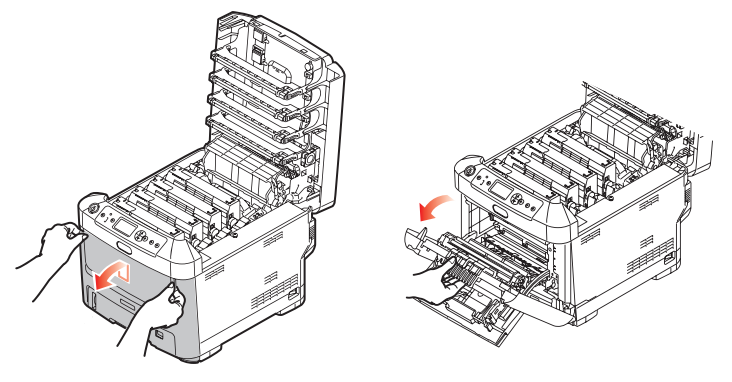

- <span id="page-56-0"></span>**4.** 卸下右侧盖的固定螺丝 (a)。
- **5.** 稍稍提起侧盖的边缘,从打印机顶部拉开侧盖。稍稍提起侧盖,使其脱离打印机。将侧盖侧向一 边放好。

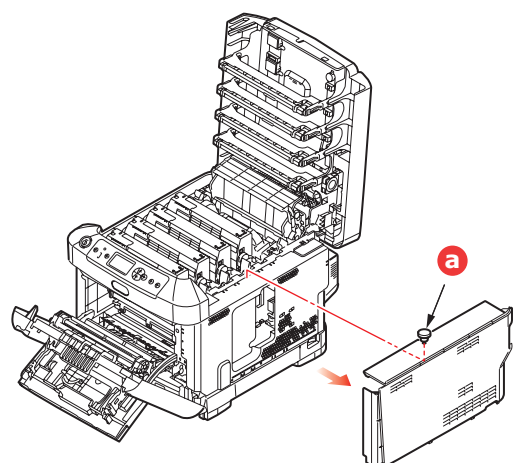

**6.** 从包装中小心取出新的内存条。拿取或插拔内存条时,仅可拿住其短边,避免触摸任何金属部 分。特别要避免触摸边缘连接头。

**7.** 注意内存条边缘连接头部分靠近一端处有一个小缺口。

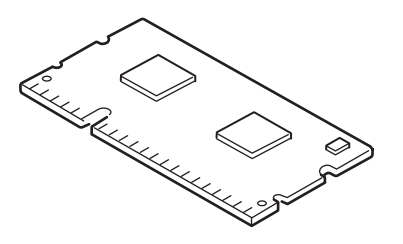

- **8.** 找到打印机中的内存扩展槽。
- **9.** 如果内存扩展槽内已安插了一个升级内存条,必须先拔下此内存条才可安装新的内存。请遵循以 下步骤拔下此内存条,否则请跳至步骤 [10](#page-57-0)。
	- (a) 释放固定夹并从插槽中拉出内存条。
	- (b) 将拔下的内存条放入新内存条的防静电包中。
- <span id="page-57-0"></span>**10.** 抓住新内存条的短边,使边缘连接头朝向内存扩展槽,小缺口靠近打印机的后部。
- **11.** 将内存条轻轻推入内存扩展槽,直到其卡入到位。

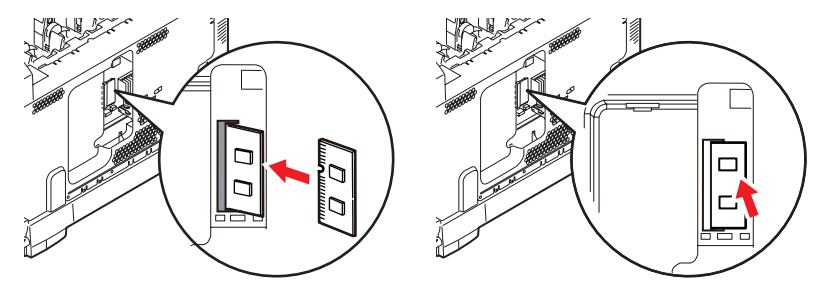

- **12.** 将侧盖底部的固定夹卡在靠近打印机底部的长方形孔内。
- **13.** 将侧盖的顶部合在打印机上,重新拧紧在步骤 [4](#page-56-0) 中卸下的固定螺丝。

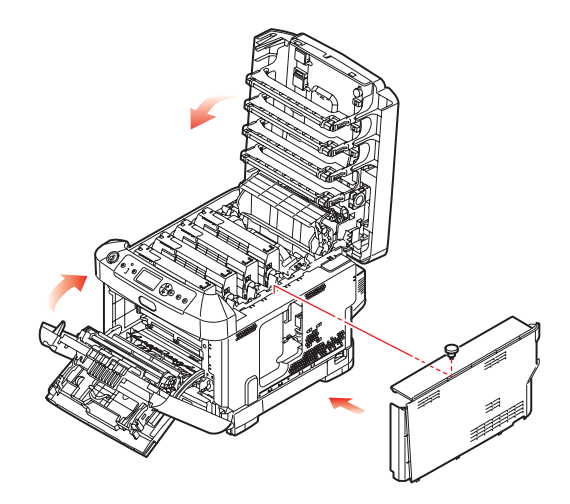

- **14.** 合上前盖,然后合上顶盖,并向下按压,直到盖子各边都锁定牢固。
- **15.** 重新连接电源线并且打开打印机电源。
- **16.** 打印机准备就绪时,打印如下菜单信息:
	- (a) 按确定键。
	- (b) 按向下箭头键,然后按确定键选择打印信息菜单。
	- (c) 按确定键选择配置信息。
	- (d) 再次按确定键执行配置菜单打印作业。
	- (e) 配置信息打印完毕后,按联机键退出菜单系统。

**17.** 检查菜单信息的首页。

在页面顶部的两条水平线之间,可以看到当前的打印机配置,此列表包含总内存大小的数据, 表示现已安装的总内存。

# **SD** 卡

可选 SD 卡能够对已打印的页面进行自动分页,并且可用于存储叠加打印和宏、字体和待打印的安全文 档或校对文档。

**1.** 关闭打印机电源,断开电源线连接。

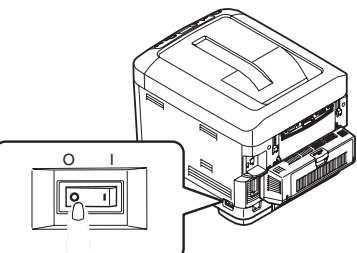

2. 按下顶盖释放按钮,完全打开打印机顶盖。

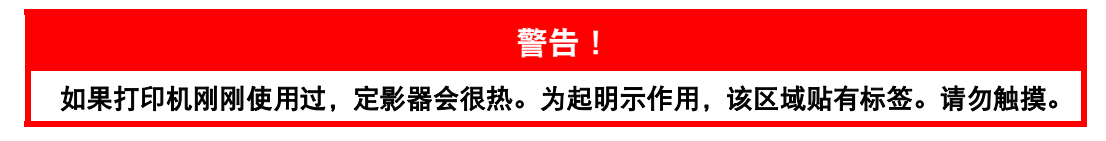

**3.** 使用闩锁拉下多用途纸盒。拉起前盖释放杆,放下前盖。

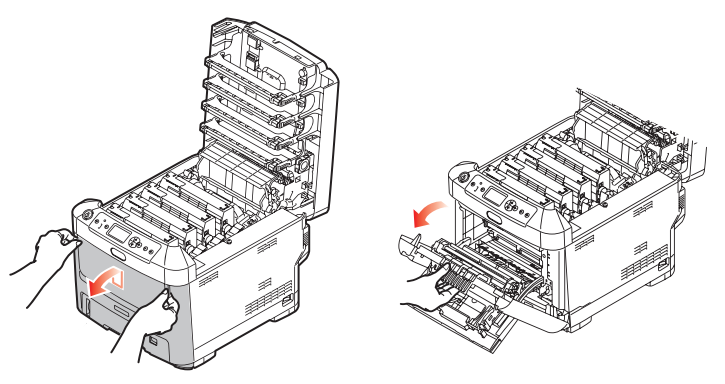

<span id="page-59-0"></span>**4.** 卸下右侧盖的固定螺丝 (a)。稍稍提起侧盖的边缘,从打印机顶部拉开侧盖。稍稍提起侧盖,使其 脱离打印机。将侧盖侧向一边放好。

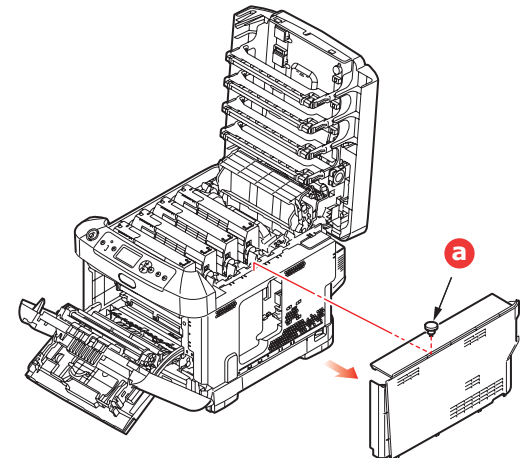

**5.** 注意:SD 卡有一个斜切角。

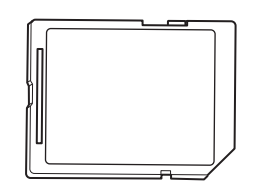

**6.** 如图所示,轻轻将 SD 卡推入插槽中。

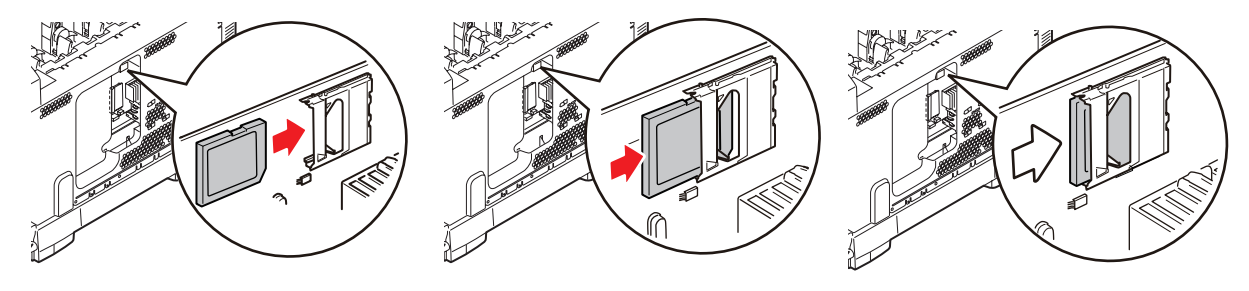

- **7.** 将侧盖底部的固定夹卡在靠近打印机底部的长方形孔内。
- **8.** 将侧盖的顶部合在打印机上,重新拧紧在步骤 [4](#page-59-0) 中卸下的固定螺丝。

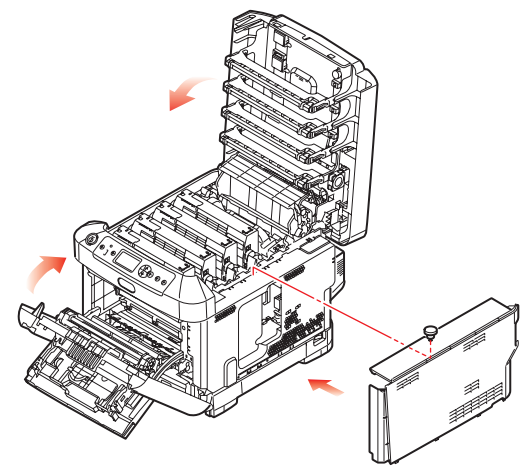

- **9.** 合上前盖和顶盖,并向下按压,直到盖子各边都锁定牢固。
- **10.** 重新连接电源线并打开打印机电源。
- **11.** 打印机准备就绪时,打印如下菜单信息:
	- (a) 按确定键。
	- (b) 按向下箭头键,然后按确定键选择打印信息菜单。
	- (c) 按确定键选择配置信息。
	- (d) 再次按确定键执行配置菜单打印作业。
	- (e) 配置信息打印完毕后,按联机键退出菜单系统。
- **12.** 检查菜单信息的首页。此时应显示 SD 卡已安装。

# 附加纸盒

- **1.** 关闭打印机电源,断开电源线连接。
- **2.** 将附加纸盒安装在需要的位置。

**3.** 遵守抬放安全规定,按照定位指示标记将打印机放置在附加纸盒上面。

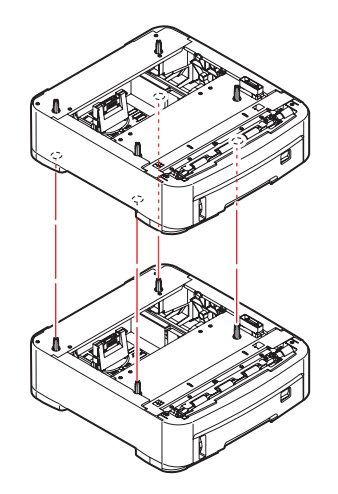

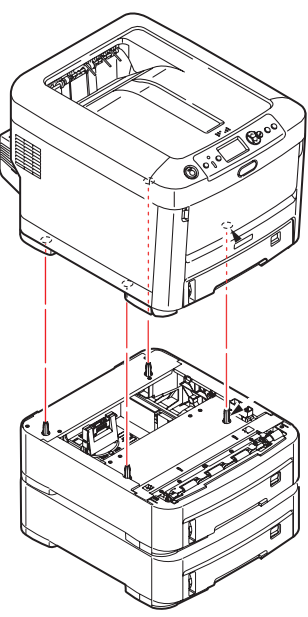

**4.** 重新连接电源线并打开打印机电源。 然后,您即可调整打印机驱动程序中的设置以充分利用该新功能 (第 63 [页上的 "设置驱动程序](#page-62-0) [选项"\)](#page-62-0)。

## <span id="page-62-0"></span>设置驱动程序选项

新的升级部件安装完毕后,可能需要升级打印机驱动程序,这样附加功能才可在应用程序中使用。 仅当您电脑上的打印机驱动程序检测到附加纸盒等部件的存在时,这些部件方可用。 某些情况下,驱动程序安装时,会自动检测打印机的硬件配置。但是, Oki 建议您至少检查一下驱动程 序中是否列有所有可用硬件功能。

如果您在安装并设置驱动程序后在打印机上添加了其他硬件功能,则此步骤必不可少。

如果多台电脑共享打印机,必须调整每台电脑上的驱动程序设置。

#### **WINDOWS**

- **1.** 打开驱动程序的属性窗口。
	- (a) 通过开始菜单或 Windows 控制面板打开打印机窗口 (Windows XP 中为 "打印机和传 真")。
	- (b) 右击本打印机的图标,从弹出菜单中选择属性。
- **2.** 选择设备选项选项卡。

在 Windows XP PostScript 驱动程序中为设备设置。

- **3.** 设置任何您刚安装的设备的选项。
- **4.** 点击确定关闭窗口并保存更改。

## **MAC OS X**

#### **Snow Leopard (Mac OS X 10.6)** 和 **Leopard (Mac OS X 10.5)**

- **1.** 打开 Mac OS X 打印和传真。
- **2.** 确保已选中您的打印机。
- **3.** 点击选项和耗材 **...**。
- **4.** 点击驱动程序。
- **5.** 选择适用于本打印机的所有硬件选项,然后点击好。

### **Tiger (Mac OS X 10.4)**

- **1.** 打开 Mac OS X 打印和传真。
- **2.** 确保已选中您的打印机。
- **3.** 点击打印机设置 **...**。
- **4.** 点击此菜单并选择安装选项。
- **5.** 选择适用于本打印机的所有硬件选项,然后点击应用更改。

## **Panther (Mac OS X 10.3)**

- **1.** 打开 Mac OS X 打印与传真。
- **2.** 点击打印。
- **3.** 点击设置打印机 **...**。
- **4.** 确保已选中您的打印机 ,然后点击显示简介。
- **5.** 点击此菜单并选择安装选项。
- **6.** 选择适用于本打印机的所有硬件选项,然后点击应用更改。

## 存储箱

存储箱随机附带有安装说明书。

# 故障排除

只要您遵守本用户指南中的打印介质使用建议,并且打印介质在使用前一直保存得当,本打印机即可提 供多年的可靠服务。卡纸现象偶尔会发生,本节介绍如何快速简便地清除卡纸。

卡纸可由纸盒送纸不当引起,也可发生在打印机纸路的任何位置。当发生卡纸时,打印机会立即停止作业, 操作面板上的警告指示灯会通知您发生卡纸。若正在打印多页 (或副本),则在清除处于明处的纸张后, 还可能有其他纸张卡在纸路的某个位置。为了彻底清除卡纸并恢复正常操作,这些卡纸也必须清除。

## 打印机主要部件和纸路

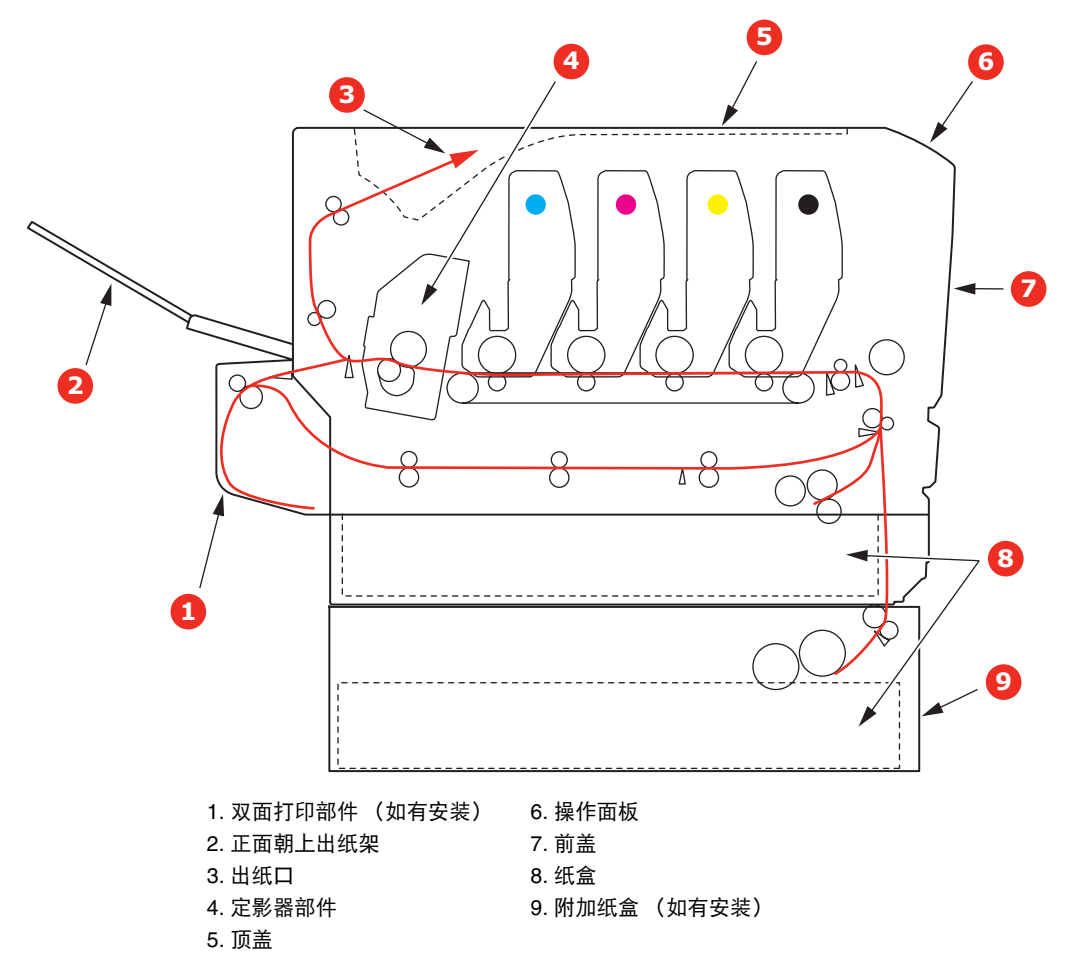

# 纸张传感器错误代码

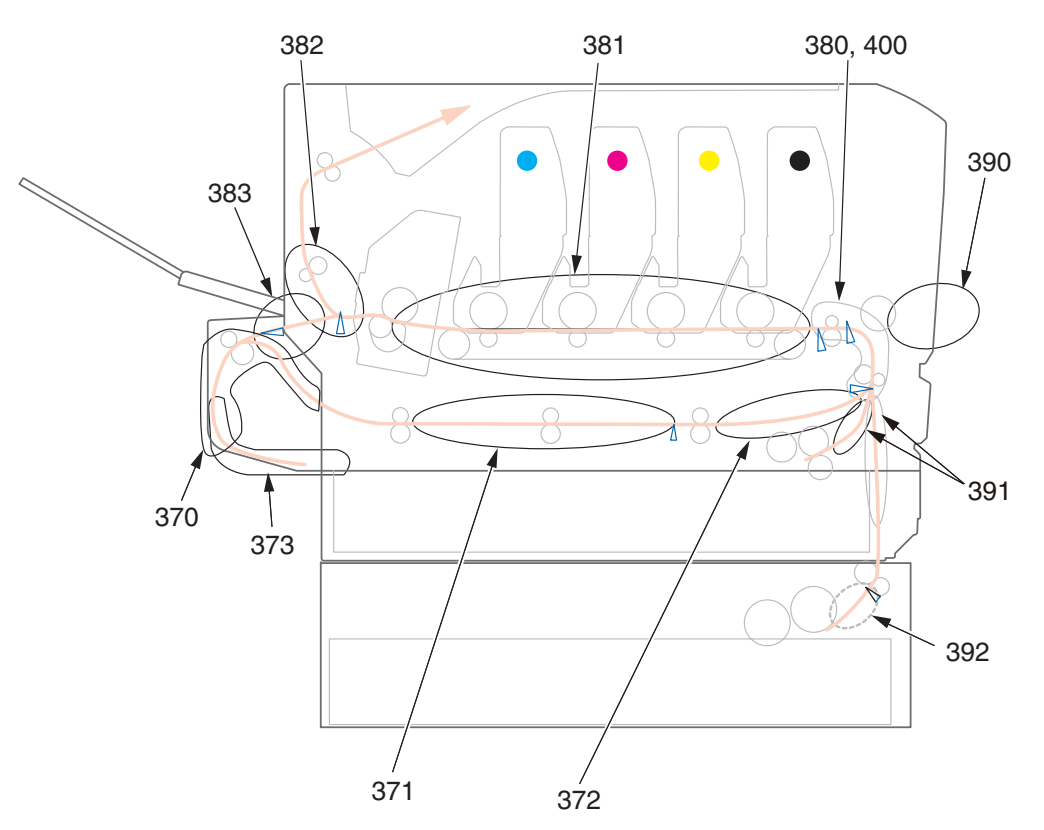

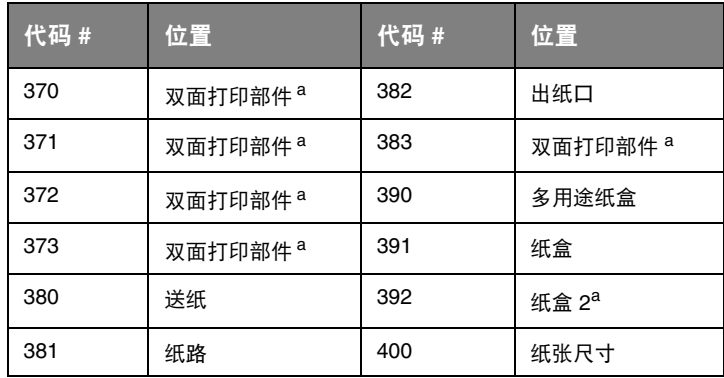

a. 如有安装

# 清除卡纸

注释 以 *C711* 打印机为示例进行说明。如果您正在使用 *C610* 打印机,原理一致。

- **1.** 如果纸张已伸出打印机顶部,只需抓住纸张并轻轻拉动即可将其完全取出。如果纸张不容易拉 出,请勿过分用力拉扯。稍后可以从后面清除卡纸。
- **2.** 按下顶盖释放按钮,完全打开打印机顶盖。

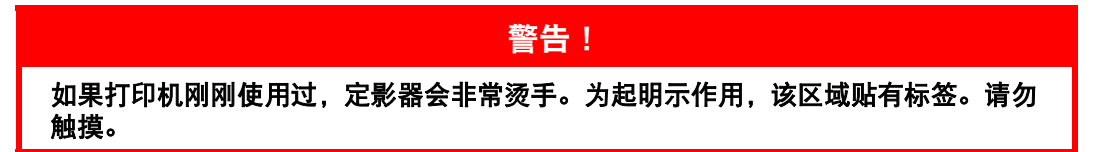

**3.** 请记住四个墨粉盒 (a) 和感光鼓 (b) 的位置。重新安装时,务必保持相同的顺序。

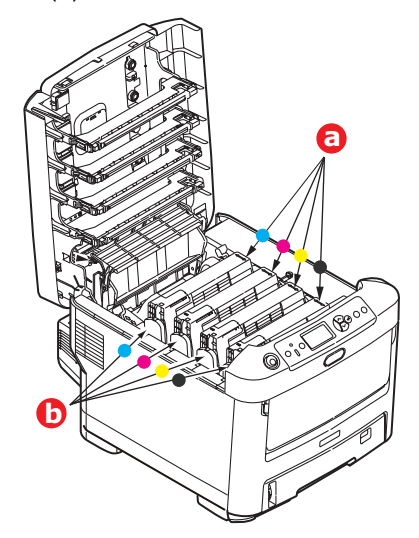

若要接触到纸路,需取出这四个感光鼓。

**4.** 握住感光鼓上部的中间部分,将感光鼓连同墨粉盒一起从打印机中提出。

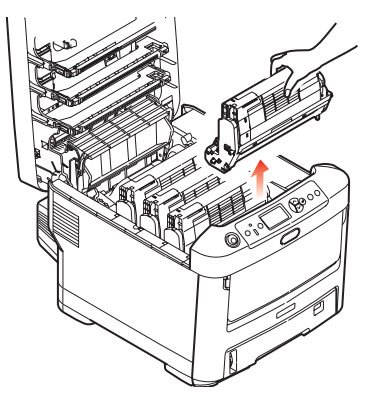

**5.** 将此组件轻轻放置在一张纸上,以防止墨粉弄脏您的家具和损坏绿色感光鼓表面,然后将其盖住。

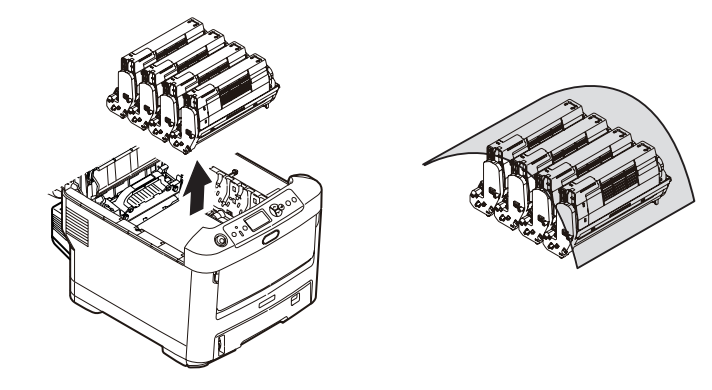

注意! 感光鼓基座上的绿色感光鼓表面极易受损,且对光线极为敏感。请勿触碰,不要将感 光鼓暴露在正常的房间光线下超过 **5** 分钟。如果需要将感光鼓从打印机中取出放置 **5**  分钟以上,请用黑色塑料袋将其包住,以避免光线照射。请勿将感光鼓直接暴露在日 光或非常明亮的室内灯光下。

**6.** 重复此拆卸步骤,拆下其余感光鼓部件。

**7.** 查看打印机内转印皮带部件处是否有任何纸张露出。

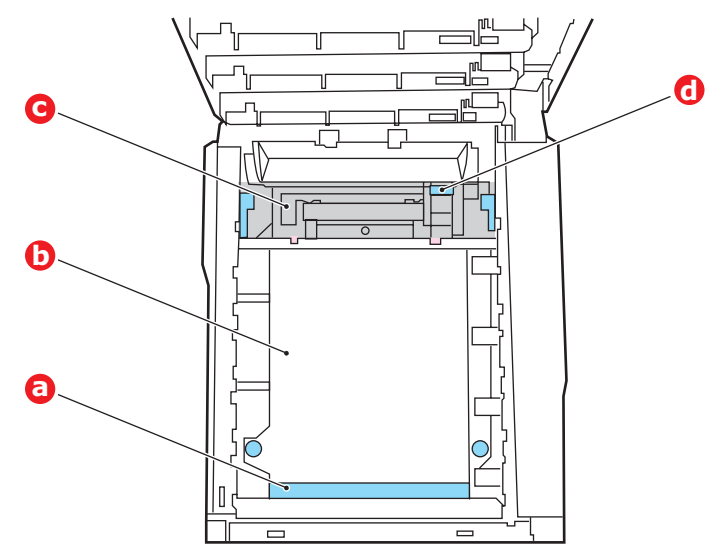

注意!

请勿使用锋利的或带磨砂的物体将纸张从转印皮带上取下。否则会损坏转印皮带表面。

(a) 若要清除前缘已在转印皮带 (a) 前端的纸张,请小心地从转印皮带上拿起纸张,并将纸向前 拉入内部感光鼓空腔,移除纸张。

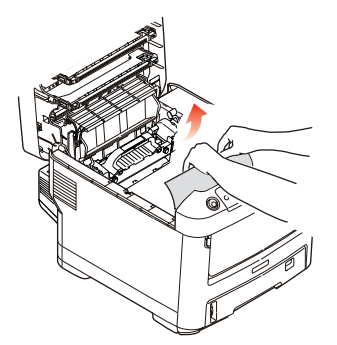

- (b) 若要从转印皮带 (b) 的中间部位移除纸张,请小心地将纸张与转印皮带表面分离,移除纸张。
- (c) 若要取下一张刚输入到定影器 (c) 中的纸张,请将纸张的后边缘与转印皮带分离,向前推定 影器的压力释放杆 (d), 并向下推以释放定影器的夹纸, 然后通过感光鼓的空腔区移除纸 张。这样可以使得压力释放杆升回原位。

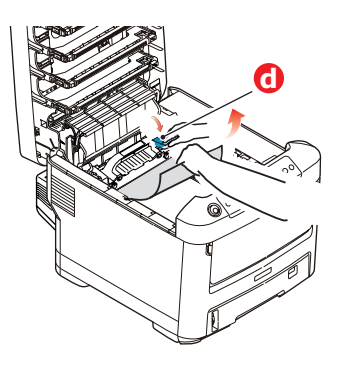

注释 如果纸张的大部分已输入到定影器中 (只有一小部分仍留在外面),请勿试图将其拉出。 (d) 若要移除定影器中的纸张,请将两个定位杆 (e) 向打印机后端推以释放定影器。使用手柄 (f) 取出定影器。

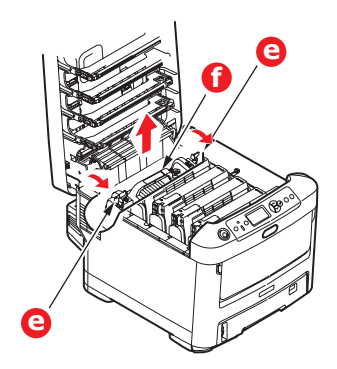

(e) 按释放杆 (g) 并从定影器上拉出卡住的纸张。

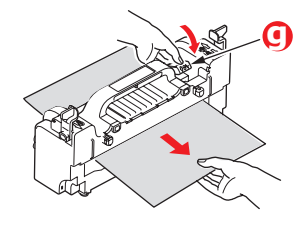

(f) 将定影器部件放回打印机中,然后向打印机后方移动锁定杆 (e)。

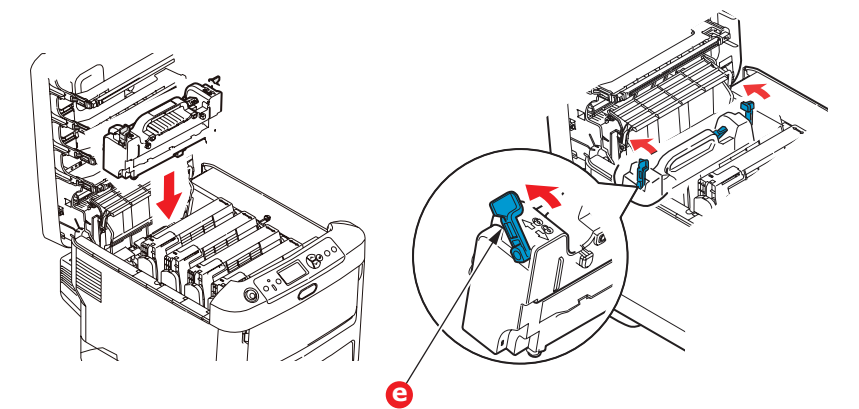

**8.** 从最靠近定影器的青色感光鼓部件开始,将四个感光鼓依次放回到感光鼓空腔内,并确保放置顺 序正确。

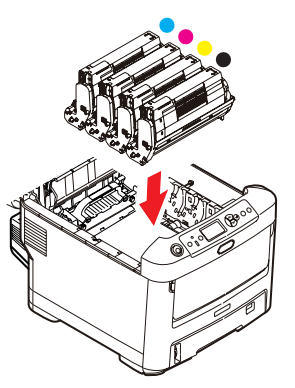

抓住感光鼓上部的中间部分,向下放入打印机中的相应位置,然后将感光鼓两端的栓子卡入打印 机空腔两侧的槽中。

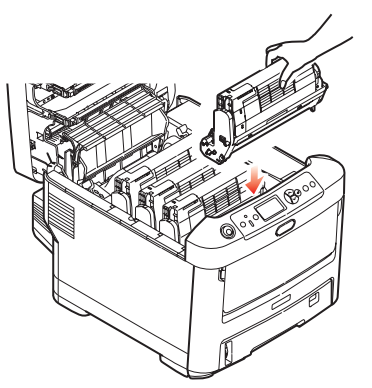

- **9.** 放下顶盖,但不要向下按顶盖,以免将其合上。这样在检查其余地方的卡纸情况时,可避免感光 鼓长时间暴露在室内光线下。
- **10.** 打开后部出纸架 (h),检查后纸路区域 (i) 是否有卡纸。

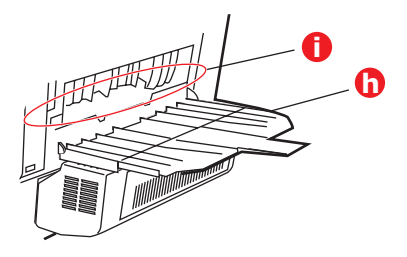

- **>** 拉出在此区域发现的纸张。
- **>** 如果此区域纸张垂下的部分很短,难于取出,很可能是纸张仍夹在定影器中。在这种情况下, 请拉起顶盖并转到另一边,按下定影器压力释放杆 (d)。

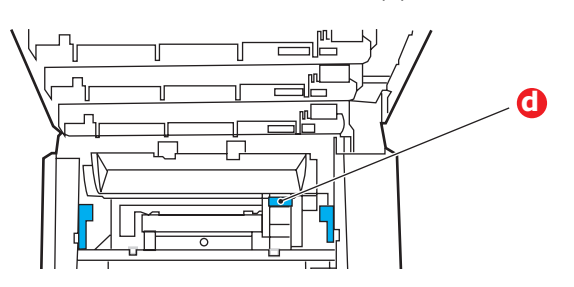

- **11.** 如果没有使用后部出纸架,从此区域清除卡纸后请合上后部出纸架。
- **12.** 如果已安装了双面打印部件,拉起杆 (j) 放下双面打印部件盖,然后拉出在此区域发现的纸张。合 上双面打印部件盖。

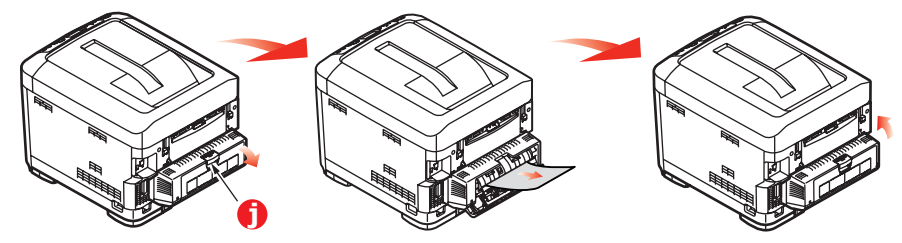

**13.** 使用闩锁拉下多用途纸盒。拉起前盖释放杆,放下前盖。

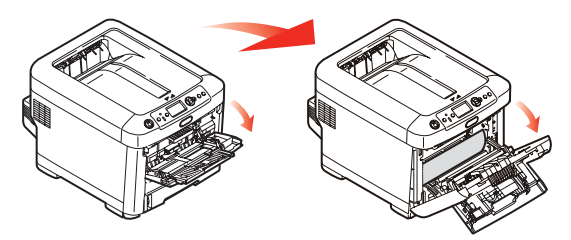

**14.** 检查盖子内部是否有卡纸,如果有,请取出发现的纸张,然后合上盖子。

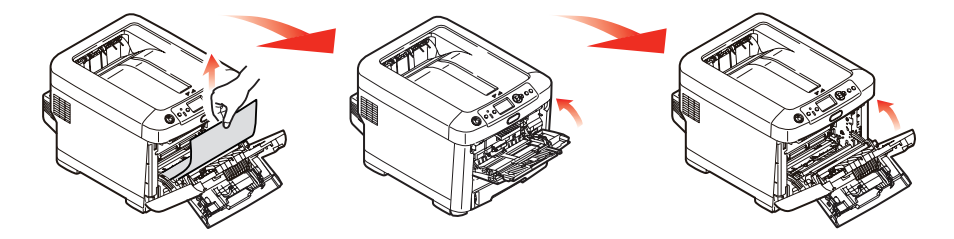

**15.** 拉出纸盒,确保所有纸张都正确堆置且无损坏,而且紧靠纸堆边缘放置,位置正确。解决卡纸 后,请放回纸盒。

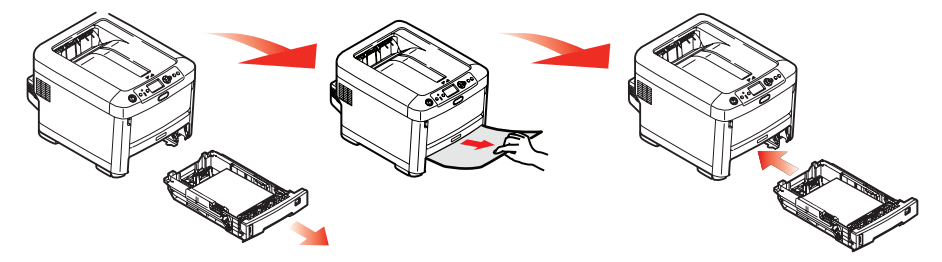

**16.** 最后,合上顶盖并用力下按,确保盖子锁定牢固。

清除卡纸问题后,如果"系统调整"菜单上的"卡纸恢复"设置为"开",则打印机将尝试重新打印 由于卡纸而缺失的任何页面。
## 规格

#### **C610 - N31193B** 彩色页式打印机 **C711 - N31194B** 彩色页式打印机

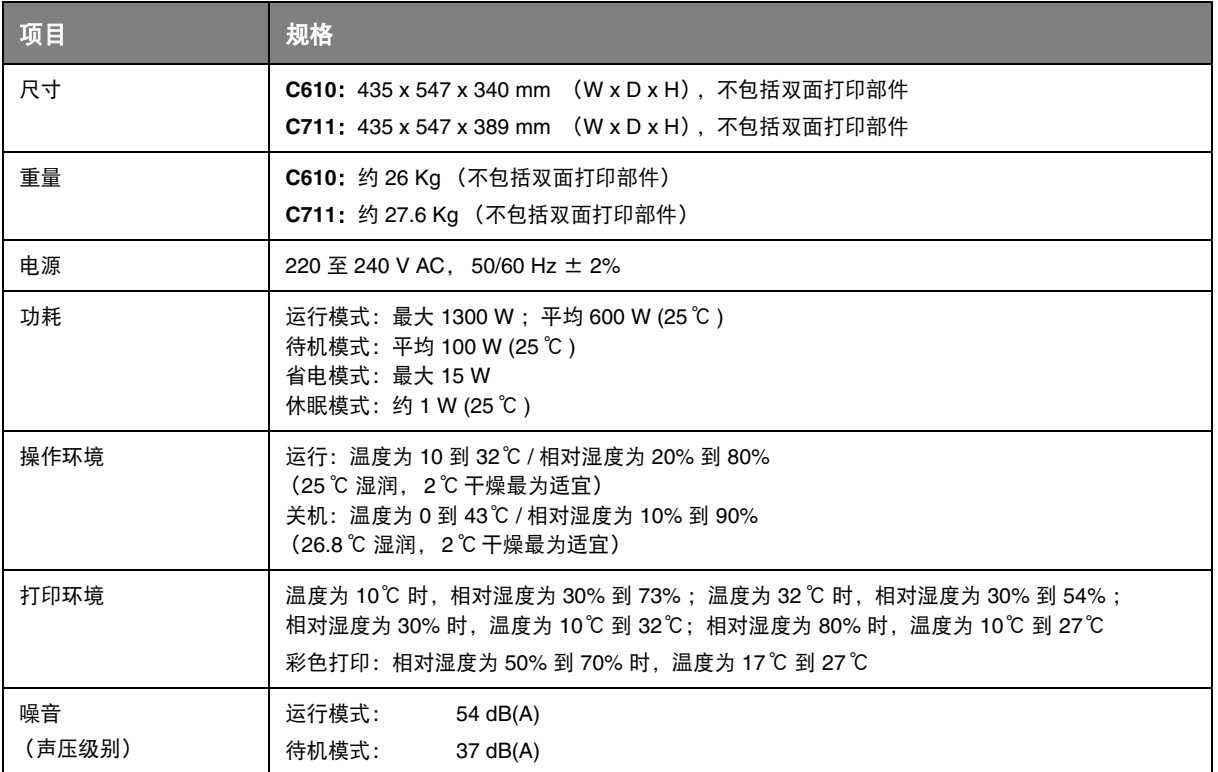

## 索引

# $C$ <br> $\underset{\oplus \text{ if }}{\oplus}$

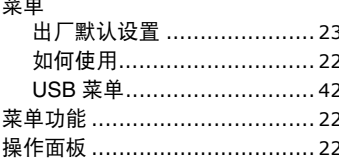

#### D

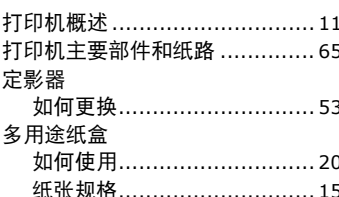

## G<br>感兴慧

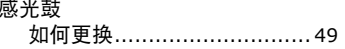

#### $\mathbf M$

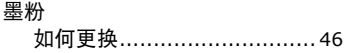

#### $\mathbf Q$

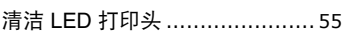

## $\mathbf{s}$

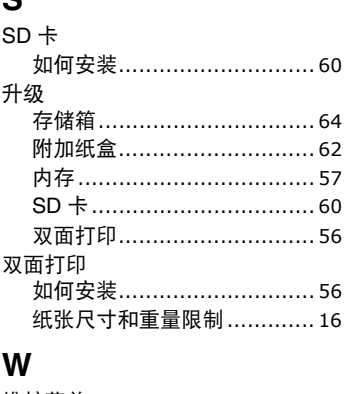

### 维护菜单 ……………………………41

### $\boldsymbol{\mathsf{X}}$

信封 

### Z

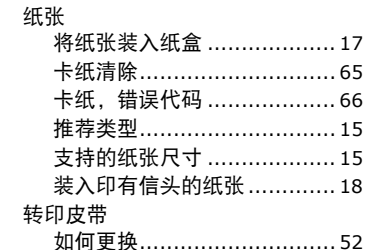

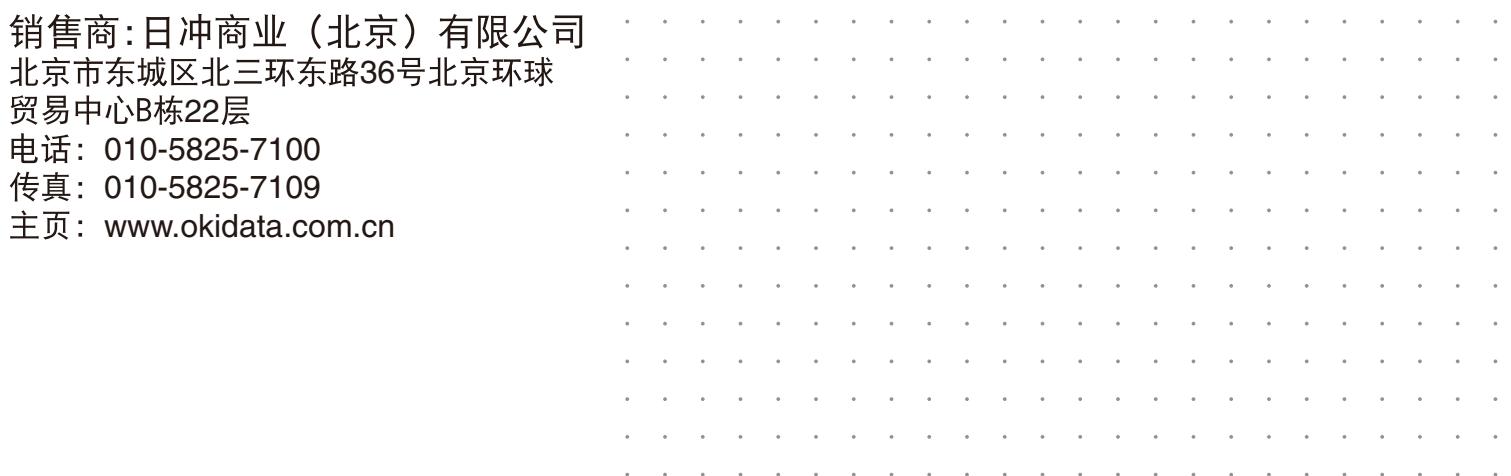